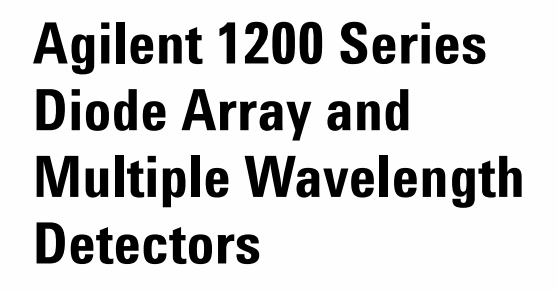

**G1315B / G1365B**

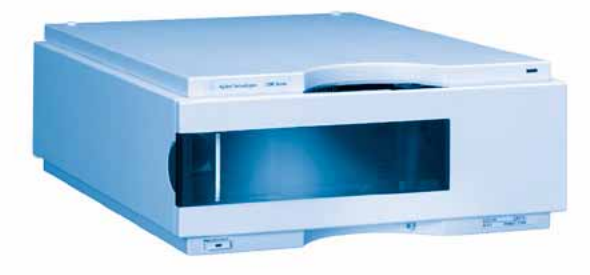

# **User Manual**

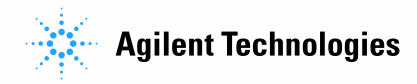

## **Notices**

© Agilent Technologies, Inc. 2006

No part of this manual may be reproduced in any form or by any means (including electronic storage and retrieval or translation into a foreign language) without prior agreement and written consent from Agilent Technologies, Inc. as governed by United States and international copyright laws.

## **Manual Part Number**

G1315-90006

## **Edition**

Edition 02/2006

Printed in Germany

Agilent Technologies Hewlett-Packard-Strasse 8 76337 Waldbronn

## **Manual Structure**

The **User Manual G1315-90006** (English) and its localized versions contain a subset of the Service Manual and is shipped with the detector in printed matter.

Latest versions of the manuals can be obtained from the Agilent web.

The **Service Manual G1315-90106** (English) contains the complete information about the Agilent 1200 Series Diode Array and Multiple Wavelength Detectors. It is available as Adobe Reader file (PDF) only.

## **Warranty**

**The material contained in this document is provided "as is," and is subject to being changed, without notice, in future editions. Further, to the maximum extent permitted by applicable law, Agilent disclaims all warranties, either express or implied, with regard to this manual and any information contained herein, including but not limited to the implied warranties of merchantability and fitness for a particular purpose. Agilent shall not be liable for errors or for incidental or consequential damages in connection with the furnishing, use, or performance of this document or of any information contained herein. Should Agilent and the user have a separate written agreement with warranty terms covering the material in this document that conflict with these terms, the warranty terms in the separate agreement shall control.**

## **Technology Licenses**

The hardware and/or software described in this document are furnished under a license and may be used or copied only in accordance with the terms of such license.

## **Restricted Rights Legend**

Software and technical data rights granted to federal government customers include only those rights customarily provided to end user Customers of Software. Agilent provides this customary commercial license in Software and technical data pursuant to FAR 12.211 (Technical Data) and FAR 12.212 (Computer Software) and, for Department of Defense purchases, DFARS 252.227-7015 (Technical Data - Commercial Items) and DFARS 227.7202-3 (Rights in Commercial Computer Software or Computer Software Documentation). If a federal government or other public sector Customer has a need for

rights not conveyed under these terms, it must negotiate with Agilent to establish acceptable terms in a written agreement executed by all relevant parties.

## **Safety Notices**

## **CAUTION**

A **CAUTION** notice denotes a hazard. It calls attention to an operating procedure, practice, or the like that, if not correctly performed or adhered to, could result in damage to the product or loss of important data. Do not proceed beyond a **CAUTION** notice until the indicated conditions are fully understood and met.

## **WARNING**

**A WARNING notice denotes a hazard. It calls attention to an operating procedure, practice, or the like that, if not correctly performed or adhered to, could result in personal injury or death. Do not proceed beyond a WARNING notice until the indicated conditions are fully understood and met.**

## **In This Manual…**

This manual contains information for using your Diode Array and Multiple Wavelength Detectors.

### **1 Introduction to the Detector**

This chapter gives an introduction to the detector, instrument overview and internal connectors.

### **2 Site Requirements and Specifications**

This chapter gives information on environmental requirements, physical and performance specifications.

## **3 Installing the Detector**

This chapter describes the installation of the detector.

### **4 Using the Detector**

This chapter provides information on how to set up the detector for an analysis and explains the basic settings.

## **5 How to optimize the Detector**

This chapter provides information on how to optimize the detector.

#### **6 Troubleshooting and Diagnostics**

This chapter gives an overview about the troubleshooting and diagnostic features and the different user interfaces.

#### **7 Maintenance and Repair**

This chapter provides general information on maintenance and repair of the detector.

### **8 Maintenance**

This chapter describes the maintenance of the detector and the required tests.

## **9 Parts and Materials for Maintenance**

This chapter provides information on parts for maintenance.

## **A Appendix**

This chapter provides safetey and other general information.

## **Contents**

## **1 Introduction to the Detector**

Introduction to the Detector 12 Optical System Overview 13 Early Maintenance Feedback (EMF) 16 EMF Counters 16 Using the EMF Counters 16 Electrical Connections 18

Instrument Layout 20

## **2 Site Requirements and Specifications**

Site Requirements 22

Physical Specifications 25

Performance Specifications 26

## **3 Installing the Detector**

Unpacking the Detector 30

Damaged Packaging 30

Delivery Checklist 30

Optimizing the Stack Configuration 32

Installing the Detector 35

Flow Connections to the Detector 38

## **4 Using the Detector**

Setting up an Analysis 44

Before Using the System 44 Requirements and Conditions 46 Optimization of the System 48 Preparing the HPLC System 49 Running the Sample and Verifying the Results 58 Special Settings of the Detector 59 Control Settings 59 Online Spectra 60 Analog Output Settings 61 Spectrum Settings 62 Peakwidth Settings 64 Slit Settings 65 Margin for Negative Absorbance Settings 66 Optimizing the Detector 66

## **5 How to optimize the Detector**

Optimizing the Detector Performance 68 Optimization Overview 69 Optimizing for Sensitivity, Selectivity, Linearity and Dispersion 71 Flow Cell Path Length 71 Peak width (response time) 73 Sample and Reference Wavelength and Bandwidth 74 Slit Width 77 Optimizing Spectral Acquisition (DAD only) 80 Margin for Negative Absorbance 81 Optimizing Selectivity 82

Quantifying Coeluting Peaks by Peak Suppression 82 Ratio Qualifiers for Selective Detection of Compound Classes 84

## **6 Troubleshooting and Diagnostics**

Overview of the Detector's Indicators and Test Functions 88 Status Indicators 89 Power Supply Indicator 89

Detector Status Indicator 90

User Interfaces 91

Agilent LC Diagnostic Software 92

## **7 Maintenance and Repair**

Introduction into Repairing the Detector 94 Simple Repairs 94 Exchanging Internal Parts 94 Warnings and Cautions 95 Cleaning the Detector 96 Using the ESD Strap 97

## **8 Maintenance**

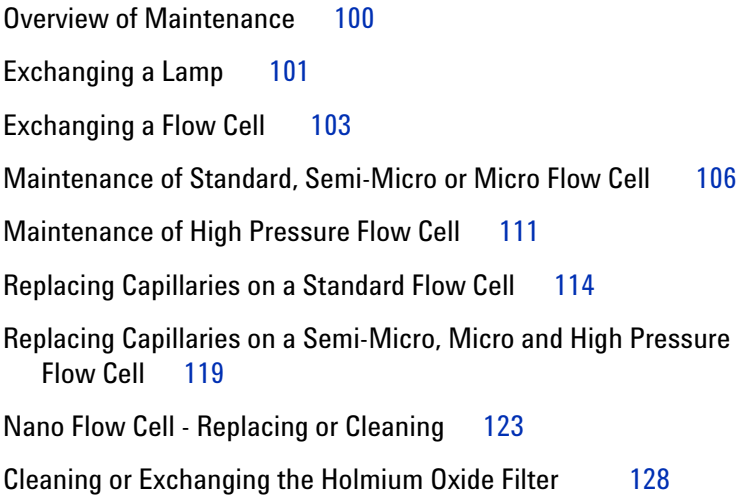

Correcting Leaks 131 Replacing Leak Handling System Parts 132 Replacing the Interface Board 133 Replacing the Detector's Firmware 134 Tests & Calibrations 135 Intensity Test 136 Wavelength Verification and Recalibration 138 Holmium Oxide Test 139 Cell Test (ChemStation only) 141

## **9 Parts and Materials for Maintenance**

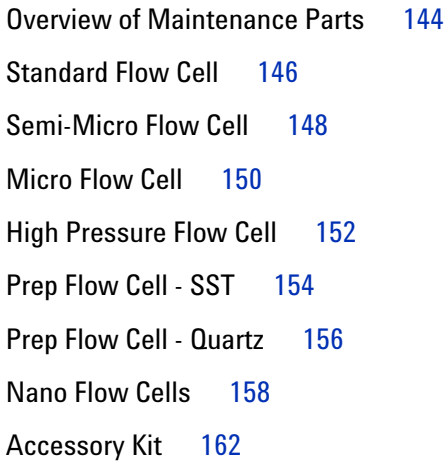

## **A Appendix**

General Safety Information 166 Lithium Batteries Information 169 The Waste Electrical and Electronic Equipment (WEEE) Directive (2002/96/EC) 170 Radio Interference 171

**8 1200 Series DAD and MWD User Manual**

Sound Emission 172 UV-Radiation 173 Solvent Information 174 Declaration of Conformity for HOX2 Filter 176 Agilent Technologies on Internet 177

**Index**

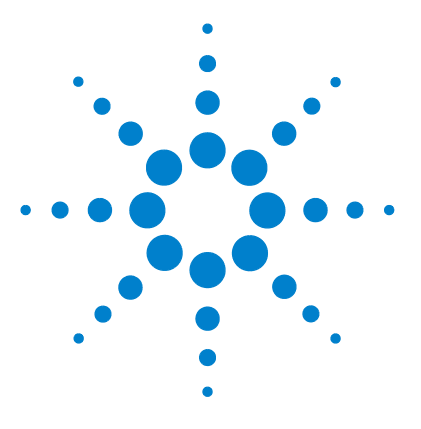

**1**

**Agilent 1200 Series Diode Array and Multiple Wavelength Detectors User Manual**

# **Introduction to the Detector**

Introduction to the Detector 12 Optical System Overview 13 Early Maintenance Feedback (EMF) 16 Electrical Connections 18 Instrument Layout 20

This chapter gives an introduction to the detector, instrument overview and internal connectors.

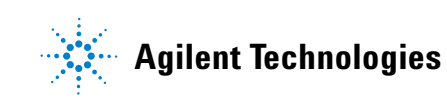

## **Introduction to the Detector**

The detector is designed for highest optical performance, GLP compliance and easy maintenance. It includes the following features:

- **•** long-life deuterium and tungsten lamps for highest intensity and lowest detection limit over a wavelength range of 190–950 nm,
- **•** no loss in sensitivity for up to five wavelengths simultaneous,
- **•** programmable slit from 1–16 nm for complete optimization of sensitivity, linearity and spectral resolution,
- **•** optional flow-cell cartridges with I.D. tag (standard 10 mm 13 µl, semi-micro 6 mm 5 µl, micro 3 mm 2 µl, 80 nl/500 nl 10 mm, high pressure 10 mm 1.7 µl and prep-cells) are available and can be used depending on the application needs,
- **•** easy front access to lamps and flow cell for fast replacement, and
- **•** built-in holmium oxide filter for fast wavelength accuracy verification,
- **•** built-in temperature control for improved baseline stability (G1315B DAD and G1365B MWD).

For specifications, see "Performance Specifications" on page 26.

## **Optical System Overview**

#### **Optical System**

The optical system of the detector is shown in Figure 1. Its illumination source is a combination of a deuterium-arc-discharge lamp for the ultraviolet (UV) wavelength range and a tungsten lamp for the visible (VIS) and short-wave near-infrared (SWNIR) wavelength range. The image of the filament of the tungsten lamp is focused on the discharge aperture of the deuterium lamp by means of a special rear-access lamp design which allows both light sources to be optically combined and share a common axis to the source lens. The achromat (source lens) forms a single, focused beam of light through the flow cell. Each cell room and lamp are separated by a quartz window which can be cleaned or replaced. In the spectrograph, light is being dispersed onto the diode array by a holographic grating. This allows simultaneous access to all wavelength information

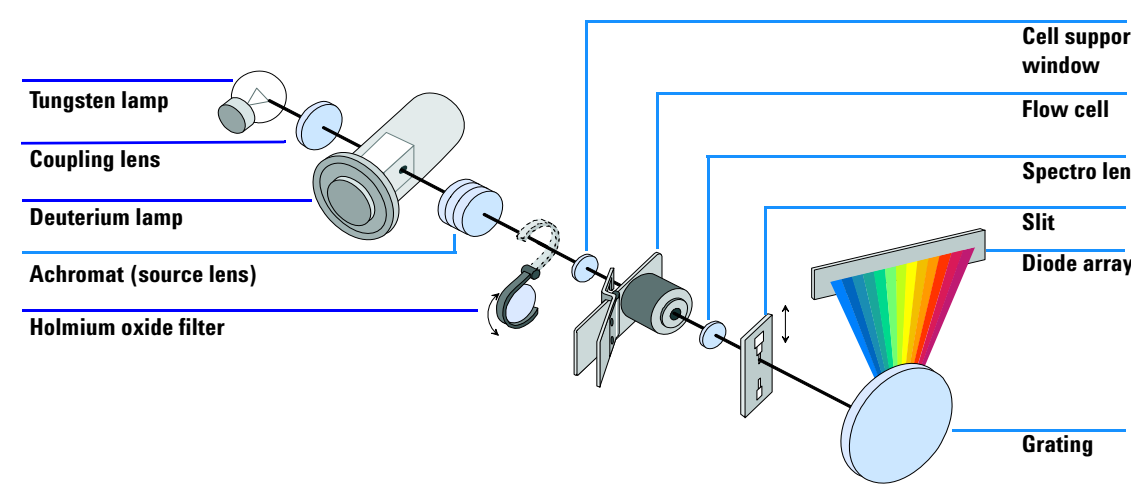

**Figure 1** Optical System of the Detector

**Lamps** The light source for the UV-wavelength range is a deuterium lamp with a shine-through aperture. As a result of plasma discharge in low-pressure deuterium gas, the lamp emits light over the 190-nm to approximately 800-nm

## **1 Introduction to the Detector**

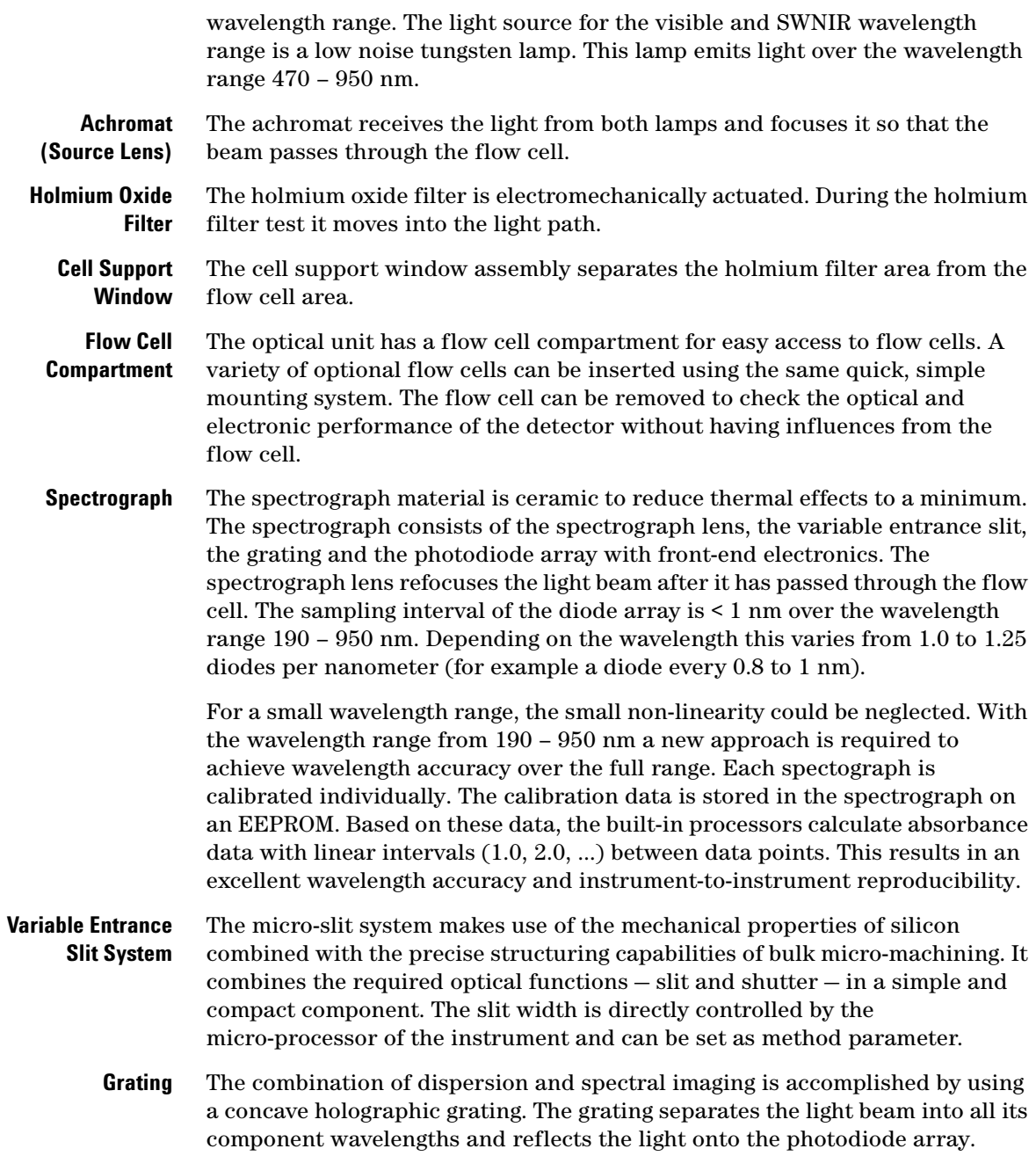

**Diode Array** The diode array is a series of 1024 individual photodiodes and control circuits located on a ceramic carrier. With a wavelength range from 190 – 950 nm the sampling interval is < 1 nm.

## **Early Maintenance Feedback (EMF)**

Maintenance requires the exchange of components which are subject to wear or stress. Ideally, the frequency at which components are exchanged should be based on the intensity of usage of the detector and the analytical conditions, and not on a predefined time interval. The early maintenance feedback (EMF) feature monitors the usage of specific components in the instrument, and provides feedback when the user-selectable limits have been exceeded. The visual feedback in the user interface provides an indication that maintenance procedures should be scheduled.

## **EMF Counters**

The detector provides two EMF counters for the lamps. The counters increment increments with lamp use, and can be assigned a maximum limit which provides visual feedback in the user interface when the limit is exceeded. The counters can be reset to zero after the lamp is exchanged. The detector provides the following EMF counters:

- **•** Deuterium Lamp On-Time
- **•** Tungsten Lamp On-Time

## **Using the EMF Counters**

The user-settable EMF limits for the EMF counters enable the early maintenance feedback to be adapted to specific user requirements. The useful lamp burn time is dependent on the requirements for the analysis (high or low sensitivity analysis, wavelength etc.), therefore, the definition of the maximum limits need to be determined based on the specific operating conditions of the instrument.

## **Setting the EMF Limits**

The setting of the EMF limits must be optimized over one or two maintenance cycles. Initially, no EMF limit should be set. When instrument performance indicates maintenance is necessary, take note of the values displayed by lamp counters. Enter these values (or values slightly less than the displayed values) as EMF limits, and then reset the EMF counters to zero. The next time the EMF counters exceed the new EMF limits, the EMF flag will be displayed, providing a reminder that maintenance needs to be scheduled.

#### **1 Introduction to the Detector**

## **Electrical Connections**

- **•** The GPIB connector is used to connect the detector with a computer. The address and control switch module next to the GPIB connector determines the GPIB address of your detector. The switches are preset to a default address which is recognized once after power is switched on.
- **•** The CAN bus is a serial bus with high speed data transfer. The two connectors for the CAN bus are used for internal Agilent 1200 Series module data transfer and synchronization.
- **•** Two independent analog outputs provide signals for integrators or data handling systems.
- **•** The interface board slot is used for external contacts and BCD bottle number output or LAN connections.
- **•** The REMOTE connector may be used in combination with other analytical instruments from Aligent Technologies if you want to use features such as start, stop, common shut down, prepare, and so on.
- **•** With the appropriate software, the RS-232C connector may be used to control the detector from a computer through a RS-232C connection. This connector is activated and can be configured with the configuration switch next to the GPIB connector. See your software documentation for further information.
- **•** The power input socket accepts a line voltage of 100 240 V AC ± 10 % with a line frequency of 50 or 60 Hz. Maximum power consumption is 300 VA/125 W. There is no voltage selector on your detector because the power supply has a wide-ranging capability. There are no externally accessible fuses, because automatic electronic fuses are implemented in the power supply. The security lever at the power input socket prevents that the detector cover is taken off when line power is still connected.

## **WARNING** Never use cables other than the ones supplied by Aligent Technologies to ensure **proper functionality and compliance with safety or EMC regulations.**

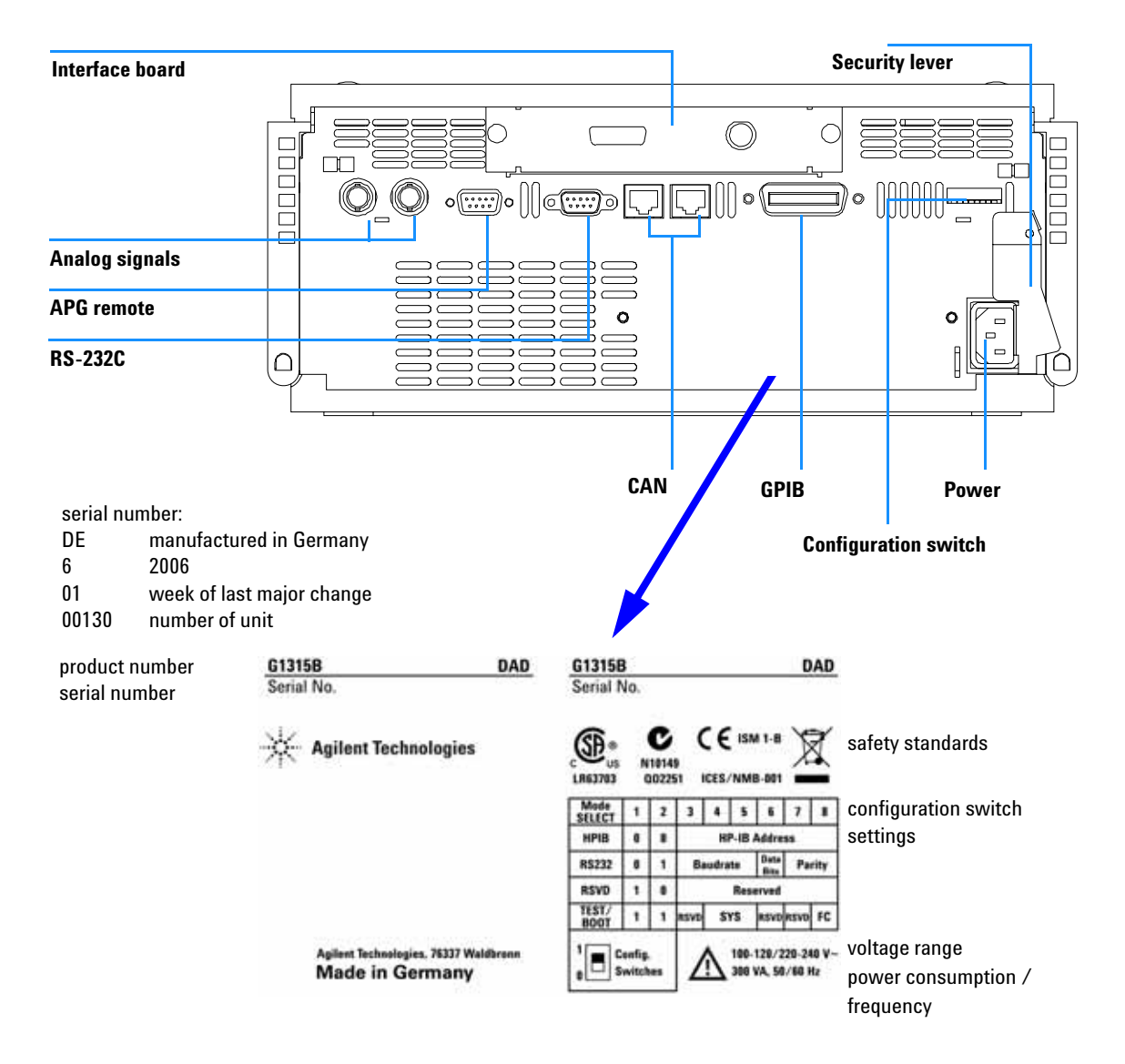

**Figure 2** Rear View of Detector - Electrical Connections and Label

#### **1 Introduction to the Detector**

## **Instrument Layout**

The industrial design of the detector incorporates several innovative features. It uses Agilent's E-PAC concept for the packaging of electronics and mechanical assemblies. This concept is based upon the use of expanded polypropylene (EPP) layers of foam plastic spacers in which the mechanical and electronic boards components of the detector are placed. This pack is then housed in a metal inner cabinet which is enclosed by a plastic external cabinet. The advantages of this packaging technology are:

- **•** virtual elimination of fixing screws, bolts or ties, reducing the number of components and increasing the speed of assembly/disassembly,
- **•** the plastic layers have air channels molded into them so that cooling air can be guided exactly to the required locations,
- **•** the plastic layers help cushion the electronic and mechanical parts from physical shock, and
- **•** the metal inner cabinet shields the internal electronics from electromagnetic interference and also helps to reduce or eliminate radio frequency emissions from the instrument itself.

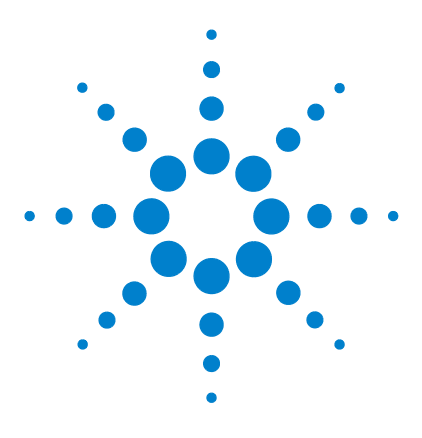

**Agilent 1200 Series Diode Array and Multiple Wavelength Detectors User Manual**

# **2 Site Requirements and Specifications**

Site Requirements 22 Physical Specifications 25 Performance Specifications 26

This chapter gives information on environmental requirements, physical and performance specifications.

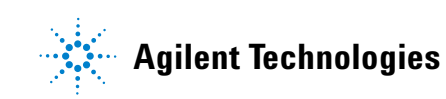

## **Site Requirements**

A suitable environment is important to ensure optimal performance of the detector.

#### **Power Consideration**

The detector power supply has wide ranging capabilities and accepts any line voltage in the range mentioned in Table 1. Consequently, there is no voltage selector in the rear of the detector. There are also no externally accessible fuses, because automatic electronic fuses are implemented in the power supply.

## **WARNING** To disconnect the detector from line, unplug the power cord. The power supply still **WARNING uses some power, even if the power switch on the front panel is turned off.**

**WARNING Shock hazard or damage of your instrumentation can result, if the devices are connected to a line voltage higher than specified.**

**CAUTION** Make sure to have easy access to the power cable of the instrument, in order to disconnect the instrument from line.

## **Power Cords**

Different power cords are offered as options with the detector. The female end of all power cords is identical. It plugs into the power-input socket at the rear of the detector. The male end of each power cord is different and designed to match the wall socket of a particular country or region.

**WARNING** Never operate your instrumentation from a power outlet that has no ground **connection. Never use a power cord other than the Agilent Technologies power cord designed for your region.**

**WARNING Never use cables other than the ones supplied by Agilent Technologies to ensure proper functionality and compliance with safety or EMC regulations.**

### **Bench Space**

The detector dimensions and weight (see Table 1) allows you to place the detector on almost any desk or laboratory bench. It needs an additional 2.5 cm (1.0 inches) of space on either side and approximately 8 cm (3.1 inches) in the rear for air circulation and electric connections.

If the bench should carry a Agilent 1200 Series system, make sure that the bench is designed to bear the weight of all modules.

The detector should be operated in a horizontal position.

#### **Environment**

Your detector will work within the specifications at ambient temperatures and relative humidity described in Table 1.

ASTM drift tests require a temperature change below 2 °C/hour (3.6 °F/hour) over one hour period. Our published drift specification (refer also to "Performance Specifications" on page 26) is based on these conditions. Larger ambient temperature changes will result in larger drift.

Better drift performance depends on better control of the temperature fluctuations. To realize the highest performance, minimize the frequency and the amplitude of the temperature changes to below 1  $^{\circ}$ C/hour (1.8  $^{\circ}$ F/hour). Turbulences around one minute or less can be ignored.

**CAUTION** Do not store, ship or use your detector under conditions where temperature fluctuations could cause condensation within the detector. Condensation will damage the system electronics. If your detector was shipped in cold weather, leave it in its box and allow it to warm up slowly to room temperature to avoid condensation.

## **2 Site Requirements and Specifications**

**NOTE** The G1315B DAD and G1365B MWD are designed to operate in a typical electromagnetic<br> **NOTE** environment (EN61326-1) where RF transmitters, such as mobile phones, should not be used in close proximity.

# **Physical Specifications**

## **Table 1** Physical Specifications

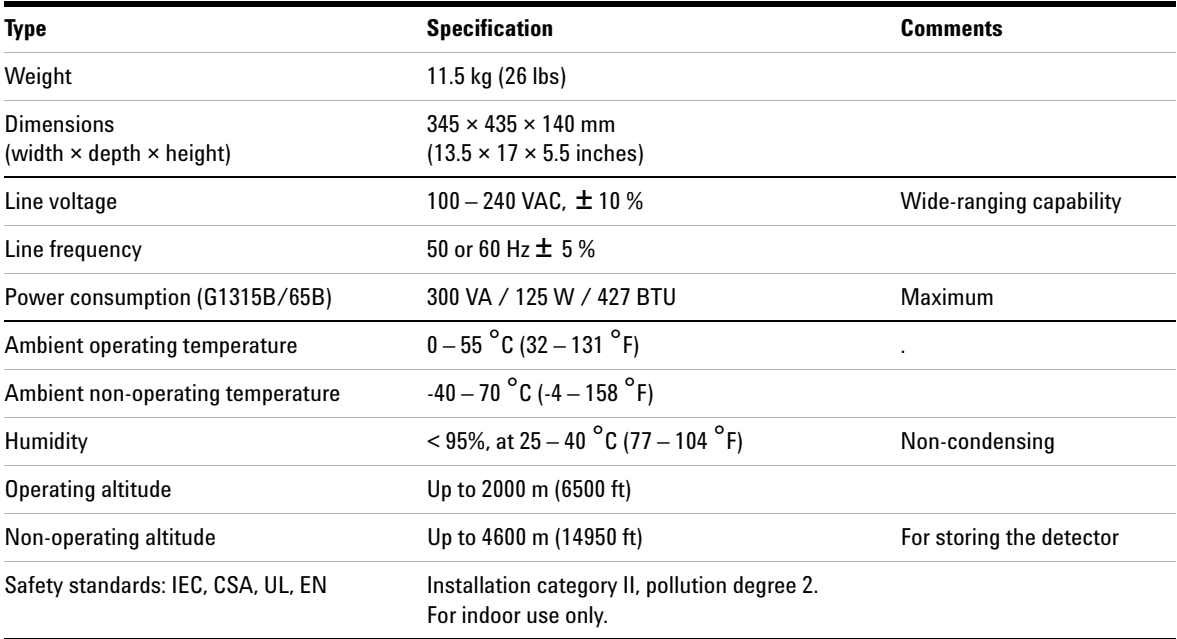

# **Performance Specifications**

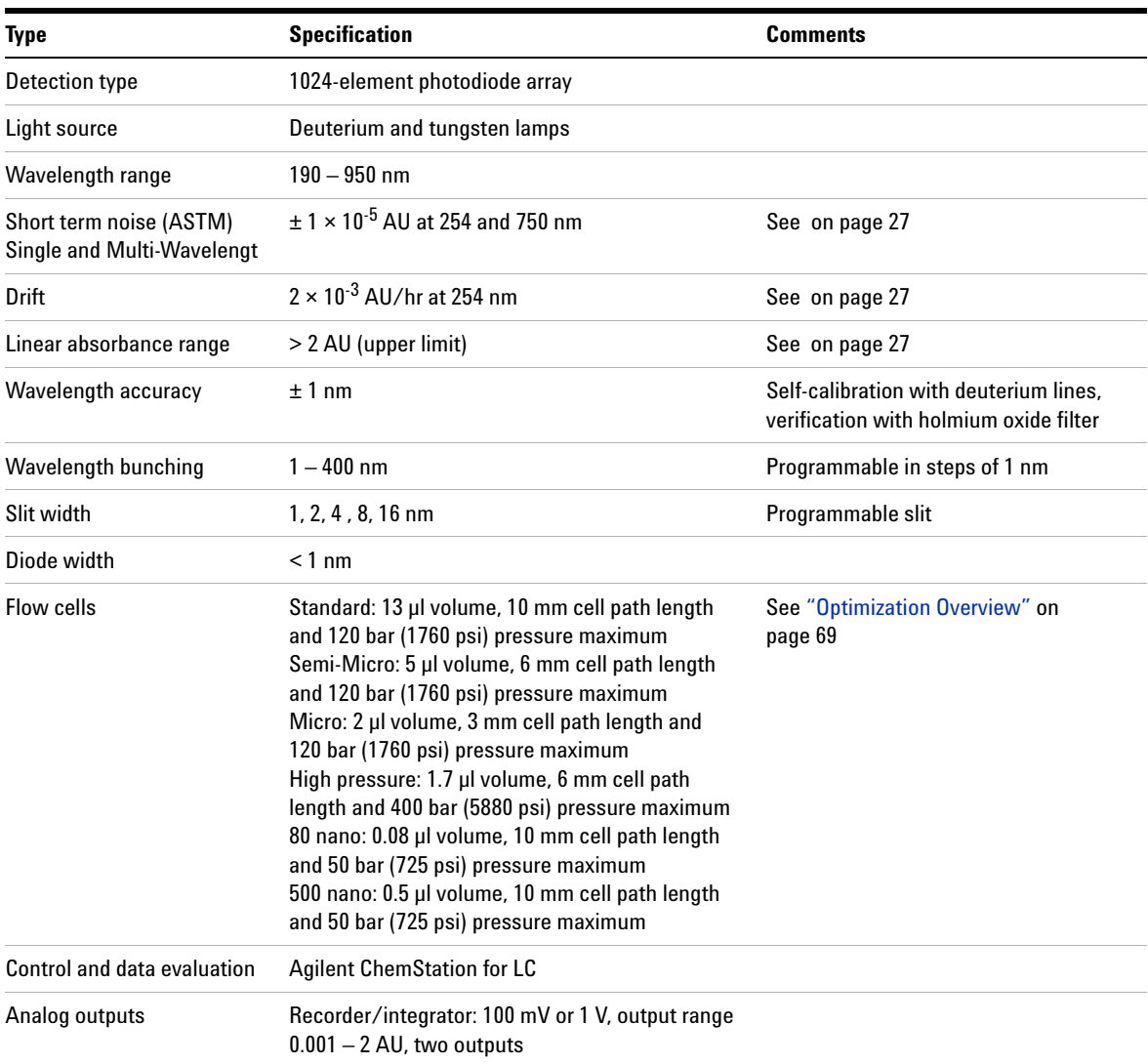

## **Table 2** Performance Specifications Agilent 1200 Series DAD and MWD

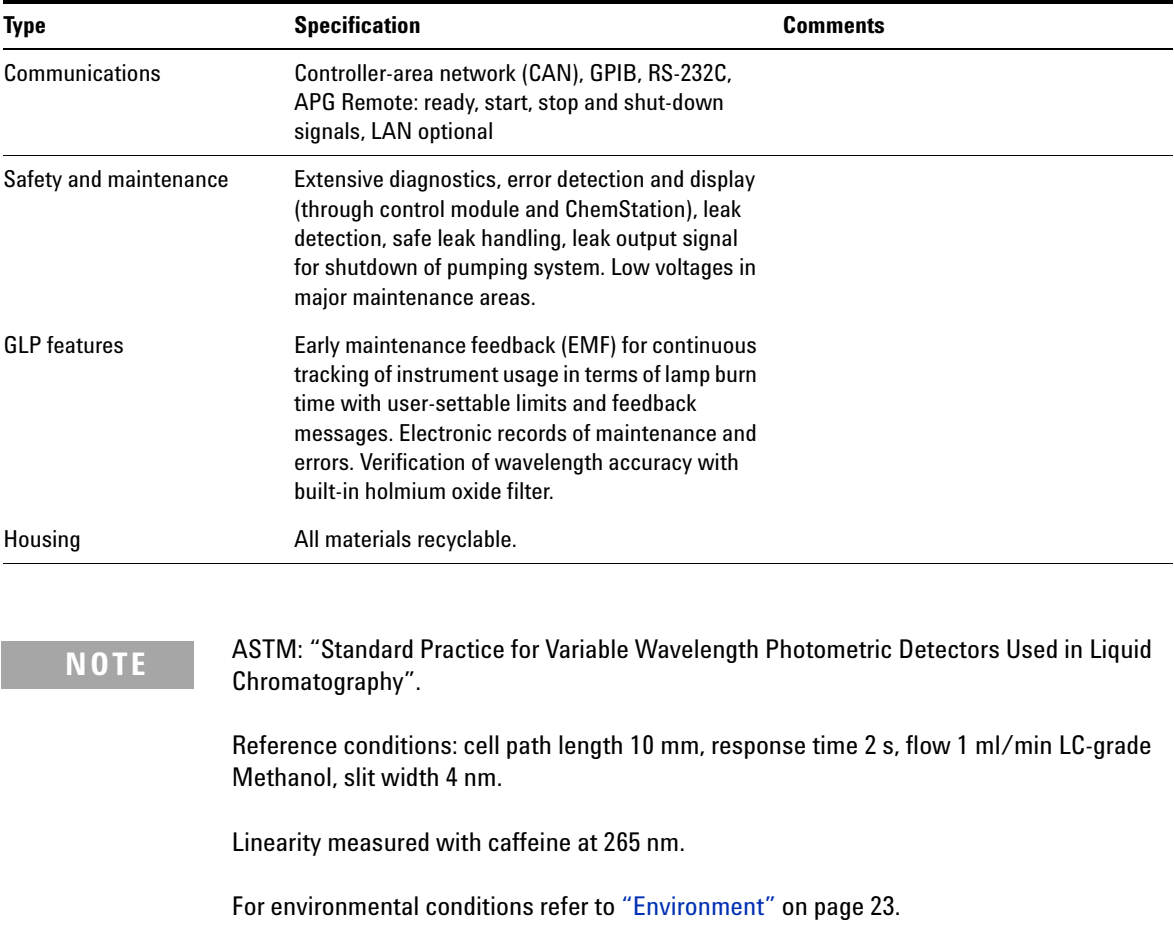

## **Table 2** Performance Specifications Agilent 1200 Series DAD and MWD, continued

## **2 Site Requirements and Specifications**

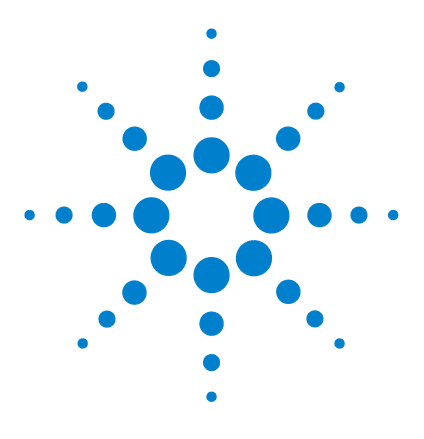

**Agilent 1200 Series Diode Array and Multiple Wavelength Detectors User Manual**

# **Installing the Detector**

**3**

Unpacking the Detector 30 Optimizing the Stack Configuration 32 Installing the Detector 35 Flow Connections to the Detector 38

This chapter describes the installation of the detector.

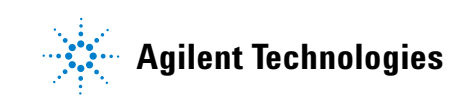

## **Unpacking the Detector**

## **Damaged Packaging**

If the delivery packaging shows signs of external damage, please call your Agilent Technologies sales and service office immediately. Inform your service representative that the detector may have been damaged during shipment.

**CAUTION** If there are signs of damage, please do not attempt to install the detector.

## **Delivery Checklist**

Ensure all parts and materials have been delivered with the detector. The delivery checklist is shown below. Please report missing or damaged parts to your local Agilent Technologies sales and service office.

| <b>Description</b>          | <b>Quantity</b> |
|-----------------------------|-----------------|
| Detector                    |                 |
| Power cable                 |                 |
| Flow cell                   | As ordered      |
| <b>User Manual</b>          |                 |
| Accessory kit (see Table 4) |                 |

**Table 3** Detector Checklist

## **Detector Accessory Kit Contents**

## **Table 4** Accessory Kit Contents

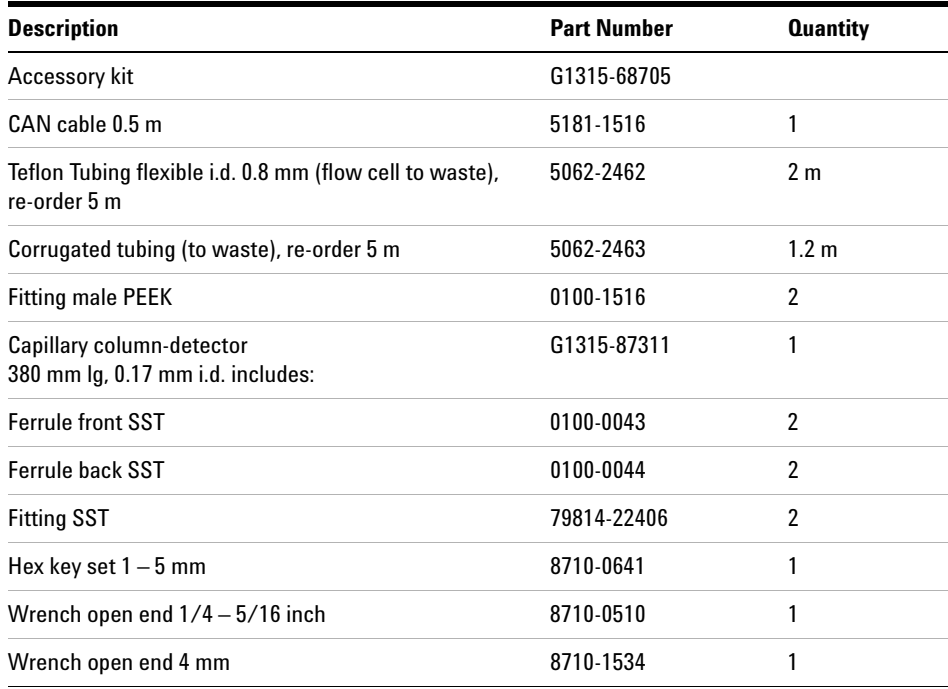

# **Optimizing the Stack Configuration**

If your detector is part of a complete Agilent 1200 Series system, you can ensure optimum performance by installing the following configuration. This configuration optimizes the system flow path, ensuring minimum delay volume.

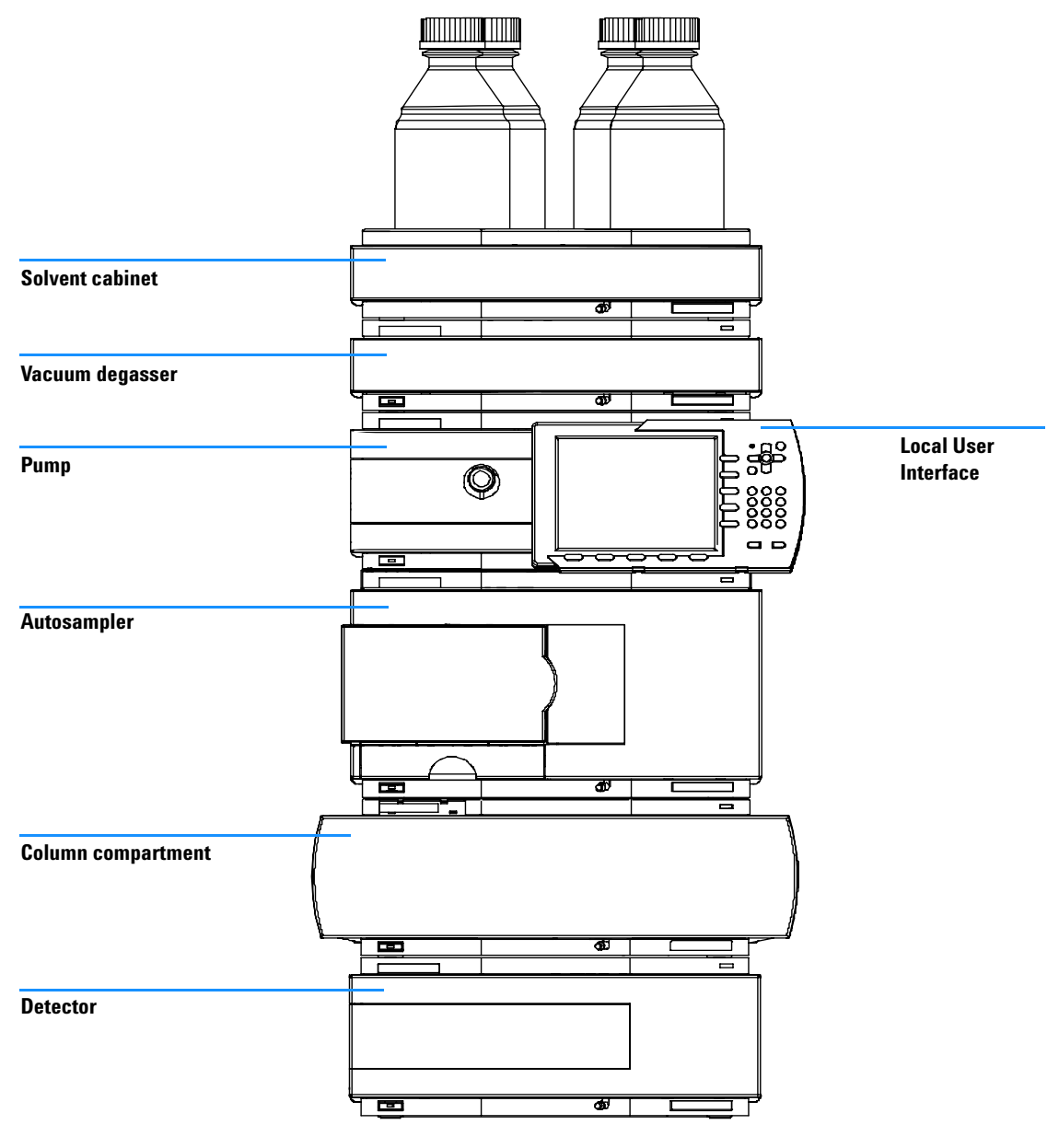

**Figure 3** Recommended Stack Configuration (Front View)

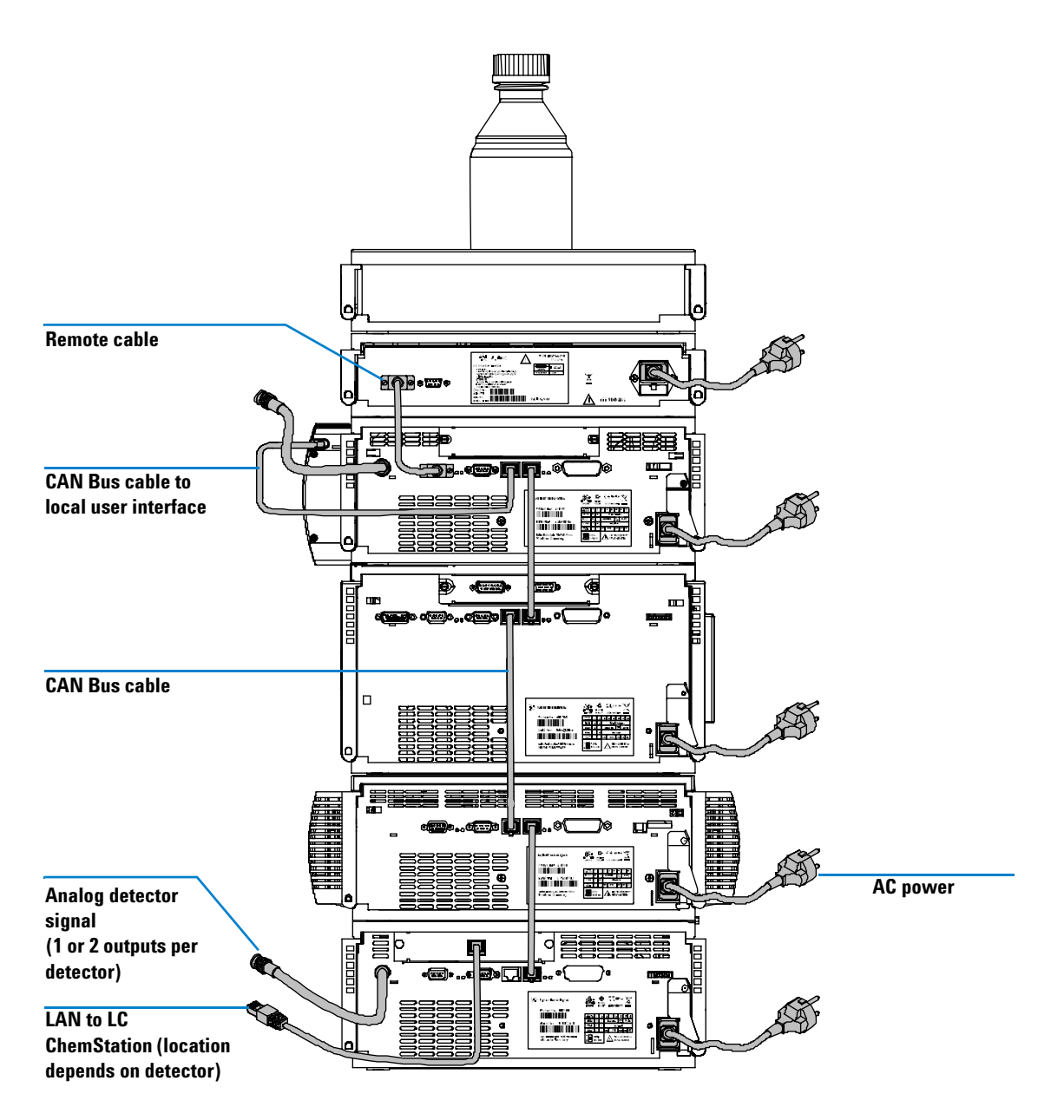

**Figure 4** Recommended Stack Configuration (Rear View)

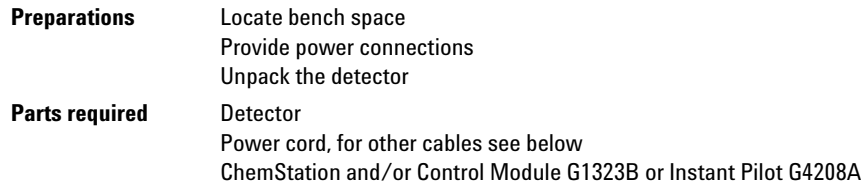

- **1** Install the LAN interface board in the detector (if required), see "Replacing the Interface Board" on page 133.
- **2** Place the detector in the stack or on the bench in a horizontal position.
- **3** Ensure the line power switch at the front of the detector is OFF.

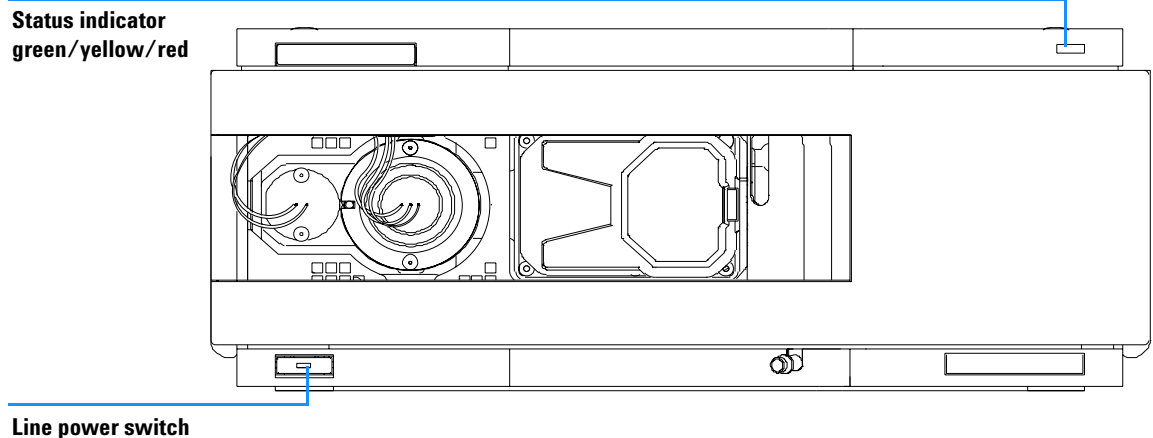

**with green light**

**Figure 5** Front View of Detector

- **4** Connect the power cable to the power connector at the rear of the detector.
- **5** Connect the CAN cable to other Agilent 1200 Series modules.
- **6** If a Agilent ChemStation is the controller, connect the LAN connection to the LAN interface board in the detector.

**NOTE** If a Agilent 1200 DAD/MWD/FLD is in the system, the LAN should be connected to the DAD/MWD/FLD (due to higher data load).

- **7** Connect the analog cable(s) (optional).
- **8** Connect the APG remote cable (optional) for non-Agilent 1200 Series instruments.
- **9** Turn ON power by pushing the button at the lower left hand side of the detector. The status LED should be green.

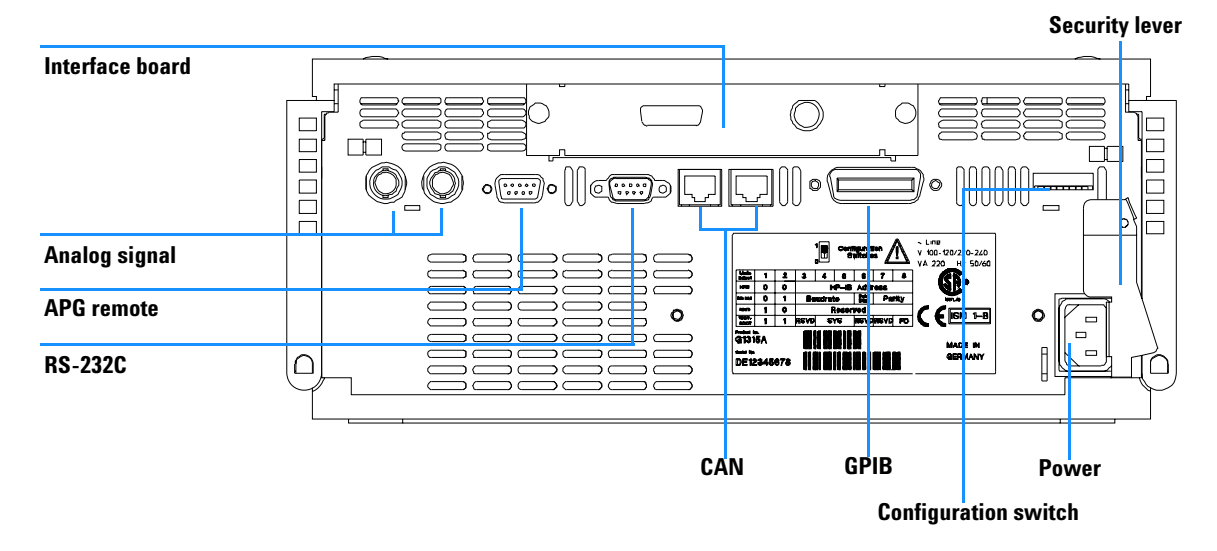

**Figure 6** Rear View of Detector
### **NOTE** The detector is turned on when the line power switch is pressed and the green indicator lamp is illuminated. The detector is turned off when the line power switch is protruding and the green light is OFF.

### **WARNING** To disconnect the detector from line, unplug the power cord. The power supply still **WARNING uses some power, even if the power switch at the front panel is turned OFF.**

**NOTE** The detector was shipped with default configuration settings.

### **3 Installing the Detector**

# **Flow Connections to the Detector**

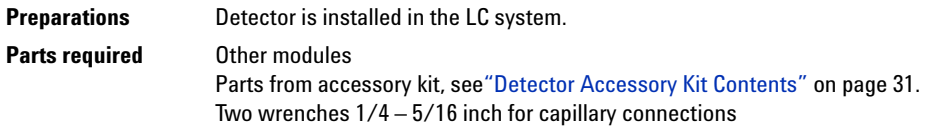

**WARNING When working with solvents please observe appropriate safety procedures (for example, goggles, safety gloves and protective clothing) as described in the material handling and safety data sheet supplied by the solvent vendor, especially when toxic or hazardous solvents are used.**

**NOTE** The flow cell is shipped with a filling of isopropanol (also recommended when the instrument and/or flow cell is shipped to another location). This is to avoid breakage due to subambient conditions.

**NOTE** The heat exchanger/capillary and the cell body can be fixed mirror symmetrically to have both capillaries routed to the bottom or to the top (depending on the routing of the capillaries to the column). For details see "Replacing Capillaries on a Standard Flow Cell" on page 114.

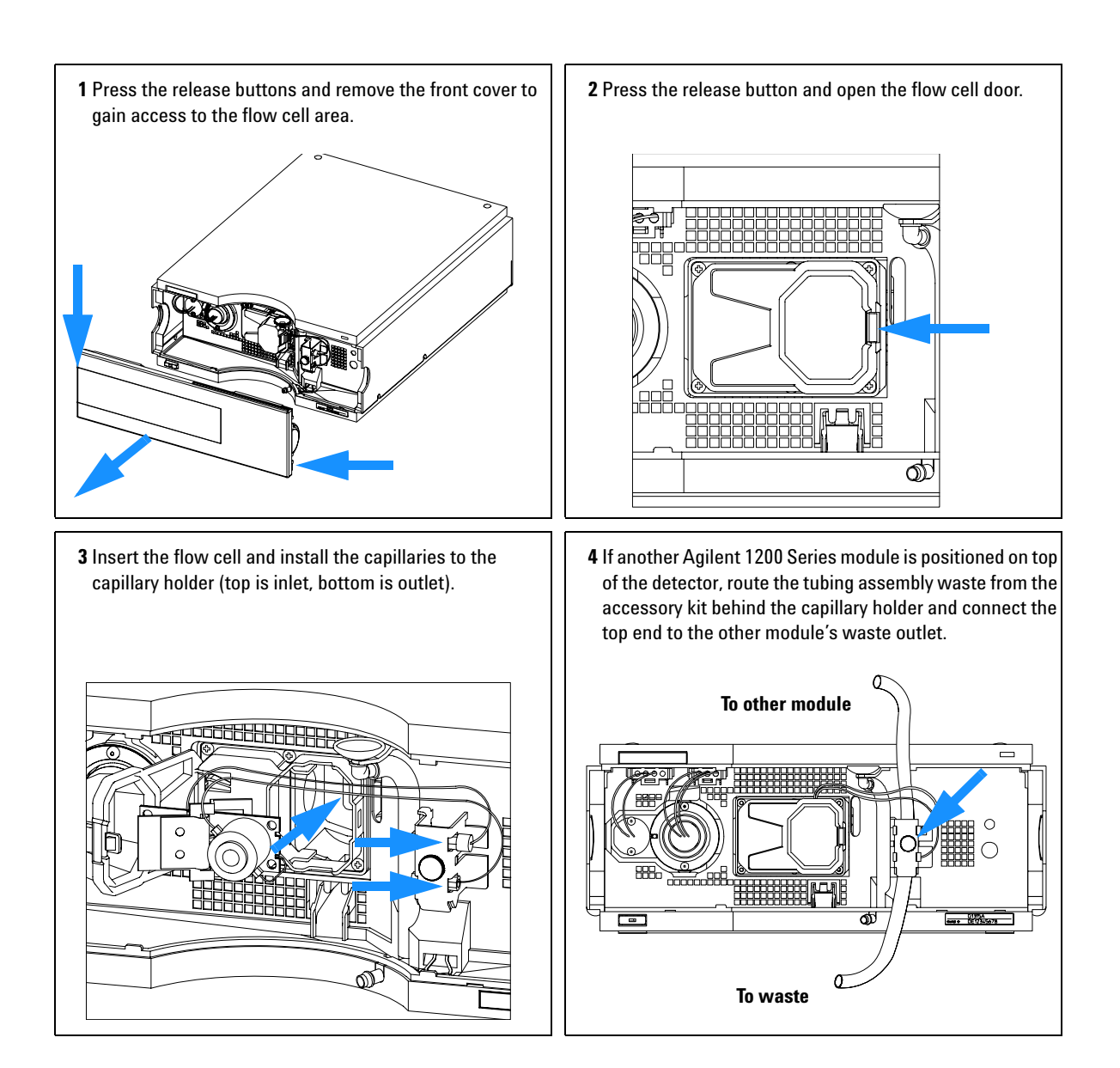

### **3 Installing the Detector**

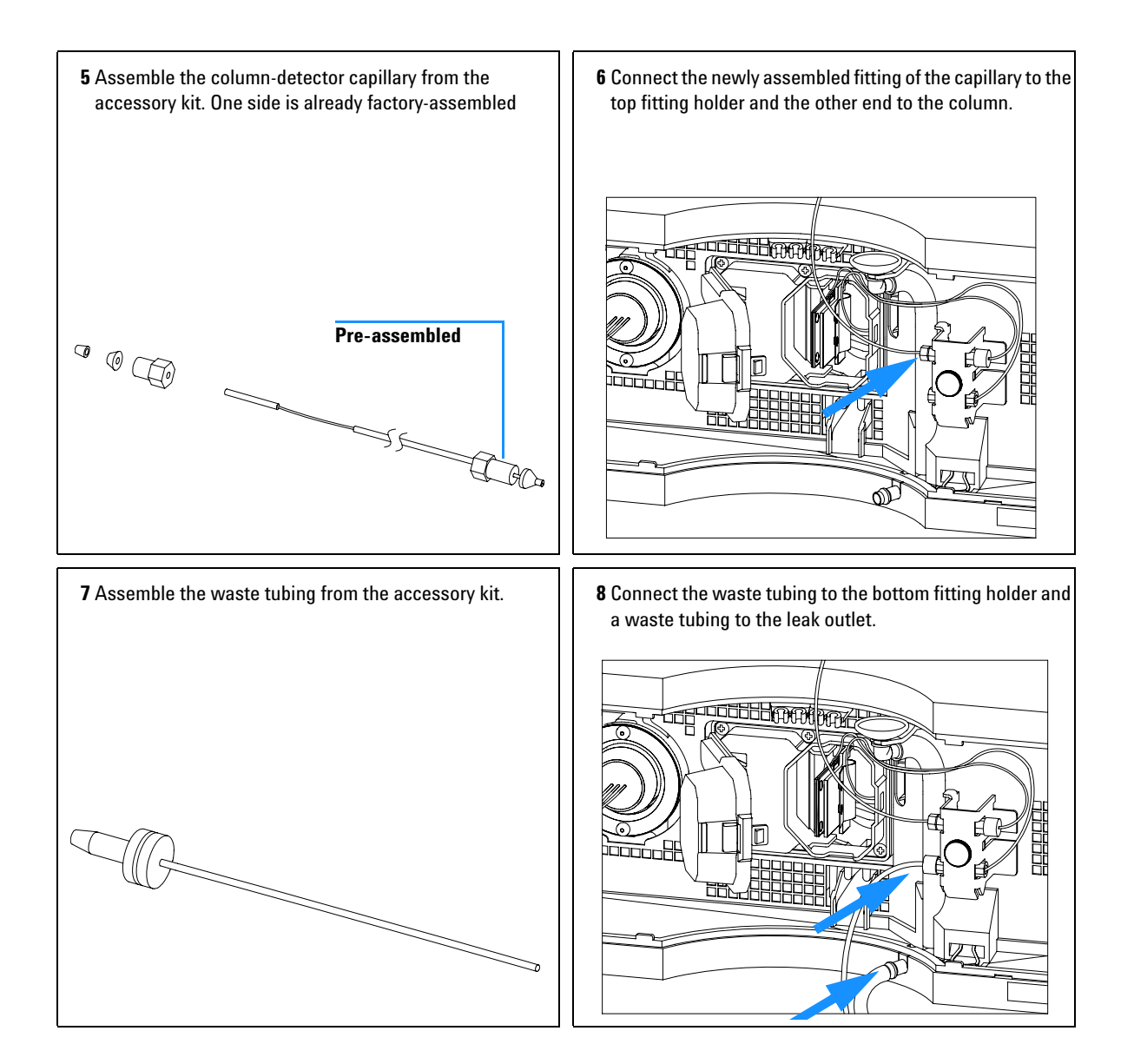

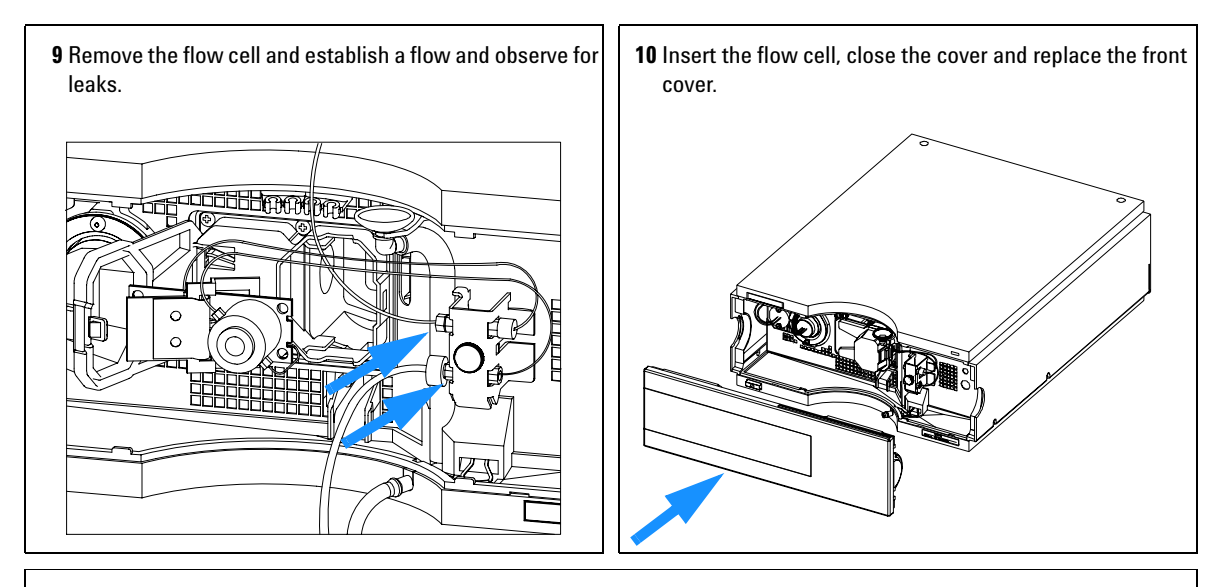

**The installation of the detector is now complete.**

**NOTE** The detector should be operated with the front cover in place to protect the flow cell area against strong drafts from the ouside and to cover the deuterium lamp.

> Some types of the Agilent deuterium lamps show a light ring during operation. This is not harmful, refer to "UV-Radiation" on page 173.

### **3 Installing the Detector**

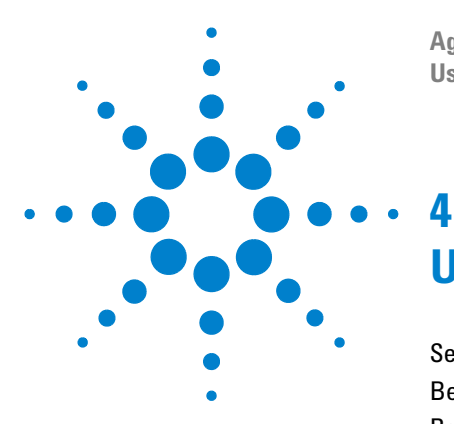

**Agilent 1200 Series Diode Array and Multiple Wavelength Detectors User Manual**

# **Using the Detector**

Setting up an Analysis 44 Before Using the System 44 Requirements and Conditions 46 Optimization of the System 48 Preparing the HPLC System 49 Running the Sample and Verifying the Results 58 Special Settings of the Detector 59 Control Settings 59 Online Spectra 60 Analog Output Settings 61 Spectrum Settings 62 Peakwidth Settings 64 Slit Settings 65 Margin for Negative Absorbance Settings 66 Optimizing the Detector 66

This chapter provides information on how to set up the detector for an analysis and explains the basic settings.

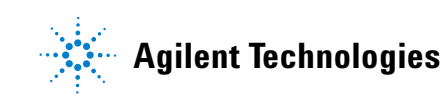

### **4 Using the Detector**

# **Setting up an Analysis**

This chapter can be used for

- **•** preparing the system,
- **•** to learn the set up of an HPLC analysis and
- **•** to use it as an instrument check to demonstrate that all modules of the system are correctly installed and connected. It is not a test of the instrument performance.
- **•** to learn about special settings.

## **Before Using the System**

### **Solvent Information**

Observe recommendations on the use of solvents in chapter "Solvents" in the pump's reference manual.

### **Priming and Purging the System**

When the solvents have been exchanged or the pumping system has been turned off for a certain time (for example, overnight) oxygen will re-diffuse into the solvent channel between the solvent reservoir, vacuum degasser (when available in the system) and the pump. Solvents containing volatile ingredients will slightly lose these. Therefore priming of the pumping system is required before starting an application.

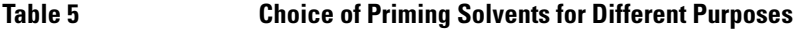

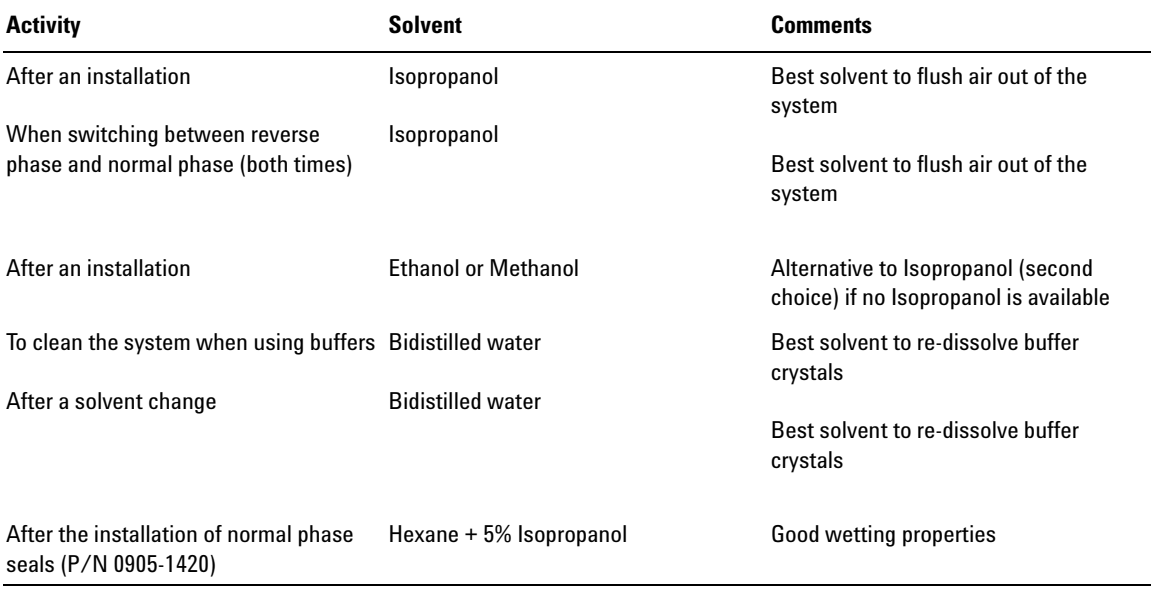

**NOTE** The pump should never be used for priming empty tubings (never let the pump run dry). Use a syringe to draw enough solvent for completely filling the tubings to the pump inlet before continuing to prime with the pump.

- **1** Open the purge valve of your pump (by turning it counterclockwise) and set flow rate to 3-5 ml/min.
- **2** Flush all tubes with at least 30 ml of solvent.
- **3** Set flow to required value of your application and close the purge valve.

Pump for approximately 10 minutes before starting your application.

# **Requirements and Conditions**

### **What You Will Need**

Table 6 lists the items you need to have for the set up of the analysis. Some of these are optional (not required for the basic system).

| 1200 system | Pump (plus degassing)                                                                   |  |  |  |
|-------------|-----------------------------------------------------------------------------------------|--|--|--|
|             | Autosampler                                                                             |  |  |  |
|             | Detector, standard flow cell installed                                                  |  |  |  |
|             | Agilent ChemStation (B.02.01 and above) or                                              |  |  |  |
|             | Instant Pilot G4208 (A.01.01 and above) (optional for basic operation) or               |  |  |  |
|             | Control Module G1323B (B.04.02 and above) (optional for basic operation)                |  |  |  |
|             | System should be correctly set up for LAN communication with the Agilent<br>ChemStation |  |  |  |
| Column:     | Zorbax Eclipse XDB-C18, 4.6 x 150 mm, 5 um                                              |  |  |  |
|             | Part No. 993967-902 or Part No. 5063-6600                                               |  |  |  |
| Standard:   | Part No. 01080-68704                                                                    |  |  |  |
|             | 0.15 wt.% dimethylphthalate, 0.15 wt.% diethylphthalate, 0.01 wt.% biphenyl,            |  |  |  |
|             | 0.03 wt.% o-terphenyl in methanol                                                       |  |  |  |

**Table 6** What you will need

### **Conditions**

A single injection of the isocratic test standard is made under the conditions given in Table 7:

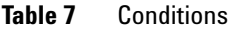

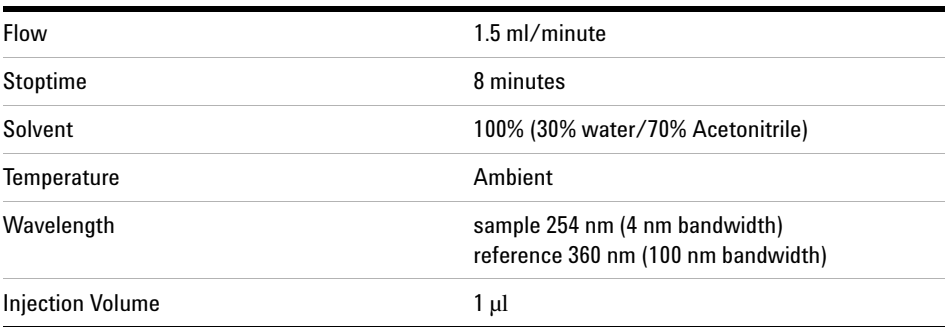

### **Typical Chromatogram**

A typical chromatogram for this analysis is shown in Figure 7. The exact profile of the chromatogram will depend on the chromatographic conditions. Variations in solvent quality, column packing, standard concentration and column temperature will all have a potential effect on peak retention and response.

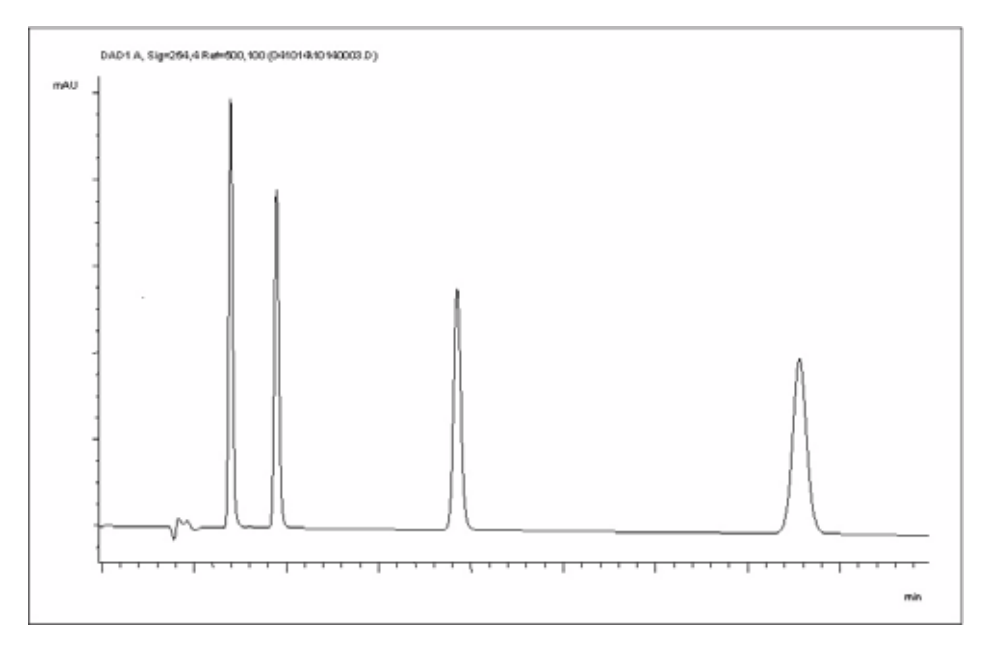

**Figure 7** Typical Chromatogram with UV-detector

### **Optimization of the System**

The settings used for this analysis are specific for this purpose. For other applications the system can be optimized in various ways. Please refer to the section "Optimizing the Detector" on page 66 or "*Optimizing*" in the your *module's Reference Manual*.

# **Preparing the HPLC System**

- **1** Turn on the Agilent ChemStation PC and the monitor.
- **2** Turn on the 1200 series HPLC modules.
- **3** Start the Agilent ChemStation software (B.02.01). If the pump, autosampler, thermostatted column compartment and detector are found, the ChemStation screen should look like shown in Figure 8.

The System status is red (Not Ready).

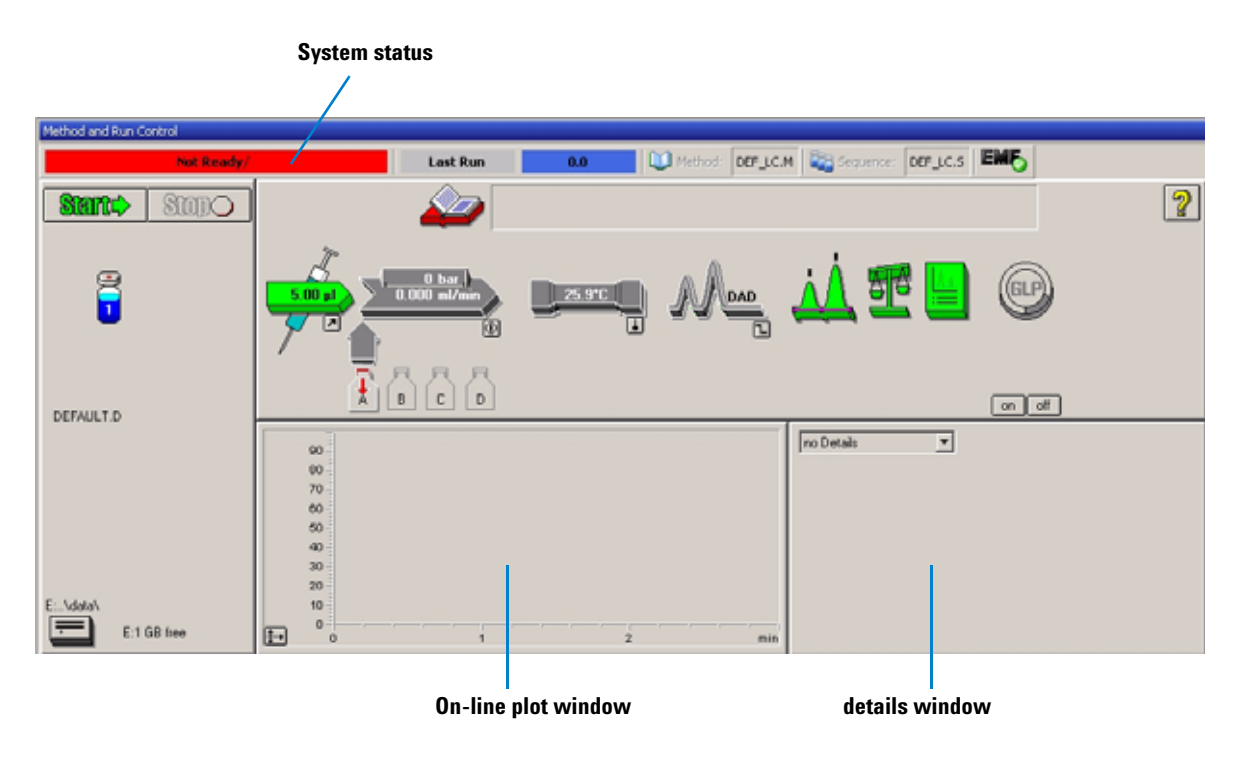

**Figure 8** Initial ChemStation screen (Method and Run Control)

### **4 Using the Detector**

**4** Turn on the detector lamp, pump and autosampler by clicking the *System On* button or the buttons below the module icons on the graphical user interface (GUI). After some time, the pump, thermostatted column compartment and detector module will turn to green.

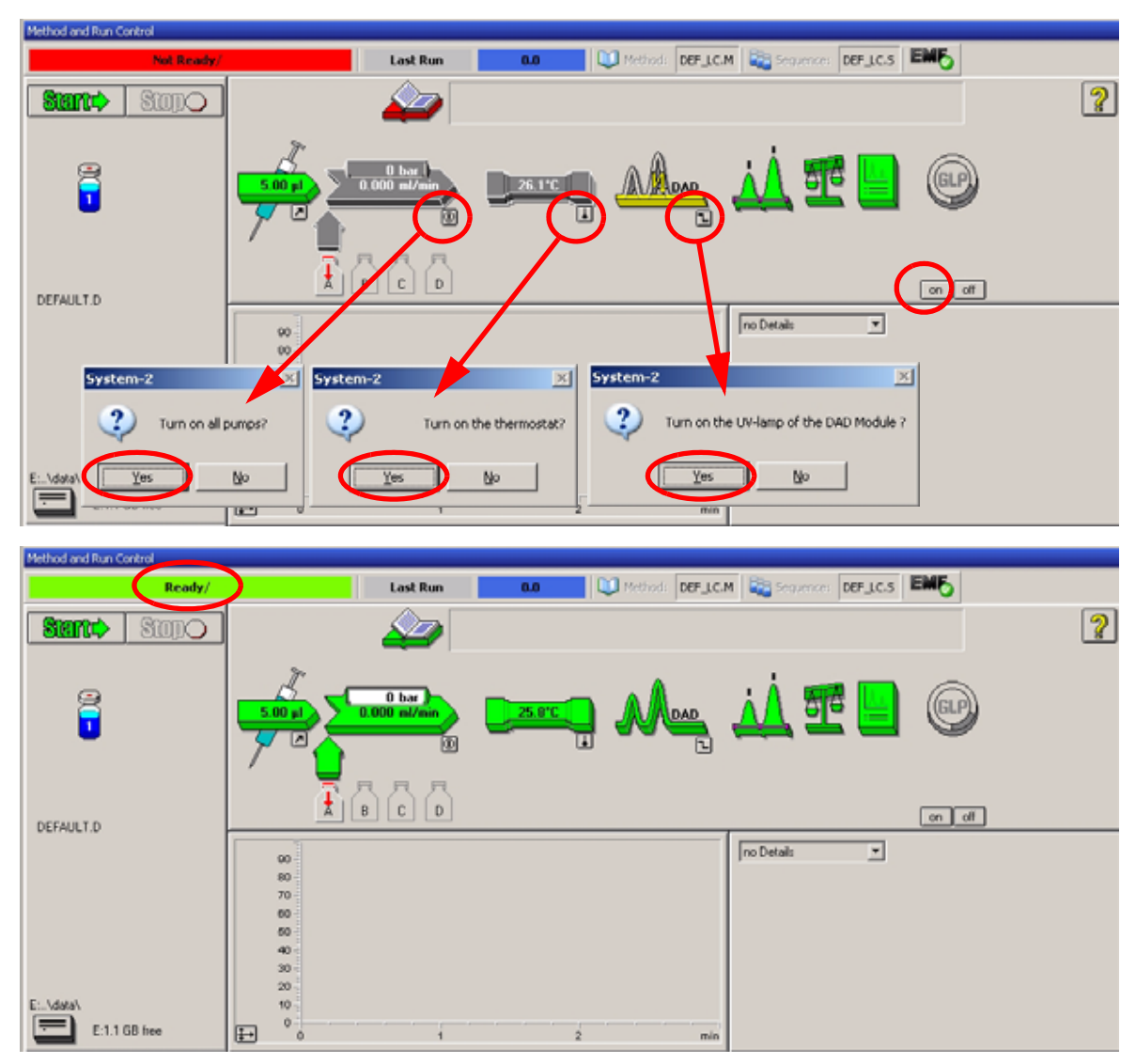

**Figure 9** Turning on the HPLC Module

- **5** Purge the pump. For more information see "Priming and Purging the System" on page 44.
- **6** Allow the detector to warm up of at least 60 minutes to provide a stable baseline (see example in Figure 10 and Table 8).

**NOTE** For reproducible chromatography, the detector and lamp should be on for at least one hour. Otherwise the detector baseline may still drift (depending on the environment).

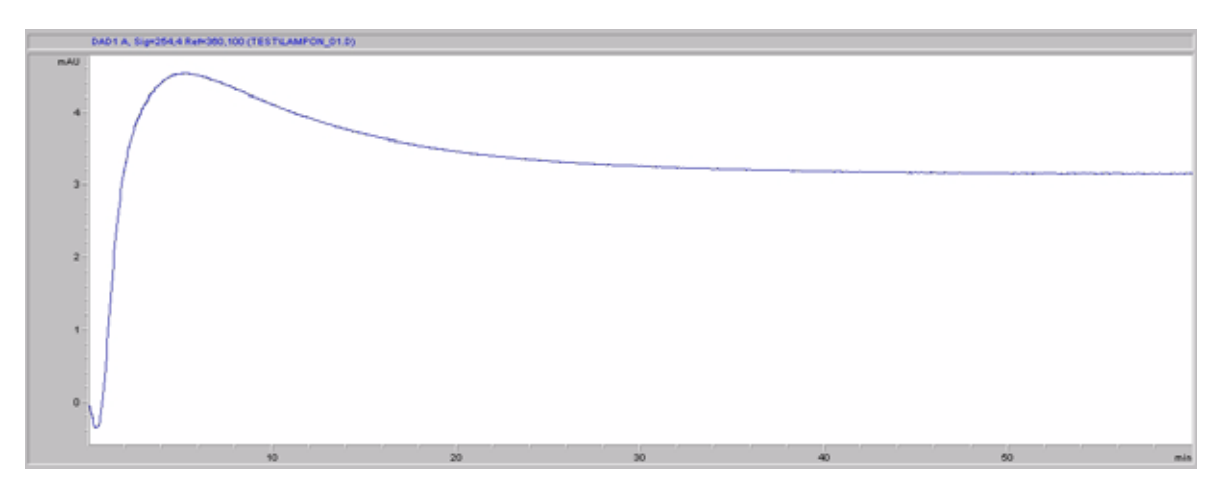

**Figure 10** Stabilization of Baseline (both lamps turned on at the same time)

| Time [minutes] | Drift [mAU/hr] |  |  |
|----------------|----------------|--|--|
| $17 - 20$      | 2.6            |  |  |
| $27 - 30$      | 0.8            |  |  |
| $37 - 40$      | 0.4            |  |  |
| 47 - 50        | 0.2            |  |  |
| $57 - 60$      | ${}_{0.2}$     |  |  |

**Table 8** Baseline drift after lamp turn on (example from Figure 10)

- **7** For the isocratic pump, fill the solvent bottle with the mixture of HPLC-grade bi-distilled water (30 %) and acetonitrile (70 %). For binaryand quaternary pumps you can use separate bottles.
- **8** Click on the *Load Method* button and select DEF\_LC.M and press *OK*. Alternative double-click on the method in the method window. The default LC method parameters are transferred into the 1200 modules.

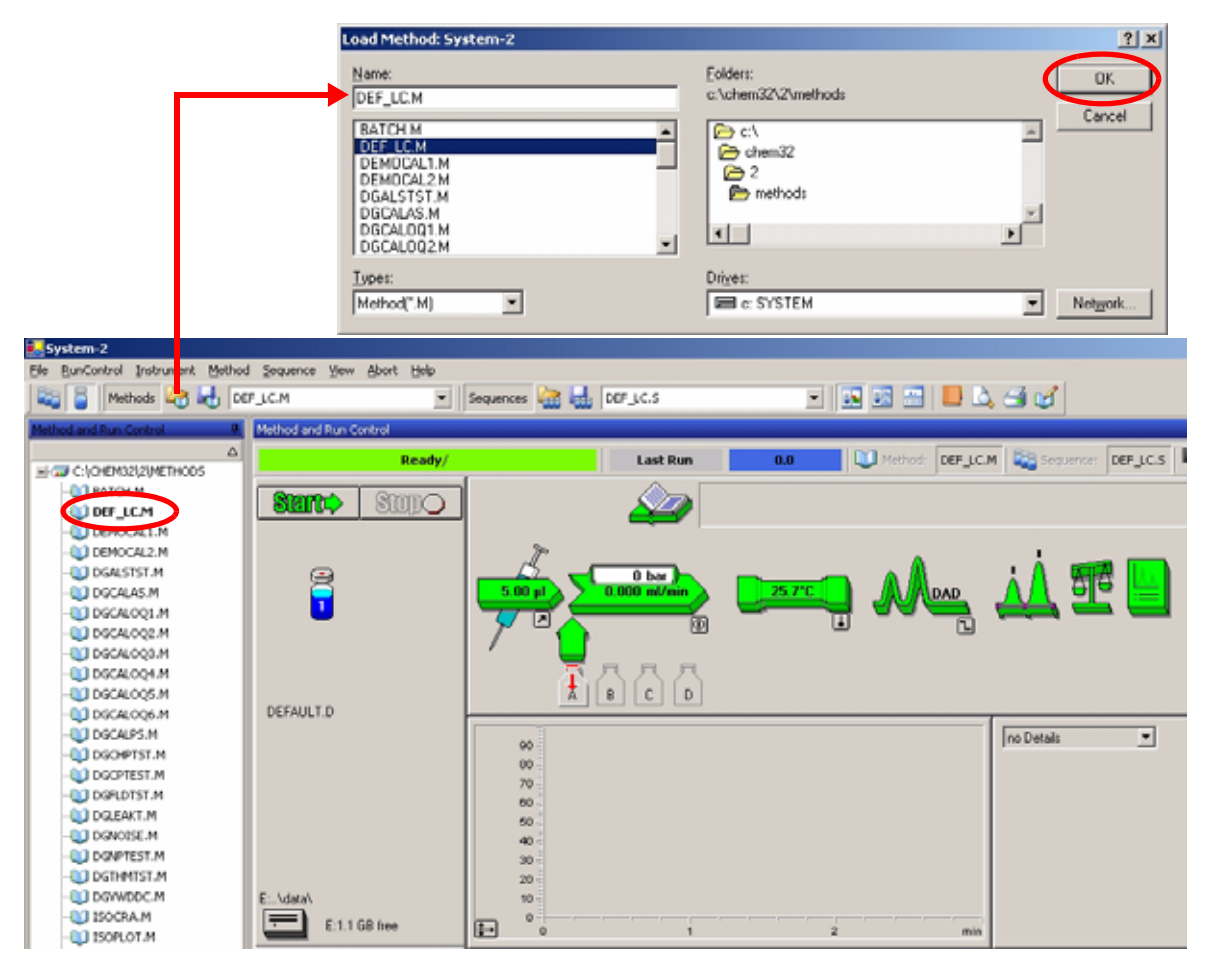

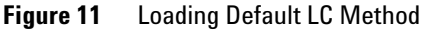

**9** Click on the module icons (Figure 12) and open the *Setup* of these modules. Figure 13 on page 54 shows the detector settings (do not change the detector parameters at this time).

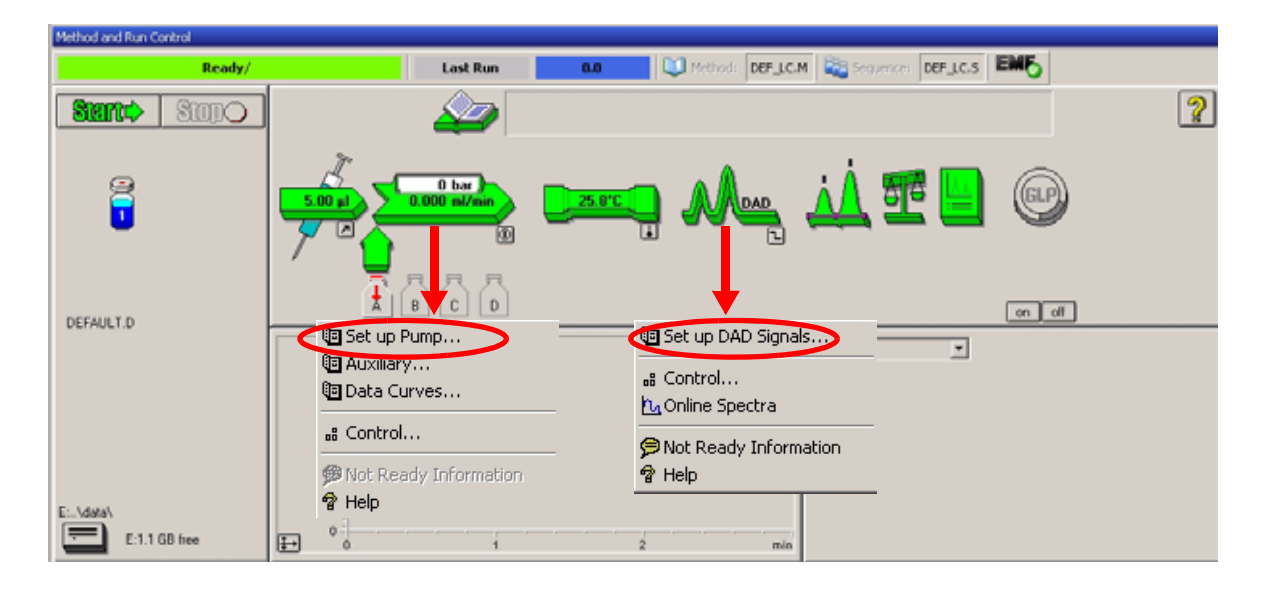

**Figure 12** Open the module menu

**10** Enter the pump parameters mentioned under "Conditions" on page 47.

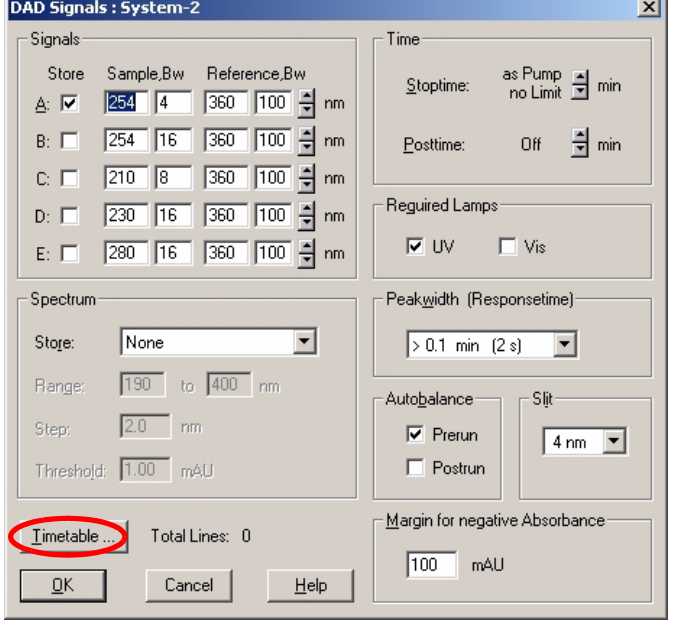

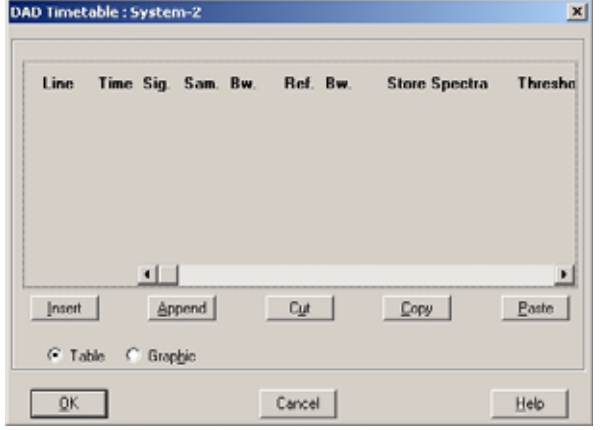

**Figure 13** Detector parameter (default)

- **•** up to 5 signals (A to E) with individual wavelength settings can be selected.
- **•** spectrum settings, see page 62.
- **•** stop and post time can be set (if required)
- **•** depending on the application, the lamps can be selected (one or both).
- **•** peak width depends on the peaks in the chromatogram, see page 64.
- **•** autobalance to zero absorbance (on the analog output plus offset) at begin and/or end of run.
- **•** mechanical slit width can be changed for further optimization, see page 65.
- **•** margin for negative absorbance, see page 66.

**•** time table for programmable actions during the run.

- **11** Pump the water/acetonitrile (30/70 %) mobile phase through the column for 10 minutes for equilibration.
- **12** Click the button  $\Box$  and select *Change...* to open the Signal Plot information. Select the *Pump: Pressure* and the *DAD A: Signal 254,4* as signals. Change the Y-range for the DAD to 1 mAU and the offset to 20% and the pressure offset to 50%. The X-axis range should be 15 minutes. Press *OK* to exit this screen.

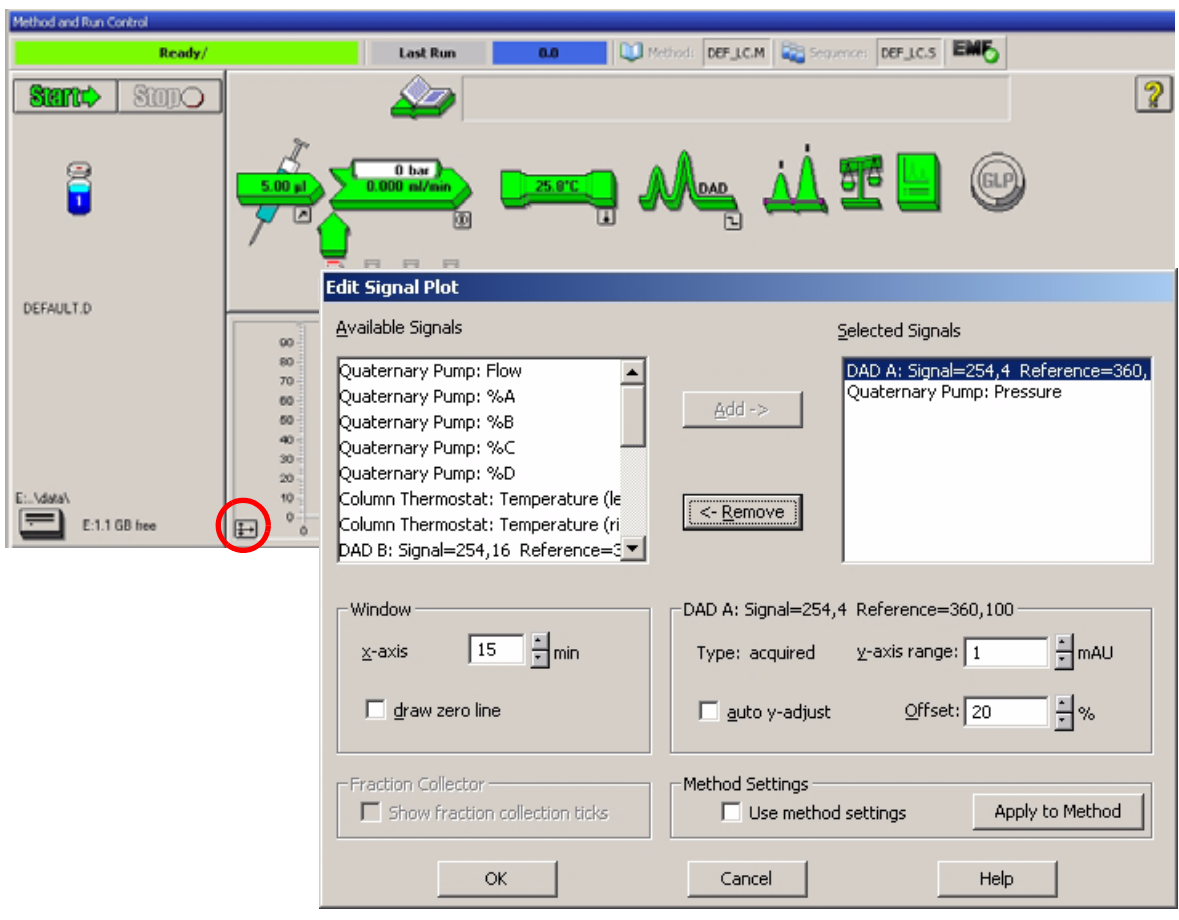

**Figure 14** Edit Signal Plot Window

The Online Plot (Figure 15 on page 56) shows both, the pump pressure and the detector absorbance signals. Pressing *Adjust* the signals can be reset to the offset value and *Balance* would do a balance on the detector.

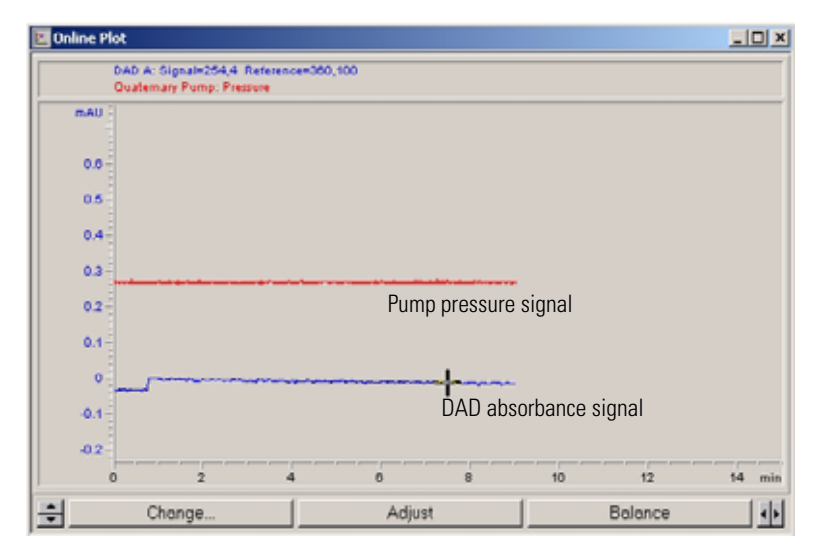

**Figure 15** Online Plot Window

**13** If both baselines are stable, set the Y-range for the detector signal to 100 mAU.

**NOTE** If you start with a new UV-lamp for the first time, the lamp may show initial drift for some time (burn-in effect).

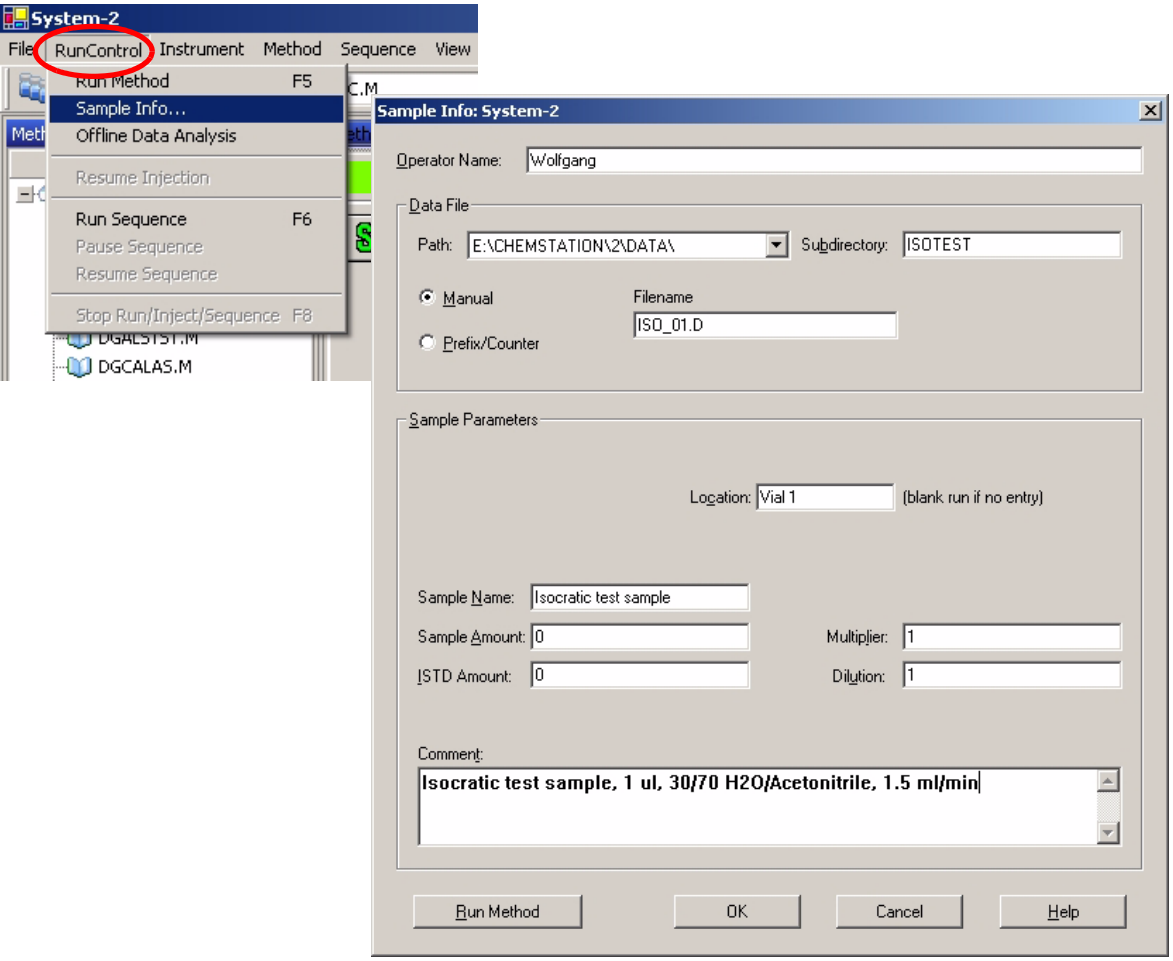

**14** Select the menu item *RunControl -> Sample Info* and enter information about this application (Figure 16 on page 57). Press *OK* to leave this screen.

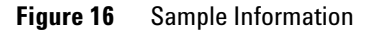

**15** Fill the content of an isocratic standard sample ampoule into a vial and seal the vial with a cap and place the vial into autosampler tray (position #1).

# **Running the Sample and Verifying the Results**

- **1** To start a run select the menu item *RunControl -> Run Method*.
- **2** This will start the 1200 modules and the online plot on the Agilent ChemStation will show the resulting chromatogram.

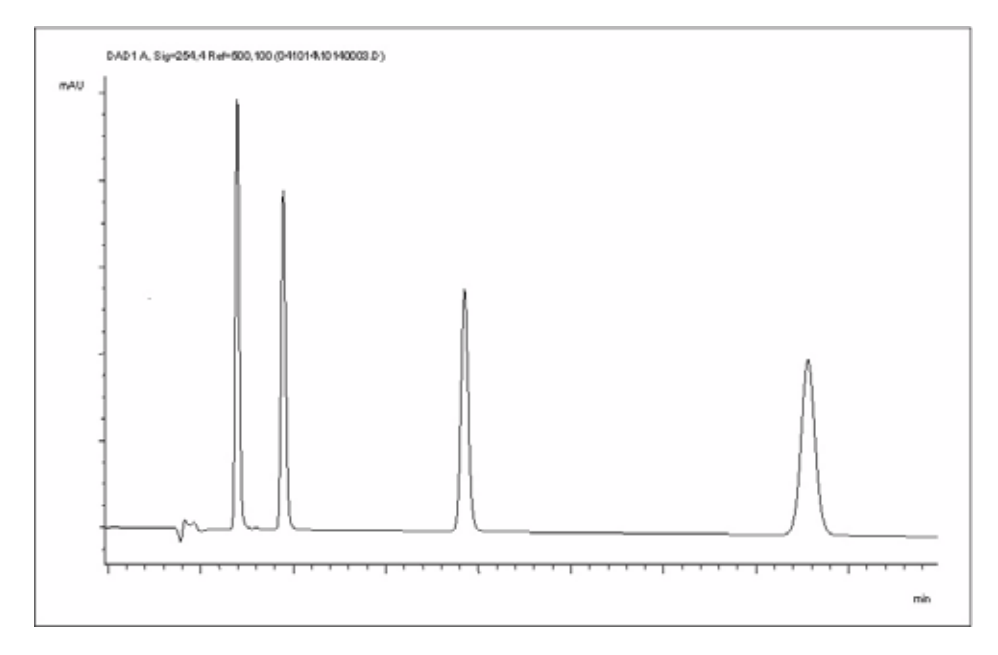

**Figure 17** Chromatogram with Isocratic Test Sample

**NOTE** Information about using the Data Analysis functions can be obtained from the *Using your ChemStation* manual supplied with your system.

# **Special Settings of the Detector**

In this chapter special settings of the G1315B DAD and G1365B MWD are described (based on the Agilent ChemStation B.02.01).

# **Control Settings**

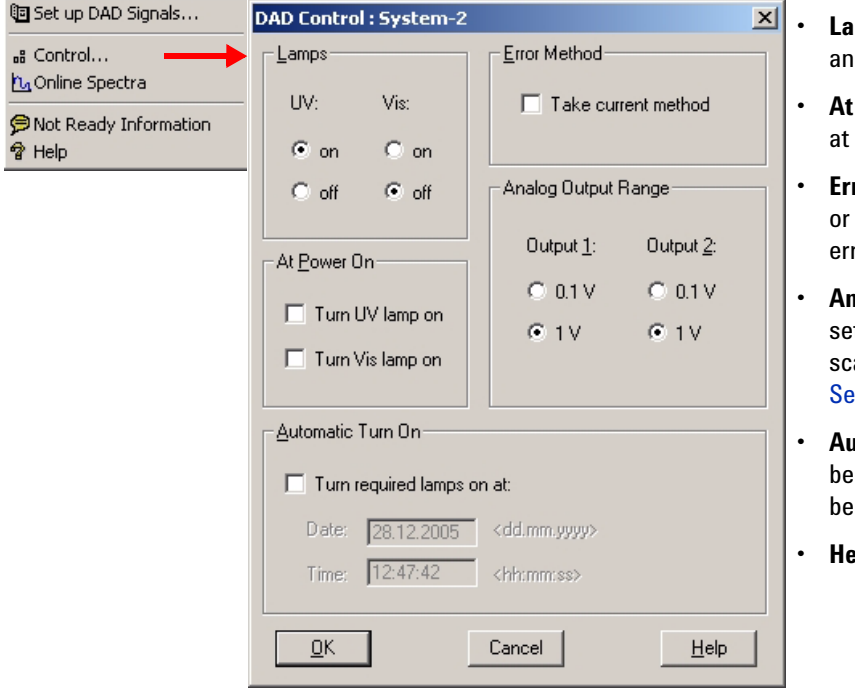

**Figure 18** Detector control settings

- **Lamps:** turn on and off of UVd Vis lamp.
- **Power On: automatic lamp-on** power on.
- **ror Method:** take error method current method (in case of an ror).
- **Analog Output Range:** can be t to either 100 mV or 1 V full ale, see also "Analog Output ettings" on page 61.
- *<b>• Automatic Turn On: lamps can*</u> be programmed (detector must on for this).
- **Help:** online help.

# **Online Spectra**

**1** To view the online spectra during the run select *Online Spectra*.

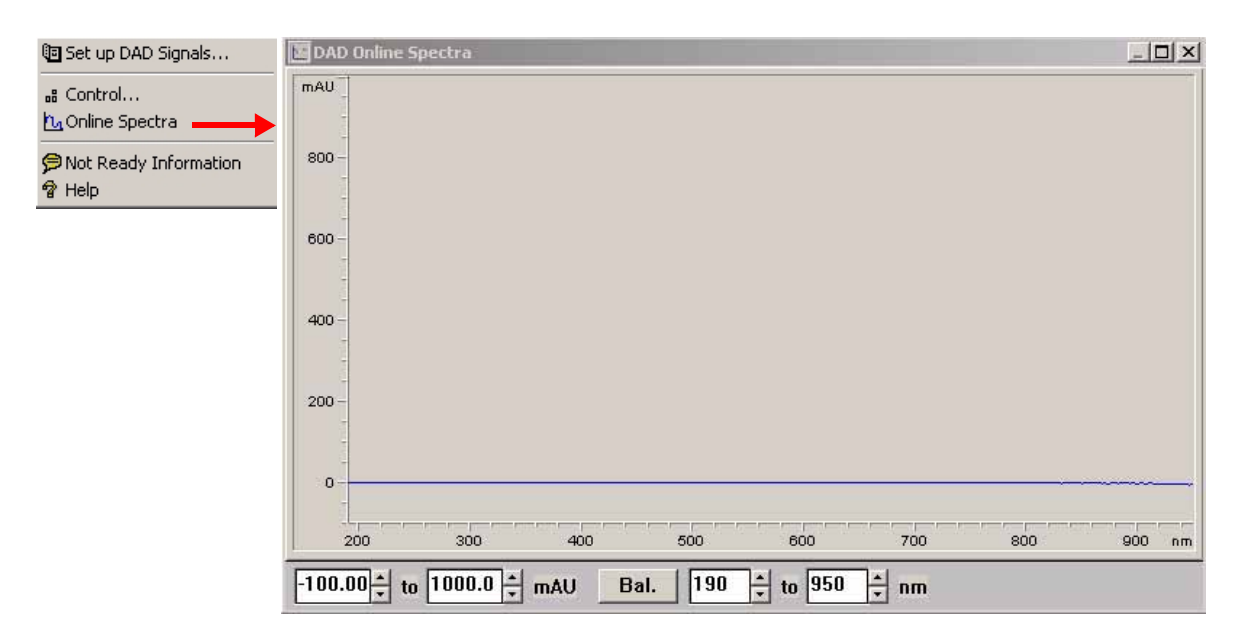

**Figure 19** Online Spectra Window

**2** Change the absorbance and wavelength range according your needs.

# **Analog Output Settings**

To change the Output Range of the analog outputs see "Control Settings" on page 59.

- **1** To change the offset and the attenuation select *Analog Outputs*.
- **2** Change the ranges for absorbance and wavelength according your needs.

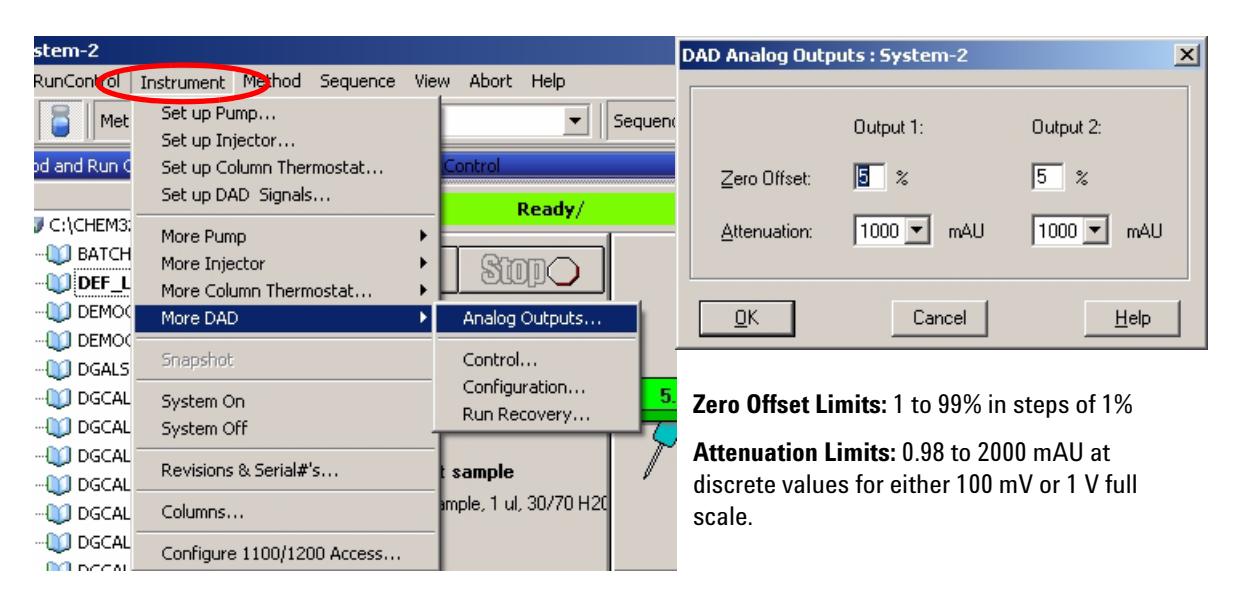

**Figure 20** Analog Output Settings

**3** Change the values if required.

# **Spectrum Settings**

To change the Spectra settings open.

- **1** To change the Spectra settings select *Setup Detector Signals*.
- **2** In the section Spectrum click on the drop-down list and chose a parameter. Table 9 on page 63 shows the possible parameters.
- **3** Change the Range, Step width and Threshold according to your needs.

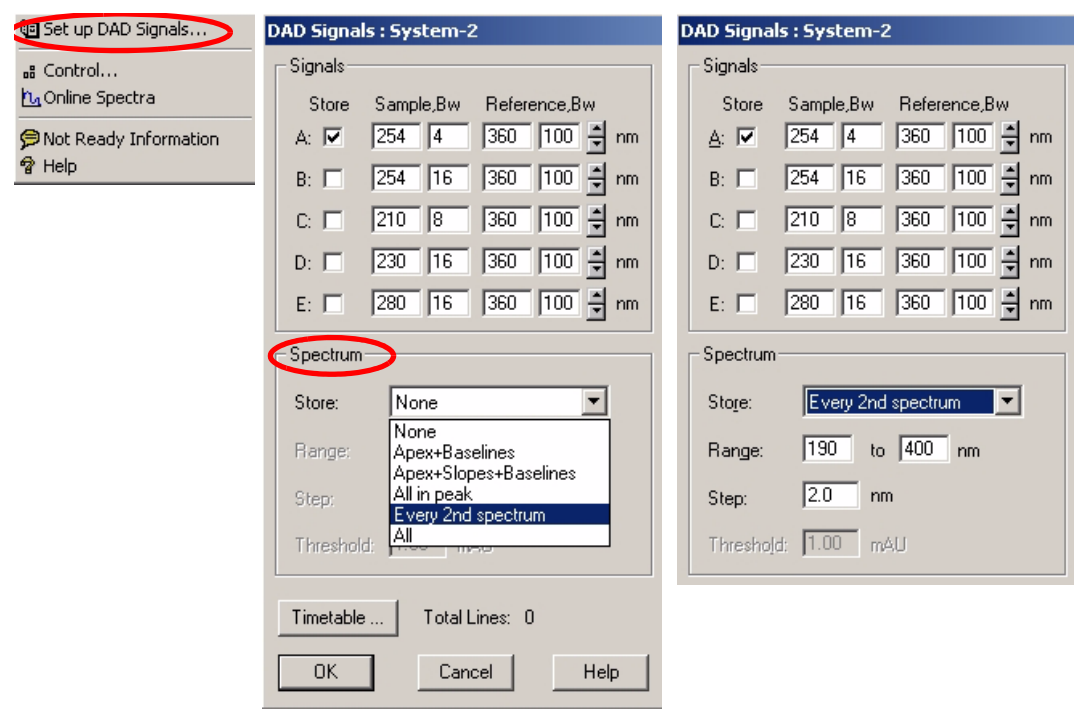

**Figure 21** Spectra Settings

### **Table 9** Spectrum Settings

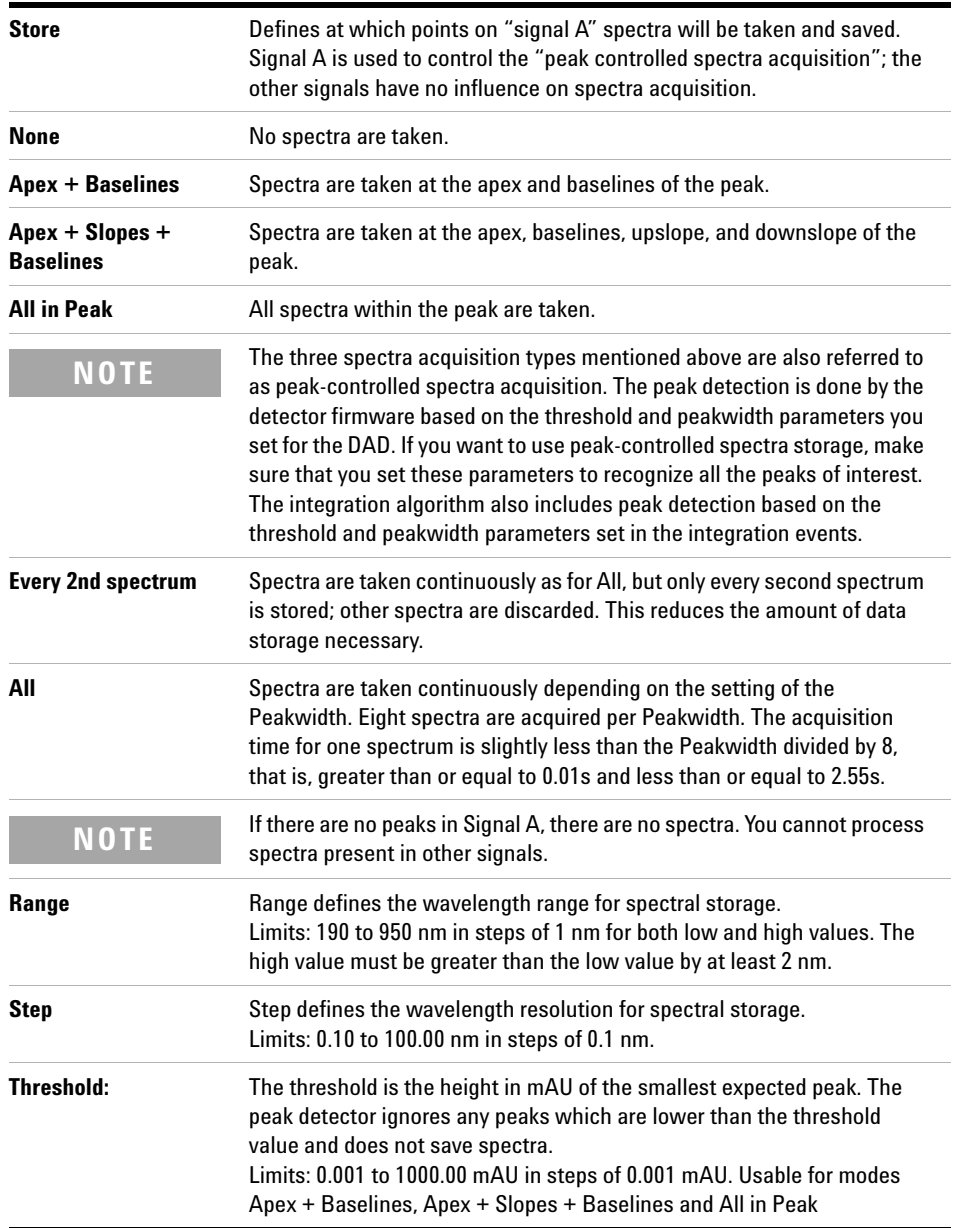

### **4 Using the Detector**

## **Peakwidth Settings**

- **NOTE •** Do not use peak width shorter than necessary
	- **1** To change the Peakwidth settings select *Setup Detector Signals*.
	- **2** In the section Peakwidth (Responsetime) click on the drop-down list.
	- **3** Change the Peakwidth according to your needs.

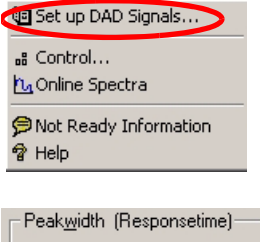

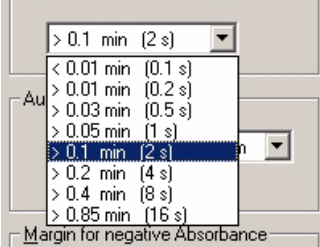

Peakwidth enables you to select the peak width (response time) for your analysis. The peak width is defined as the width of a peak, in minutes, at half the peak height. Set the peak width to the narrowest expected peak in your chromatogram. The peak width sets the optimum response time for your detector. The peak detector ignores any peaks that are considerably narrower, or wider, than the peak width setting. The response time is the time between 10% and 90% of the output signal in response to an input step function. When the All spectrum storage option is selected, then spectra are acquired continuously depending on the setting of the peak width. The time specified by the peak width is used as a factor in the acquisition of spectra. The acquisition time for one spectrum is slightly less than the peak width divided by 8, that is the acquisition time is between 0.1 seconds (20 Hz) and 3.2 seconds.

**Limits**: When you set the peak width (in minutes), the corresponding response time is set automatically and the appropriate data rate for signal and spectra acquisition is selected as shown in Table 10 on page 65.

### **Figure 22** Peakwidth Setting

| <b>Peak Width (min)</b> | <b>Response Time (sec)</b> | Data Rate (Hz) |  |
|-------------------------|----------------------------|----------------|--|
| < 0.01                  | 0.1                        | 20             |  |
| >0.01                   | 0.2                        | 20             |  |
| >0.03                   | 0.5                        | 10             |  |
| >0.05                   | 1.0                        | 5              |  |
| >0.10                   | 2.0                        | 2.5            |  |
| >0.20                   | 4.0                        | 1.25           |  |
| >0.40                   | 8.0                        | 0.62           |  |
| >0.85                   | 16.0                       | 0.31           |  |

**Table 10** Peak Width — Response Time — Data Rate

### **Slit Settings**

- **1** To change the Slit settings select *Setup Detector Signals*.
- **2** In the section Slit click on the drop-down list.
- **3** Change the Slit width according to your needs.

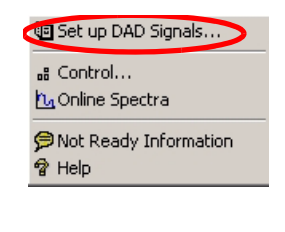

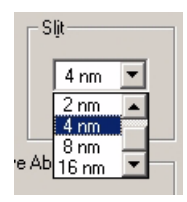

The Slit group allows you to select the optical bandwidth of the detector; the narrower the slit, the smaller the optical bandwidth of the instrument, but the lower its sensitivity. The smaller the optical bandwidth the higher the spectral resolution.

To set the slit width, display the drop-down list and select an appropriate slit width from the list.

**Figure 23** Slit Settings

# **Margin for Negative Absorbance Settings**

- **1** To change the settings select *Setup Detector Signals*.
- **2** In the section Margin for Negative Absorbance change the value according to your needs.

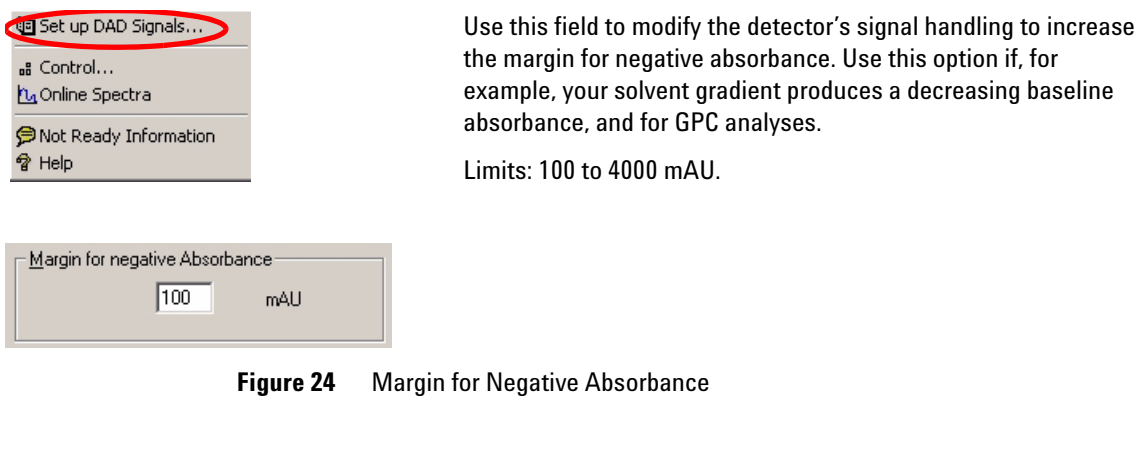

**NOTE** The higher the value the greater the baseline noise. Set this value only if you expect negative absorbance greater than -100 mAU.

# **Optimizing the Detector**

Additional theoretical information can be found in chapter "How to optimize the Detector" on page 67:

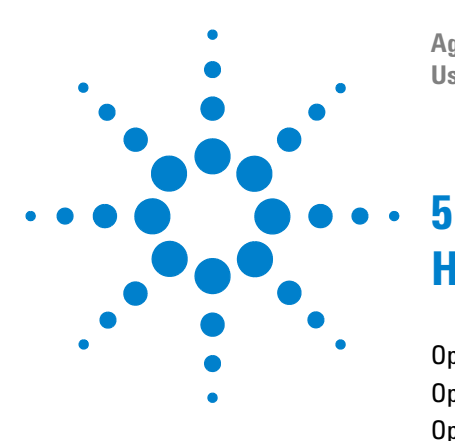

**Agilent 1200 Series Diode Array and Multiple Wavelength Detectors User Manual**

# **How to optimize the Detector**

Optimizing the Detector Performance 68 Optimization Overview 69 Optimizing for Sensitivity, Selectivity, Linearity and Dispersion 71 Optimizing Selectivity 82

This chapter provides information on how to optimize the detector.

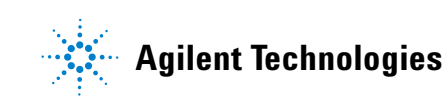

# **Optimizing the Detector Performance**

The detector has a variety of parameters that can be used to optimize performance. Depending on whether signal or spectral data need to be optimized, different settings are recommended. The following sections describe optimization for:

- **•** signal sensitivity, selectivity and linearity,
- **•** spectral sensitivity and resolution (DAD only), and
- **•** disk space required for storing data.

**NOTE** The information in this chapter should be seen as a basic introduction to diode array detector technics. Some of these technics may not be available in the instrument firmware or the user interfaces (Control Module and/or Agilent Chemstation).

### **How to Get the Best Detector Performance**

The information below will guide you on how to get the best detector performance. Follow these rules as a start for new applications. It gives rules-of-thumb for optimizing detector parameters.

# **Optimization Overview**

### **Table 11** Optimization Overview

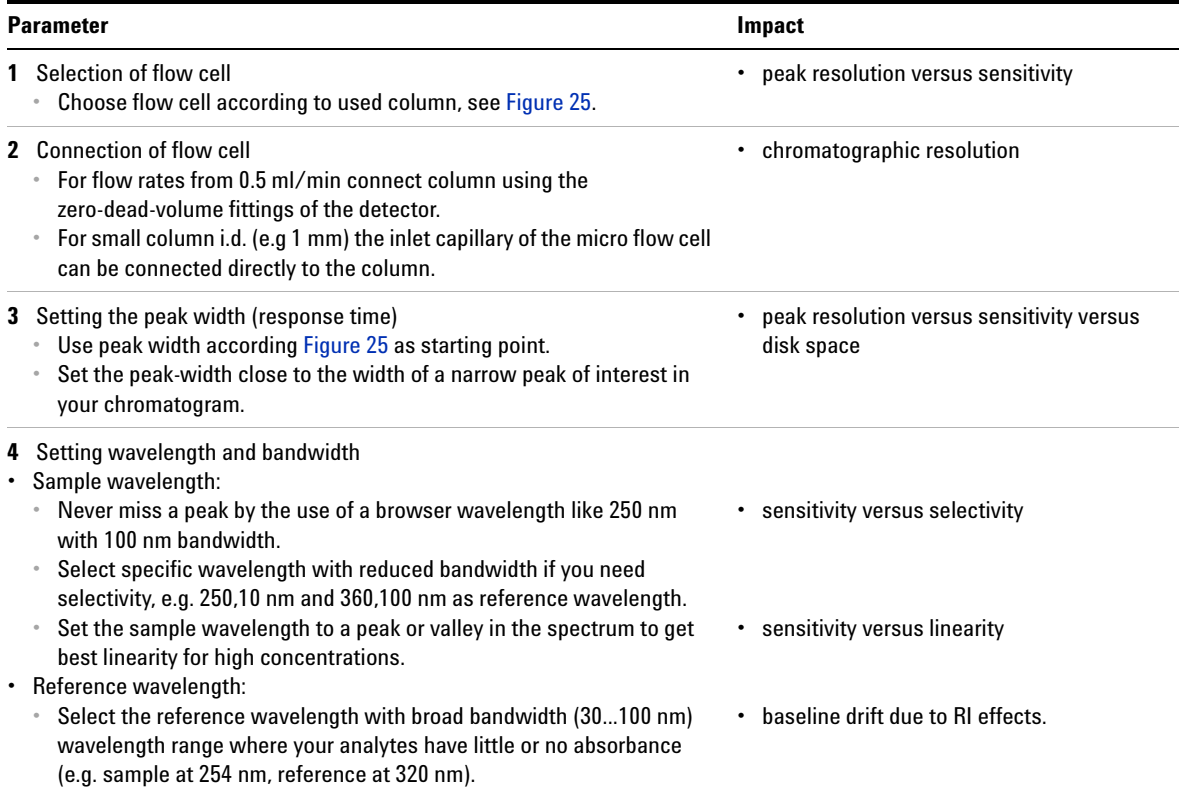

### **5 How to optimize the Detector**

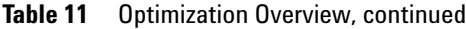

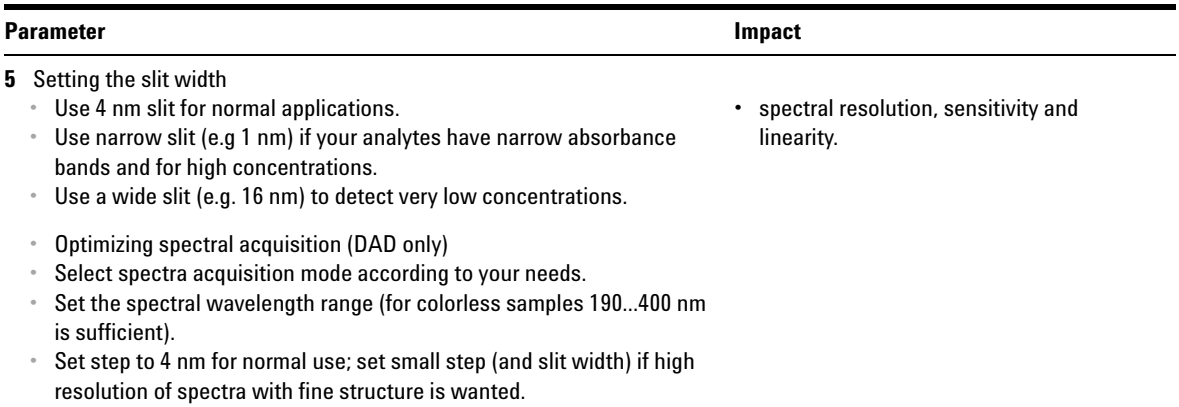

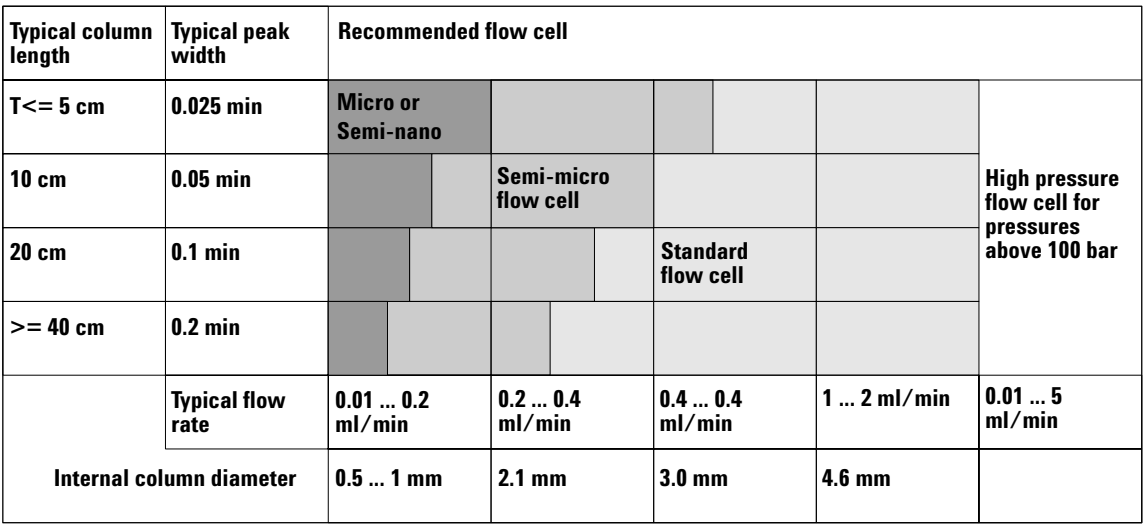

**Figure 25** Choosing a Flow Cell in HPLC

# **Optimizing for Sensitivity, Selectivity, Linearity and Dispersion**

### **Flow Cell Path Length**

Lambert-Beer's law shows a linear relationship between the flow cell path length and absorbance.

$$
Absorbance = -\log T = \log \frac{I_0}{I} = \varepsilon \cdot C \cdot d
$$

where

T is the transmission, defined as the quotient of the intensity of the transmitted light I divided by the intensity of the incident light,  $I_0$ ,

 $\epsilon$  is the extinction coefficient, which is a characteristic of a given substance under a precisely-defined set of conditions of wavelength, solvent, temperature and other parameters,

C is the concentration of the absorbing species (usually in  $g/$  or mg/l), and

d is the path length of the cell used for the measurement.

Therefore, flow cells with longer path lengths yield higher signals. Although noise usually increases little with increasing path length, there is a gain in signal-to-noise ratio. For example, in Figure 26 the noise increased by less than 10 % but a 70 % increase in signal intensity was achieved by increasing the path length from 6 mm to 10 mm.

When increasing the path length, the cell volume usually increases — in our example from  $5 - 13 \mu$ . Typically, this causes more peak dispersion. As Figure 26 demonstrates, this did not affect the resolution in the gradient separation in our example.

As a rule-of-thumb the flow cell volume should be about 1/3 of the peak volume at half height. To determine the volume of your peaks, take the peak width as reported in the integration results multiply it by the flow rate and divide it by 3).

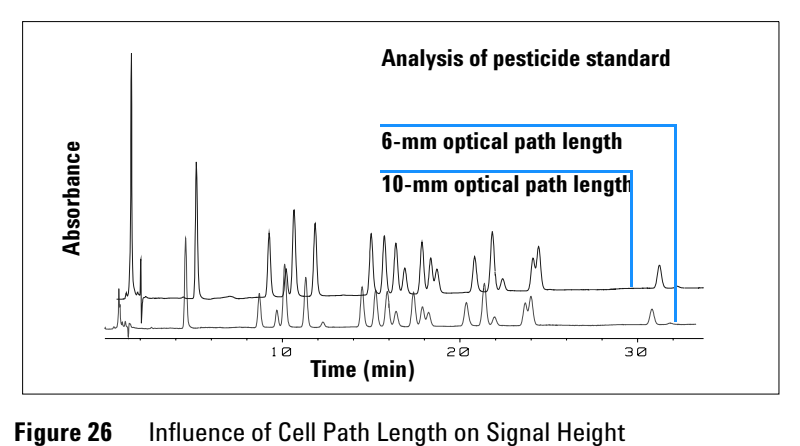

Traditionally LC analysis with UV detectors is based on comparing measurements with internal or external standards. To check photometric accuracy of the Agilent 1200 DAD/MWD it is necessary to have more precise information on path lengths of the flow cells.

The correct response is: expected response \* correction factor

Please find below the details of the Agilent 1200 DAD/MWD flow cells:

| Flow cell type              | <b>Cell volume</b> | <b>Part number</b> | <b>Path length</b><br>(nominal) | Path length<br>(actual)          | <b>Correction</b><br>factor |
|-----------------------------|--------------------|--------------------|---------------------------------|----------------------------------|-----------------------------|
| Standard flow cell          | $13$ µl            | G1315-60022        | $10 \text{ mm}$                 | $9.80 \pm 0.07$ mm               | 10/9.8                      |
| Semi-micro flow cell        | $5 \mu$            | G1315-60025        | 6 mm                            | $5.80 \pm 0.07$ mm               | 6/5.8                       |
| Micro flow cell             | $2 \mu$            | G1315-60024        | $3 \text{ mm}$                  | $3.00 + 0.05$ mm /<br>$-0.07$ mm | 3/3                         |
| 500 Nanoliter flow cell kit | $0.5$ µl           | G1315-68724        | $10 \text{ mm}$                 | $10.00 \pm 0.02$ mm              | 10/10                       |
| 80 Nanoliter flow cell kit  | $0.08$ µl          | G1315-68716        | $6 \text{ mm}$                  | $6.00 + 0.02$ mm                 | 6/6                         |
| High Pressure flow cell     | $1.7 \mu$          | G1315-60015        | $6 \text{ mm}$                  | $5.75 \pm 0.07$ mm               | 6/5.75                      |

**Table 12** Correction factors for Agilent 1200 DAD/MWD flow cells
## **Peak width (response time)**

Response time describes how fast the detector signal follows a sudden change of absorbance in the flow cell. The detector uses digital filters to adapt response time to the width of the peaks in your chromatogram. These filters do not affect peak area nor peak symmetry. When set correctly, such filters reduce baseline noise significantly (see Figure 27), but reduce peak height only slightly. In addition, these filters reduce the data rate to allow optimum integration and display of your peaks and to minimize disk space required to store chromatograms and spectra.

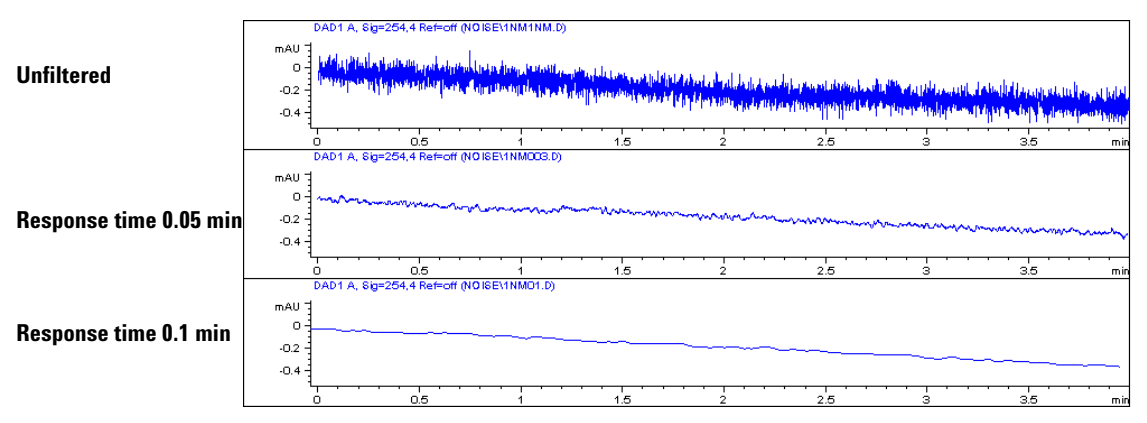

**Figure 27** Influence of Response Time on Signal and Noise

Figure 13 lists the filter choices of the detector. To get optimum results, set peak width as close as possible to a narrow peak of interest in your chromatogram. Response time will the be approximately 1/3 of the peak width, resulting in less than 5 % peak-height reduction and less than 5 % additional peak dispersion. Decreasing the peak width setting in the detector will result in less than 5 % gain in peak height but baseline noise will increase by a factor of 1.4 for a factor of 2 response-time reduction. Increasing peak width (response time) by factor of two from the recommended setting (over-filtering) will reduce peak height by about 20 % and reduce baseline noise by a factor of 1.4. This gives you the best possible signal-to-noise ratio, but may affect peak resolution.

|        | Peak Width [minutes] Response Time [seconds] Data Rate [Hz] |      |
|--------|-------------------------------------------------------------|------|
| < 0.01 | 0.1                                                         | 20   |
| >0.01  | 0.2                                                         | 20   |
| >0.03  | 0.5                                                         | 10   |
| >0.05  | 1.0                                                         | 5    |
| >0.10  | 2.0                                                         | 2.5  |
| >0.20  | 4.0                                                         | 1.25 |
| >0.40  | 8.0                                                         | 0.62 |
| >0.85  | 16.0                                                        | 0.31 |

**Table 13** Peak Width — Response Time — Data Rate

## **Sample and Reference Wavelength and Bandwidth**

The detector measures absorbance simultaneously at wavelengths from 190 to 950 nm. Two lamps provide good sensitivity over the whole wavelength range. The deuterium discharge lamp provides the energy for the UV range (190 to 400 nm) and the tungsten lamp emits light from 400 to 950 nm for the visible and short wave near infrared.

If you know little about the analytes in your sample, use both lamps and store all spectra over the full wavelength range. This provides full information but fills up your disk space rather quickly. Spectra can be used to check a peak's purity and identity. Spectral information is also useful to optimize wavelength settings for your chromatographic signal.

The detector can compute and store at run time up to 8 signals with these properties:

- **•** sample wavelength, the center of a wavelength band with the width of sample bandwidth (BW), and optionally
- **•** reference wavelength, the center of a wavelength band with the width of reference bandwidth.

The signals comprises a series of data points over time, with the average absorbance in the sample wavelength band minus the average absorbance of the reference wavelength band.

Signal A in the detector default method is set to sample 250,100, reference 360,100, that is, the average absorbance from 200 – 300 nm minus the average absorbance from 300 – 400 nm. As all analytes show higher absorbance at 200 – 300 nm than at 300 – 400 nm, this signal will show you virtually every compound which can be detected by UV absorbance.

Many compounds show absorbance bands in the spectrum. Figure 28 shows the spectrum of anisic acid as an example.

To optimize for lowest possible detectable concentrations of anisic acid, set the sample wavelength to the peak of the absorbance band (that is, 252 nm) and the sample bandwidth to the width of the absorbance band (that is, 30 nm). A reference of 360,100 is adequate. Anisic acid does not absorb in this range.

If you work with high concentrations, you may get better linearity above 1.5 AU by setting the sample wavelength to a valley in the spectrum, like 225 nm for anisic acid.

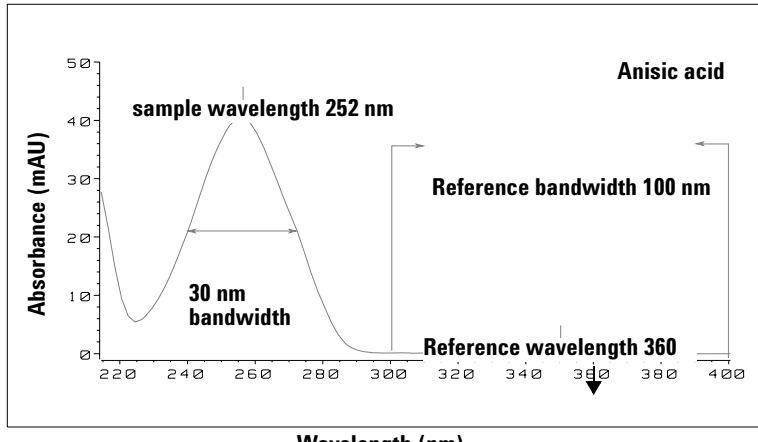

**Wavelength (nm)**

**Figure 28** Optimization of Wavelength Setting

A wide bandwidth has the advantage of reducing noise by averaging over a wavelength range — compared to a 4 nm bandwidth, the baseline noise is reduced by a factor of approximately 2.5, whereas the signal is about 75 % of a 4-nm wide band. The signal-to-noise ratio for a 30 nm bandwidth is twice that for a 4-nm bandwidth in our example.

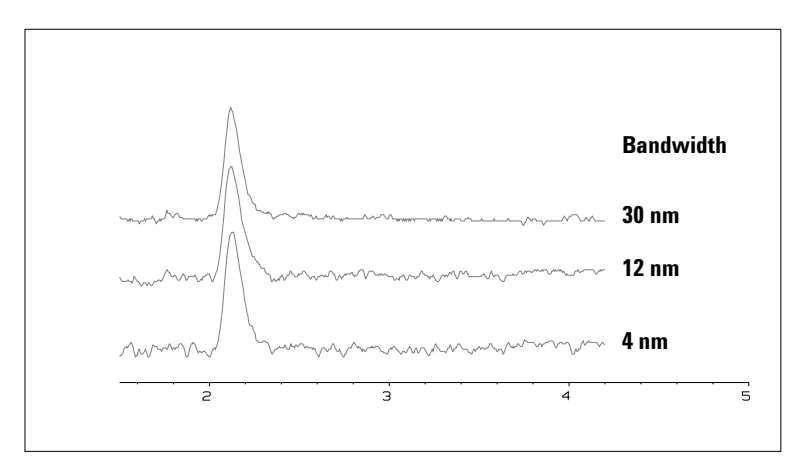

**Figure 29** Influence of Bandwidth on Signal and Noise

Because the detector averages absorbance values that are calculated for each wavelength, using a wide bandwidth does not negatively impact linearity.

The use of a reference wavelength is highly recommended to further reduce baseline drift and wander induced by room temperature fluctuations or refractive index changes during a gradient.

An example of the reduction of baseline drifts is shown in Figure 30 for PTH-amino acids. Without a reference wavelength, the chromatogram drifts downwards due to refractive index changes induced by the gradient. This is almost completely eliminated by using a reference wavelength. With this technique, PTH-amino acids can be quantified in the low picomole range even in a gradient analysis.

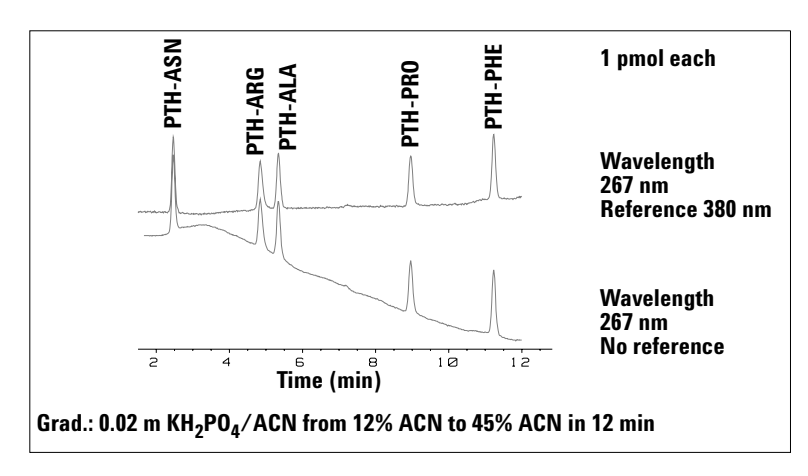

**Figure 30** Gradient Analysis of PTH-Amino Acids (1 pmol each), with and without Reference

# **Slit Width**

The detector has a variable slit at the entrance of the spectrograph. This is an effective tool to adapt the detector to changing demand of different analytical problems.

A narrow slit provides spectral resolution for analytes with very fine structures in the absorbance spectrum. An example of such a spectrum is benzene. The five main absorbance bands (fingers) are only 2.5 nm wide and just 6 nm apart from each other.

### **5 How to optimize the Detector**

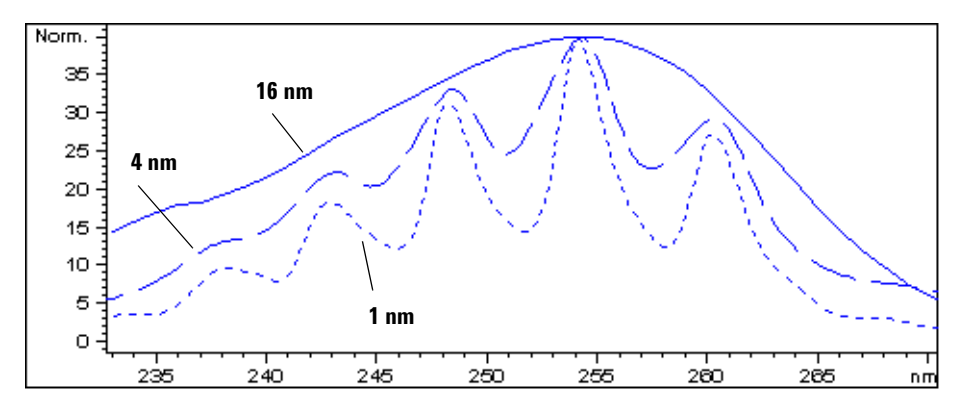

**Figure 31** Benzene at 1, 4 and 16 nm slit width

A wide slit uses more of the light shining through the flow cell. This gives lower baseline noise as shown in Figure 32.

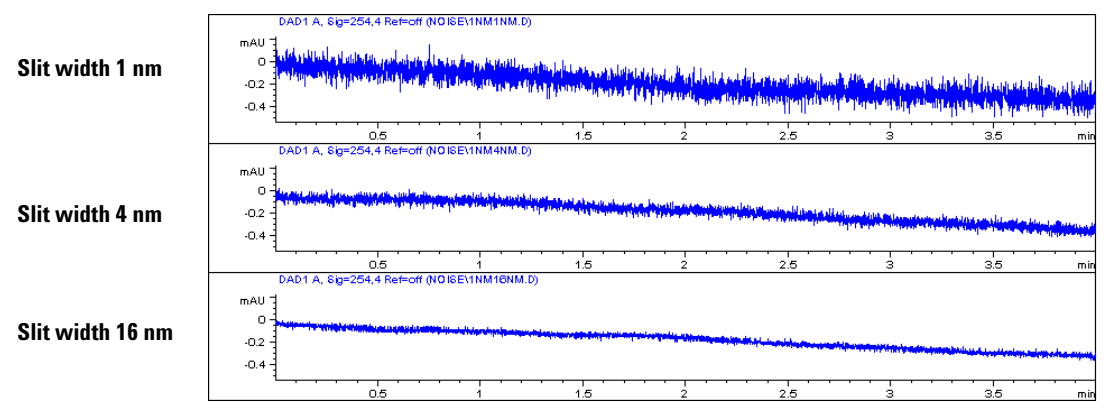

**Figure 32** Influence of the Slit Width on Baseline Noise

However, with a wider slit, the spectrograph's optical resolution (its ability to distinguish between different wavelengths) diminishes. Any photodiode receives light within a range of wavelength determined by the slit width. This explains why the fine spectral structure of benzene disappears when using a 16-nm wide slit.

Furthermore, the absorbance is no longer strictly linear with concentration for wavelengths at a steep slope of a compound's spectrum.

Substances with fine structures and steep slopes like benzene are very rare.

In most cases the width of absorbance bands in the spectrum is more like 30 nm as with anisic acid (see Figure 28).

In most situations, a slit width of 4 nm will give the best results.

Use a narrow slit  $(1 \text{ or } 2 \text{ nm})$  if you want to identify compounds with fine spectral structures or if you need to quantify at high concentrations (> 1000 mAU) with a wavelength at the slope of the spectrum. Signals with a wide bandwidth can be used to reduce baseline noise. Because (digital) bandwidth is computed as average of absorbance, there is no impact on linearity.

Use a wide (8 or 16 nm) slit when your sample contains very small concentrations. Always use signals with bandwidth at least as wide as the slit width.

# **Optimizing Spectral Acquisition (DAD only)**

Storage of all spectra consumes a lot of disk space. It is very useful to have all spectra available during optimization of a method or when analyzing unique samples. However when running many samples of the same type, the large size of data files with all spectra may become a burden. The detector provides functions to reduce the amount of data, yet retaining the relevant spectral information.

### **Range**

Only the wavelength range where the compounds in your sample absorb contains information that is useful for purity checks and library searches. Reducing the spectrum storage range saves disk space.

### **Step**

Most substances have broad absorbance bands. Display of spectra, peak purity and library search works best if a spectrum contains 5 to 10 data points per width of the absorbance bands. For anisic acid (the example used before) a step of 4 nm would be sufficient. However a step of 2 nm gives a more optimal display of the spectrum.

### **Threshold**

Sets the peak detector. Only spectra from peaks higher than threshold will be stored when a peak-controlled storage mode is selected.

# **Margin for Negative Absorbance**

The detector adjusts its gain during *balance* such that the baseline may drift slightly negative (about -100 mAU). In some special case, for example, when gradient with absorbing solvents are used, the baseline may drift to more negative values.

Only for such cases, increase the margin for negative absorbance to avoid overflow of the analog-to-digital converter.

# **Optimizing Selectivity**

## **Quantifying Coeluting Peaks by Peak Suppression**

In chromatography, two compounds may often elute together. A conventional dual-signal detector can only detect and quantify both compounds independently from each other if their spectra do not overlap. However, in most cases this is highly unlikely.

With a dual-channel detector based on diode-array technology, quantifying two compounds is possible even when both compounds absorb over the whole wavelength range. The procedure is called peak suppression or signal subtraction. As an example, the analysis of hydrochlorothiazide in the presence of caffeine is described. If hydrochlorothiazide is analyzed in biological samples, there is always a risk that caffeine is present which might interfere chromatographically with hydrochlorothiazide. As the spectra in Figure 33 show, hydrochlorothiazide is best detected at 222 nm, where caffeine also shows significant absorbance. It would therefore be impossible, with a conventional variable wavelength detector, to detect hydrochlorothiazide quantitatively when caffeine is present.

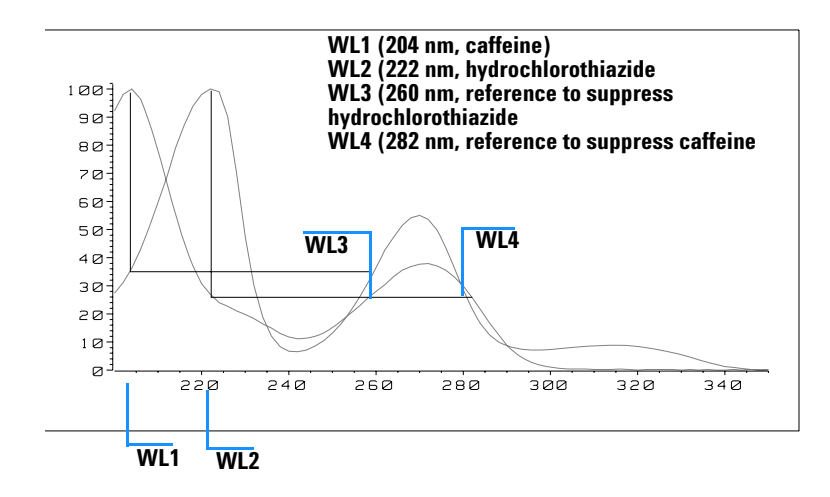

**Wavelength (nm)**

**Figure 33** Wavelength Selection for Peak Suppression

With a UV-visible detector based on a diode array and the correct choice of a reference wavelength setting, quantitative detection is possible. To suppress caffeine, the reference wavelength must be set to 282 nm. At this wavelength, caffeine shows exactly the same absorbance as at 222 nm. When the absorbance values are subtracted from each another, any indication of the presence of caffeine is eliminated. In the same way, hydrochlorothiazide can be suppressed if caffeine is to be quantified. In this case the wavelength is set to 204 nm and the reference wavelength to 260 nm. Figure 34 shows the chromatographic results of the peak suppression technique.

The trade-off for this procedure is a loss in sensitivity. The sample signal decreases by the absorbance at the reference wavelength relative to the signal wavelength. Sensitivity may be decreased by as much as 10–30 %.

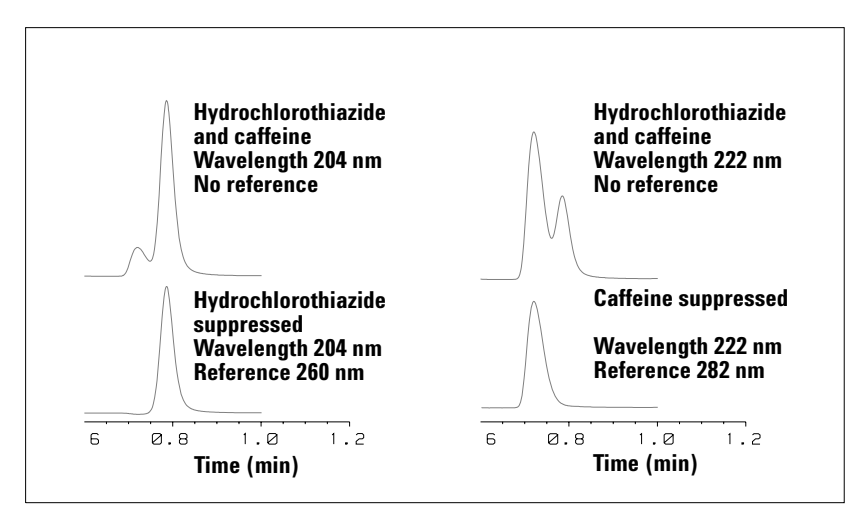

**Figure 34** Peak Suppression Using Reference Wavelength

# **Ratio Qualifiers for Selective Detection of Compound Classes**

Ratio qualifiers can be used where, in a complex sample, only one particular class needs to be analyzed — a parent drug and its metabolites in a biological sample, for example. Another example is the selective analysis of derivatives after pre or postcolumn derivatization. Specifying a signal ratio that is typical for the sample class is one way of selectively plotting only those peaks that are of interest. The signal output remains at zero so long as the ratio is out of the user-specified ratio range. When the ratio falls within the range, the signal output corresponds to the normal absorbance, giving single, clear peaks on a flat baseline. An example is shown in Figure 35 and Figure 36.

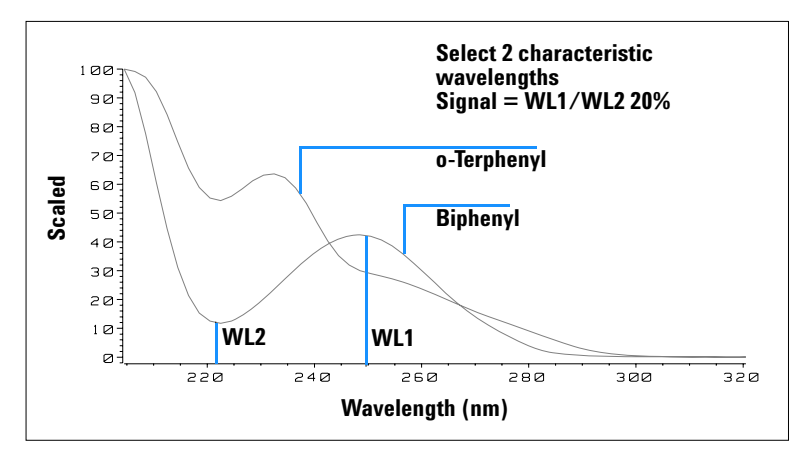

**Figure 35** Wavelength Selection for Ratio Qualifiers

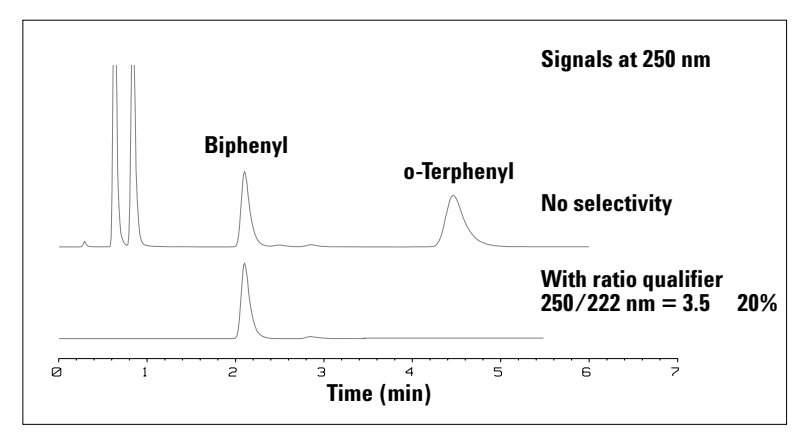

**Figure 36** Selectivity by Ratio Qualifiers

In a four-component mixture, only biphenyl was recorded. The other three peaks were suppressed because they did not meet the ratio-qualifier criterion and therefore the output was set to zero. The characteristic wavelengths 249 nm ( $\lambda_1$ ) and 224 nm ( $\lambda_2$ ) were found from the spectra shown in Figure 35.

### **5 How to optimize the Detector**

The ratio range was set at  $2 - 2.4$  (2.2  $\pm$ 10%). Only when the ratio between 249 and 224 nm was within this range, is the signal plotted. Of all four peaks, only the third fulfilled the criterion (Figure 36). The others were not plotted.

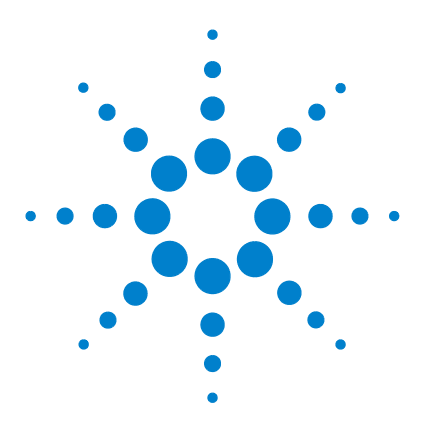

**6**

**Agilent 1200 Series Diode Array and Multiple Wavelength Detectors User Manual**

# **Troubleshooting and Diagnostics**

Overview of the Detector's Indicators and Test Functions 88 Status Indicators 89 User Interfaces 91 Agilent LC Diagnostic Software 92

This chapter gives an overview about the troubleshooting and diagnostic features and the different user interfaces.

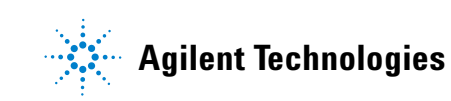

# **Overview of the Detector's Indicators and Test Functions**

### **Status Indicators**

The detector is provided with two status indicators which indicate the operational state (prerun, run, and error states) of the detector. The status indicators provide a quick visual check of the operation of the detector (see page 51).

### **Error Messages**

In the event of an electronic, mechanical or hydraulic failure, the detector generates an error message in the user interface. For each message, a short description of the failure, a list of probable causes of the problem, and a list of suggested actions to fix the problem are provided (see "Error Information" in the Service Manual.).

### **Test Functions**

A series of test functions are available for troubleshooting and operational verification after exchanging internal components (see "Test Functions" in the Service Manual).

### **Wavelength Verification / Recalibration**

Wavelength recalibration is recommended after exchange of lamps and flow cells, maintenance of flow cells, repair of internal components, and on a regular basis to ensure correct operation of the detector. The detector uses the deuterium alpha and beta emission lines for wavelength calibration (see "Wavelength Verification and Recalibration" on page 138).

### **Diagnostic Signals**

The detector has several signals (internal temperatures) that can be used for diagnosing baseline problems (see "Diagnostic Signals" in the Service Manual).

# **Status Indicators**

Two status indicators are located on the front of the detector. The lower left indicates the power supply status, the upper right indicates the detector status.

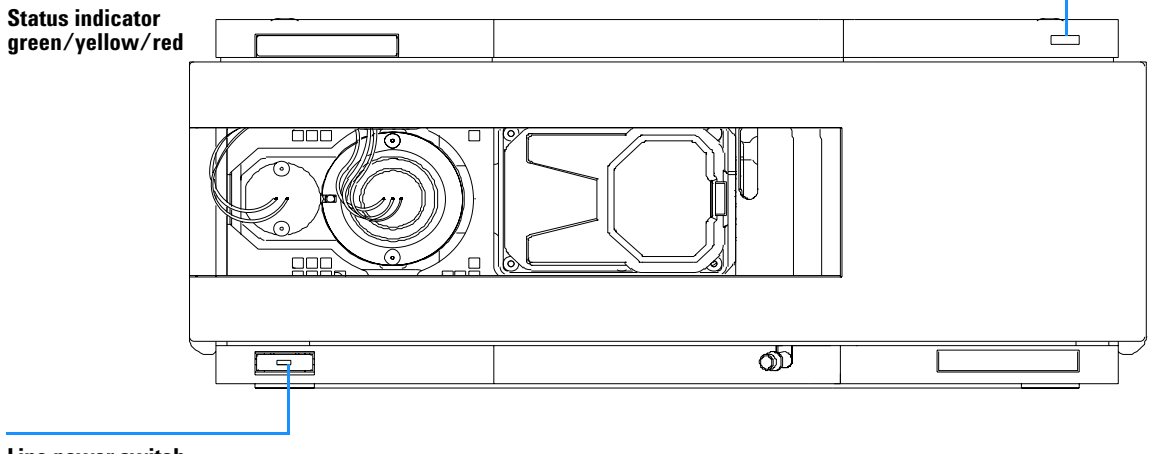

**Line power switch with green light**

**Figure 37** Location of Status Indicators

# **Power Supply Indicator**

The power supply indicator is integrated into the main power switch. When the indicator is illuminated (*green*) the power is *ON*.

# **Detector Status Indicator**

The detector status indicator indicates one of four possible detector conditions:

- **•** When the status indicator is *OFF* (and power switch light is on), the detector is in a *prerun* condition, and is ready to begin an analysis.
- **•** A *green* status indicator, indicates the detector is performing an analysis (*run* mode).
- **•** A *yellow* indicator indicates a *not-ready* condition. The detector is in a not-ready state when it is waiting for a specific condition to be reached or completed (for example, immediately after changing a set point), or while a self-test procedure is running.
- **•** An *error* condition is indicated when the status indicator is *red*. An error condition indicates the detector has detected an internal problem which affects correct operation of the detector. Usually, an error condition requires attention (e.g. leak, defective internal components). An error condition always interrupts the analysis.
- **•** A *red-blinking* indicator indicates that the module is in resident mode (e.g. during update of main firmware).

# **User Interfaces**

Depending on the user interface the available tests vary. All test descriptions are based on the Agilent ChemStation as user interface. Some descriptions are only available in the Service Manual.

| Test                          | <b>ChemStation</b> | <b>Instant Pilot</b><br>G4208A | <b>Control Module</b><br>G1323B |
|-------------------------------|--------------------|--------------------------------|---------------------------------|
| <b>Selftest</b>               | Yes                | No                             | No                              |
| Filter                        | Yes                | No                             | No                              |
| Slit                          | Yes                | No                             | Yes                             |
| D/A Converter                 | Yes                | No                             | No                              |
| <b>Test Chromatogram</b>      | Yes $(C)$          | No                             | Yes                             |
| <b>Wavelength Calibration</b> | Yes                | Yes (M)                        | Yes                             |
| Lamp Intensity                | Yes                | Yes $(D)$                      | Yes                             |
| Holmium                       | Yes                | Yes $(D)$                      | Yes                             |
| Cell                          | Yes                | Yes $(D)$                      | No                              |
| <b>Dark Current</b>           | Yes                | Yes $(D)$                      | No                              |

**Table 14** Test Functions avaible vs. User Interface

- C via command
- M section Maintenance
- D section Diagnose

**NOTE** The Agilent Control Module (G1323B) does not do any calculations. So there will be no reports generated with passed/failed information.

# **Agilent LC Diagnostic Software**

The Agilent LC diagnostic software is an application independent tool that provides troubleshooting capabilities for the Agilent 1200 Series modules. It provides for all 1200 Series LC the possibility of a first guided diagnostic for typical HPLC symptoms and a status report stored as Adobe Acrobat pdf or as a printable file to assist users evaluating the instrument state.

At the introduction, following modules will be fully supported by the software, including module tests and calibrations as well as injector steps and maintenance positions.

- **•** Agilent 1200 Series binary pump SL (G1312B)
- **•** Agilent 1200 Series high performance autosampler SL (G1367B)
- **•** Agilent 1200 Series thermostatted column compartment SL (G1316B)
- **•** Agilent 1200 Series diode array detector SL (G1315C)

With further releases of the diagnostic software all Agilent 1200 Series HPLC modules will be fully supported.

This diagnostic software provides tests and diagnostic features that may differ from the descriptions in this manual. For details refer to the help files provided with the diagnostic software.

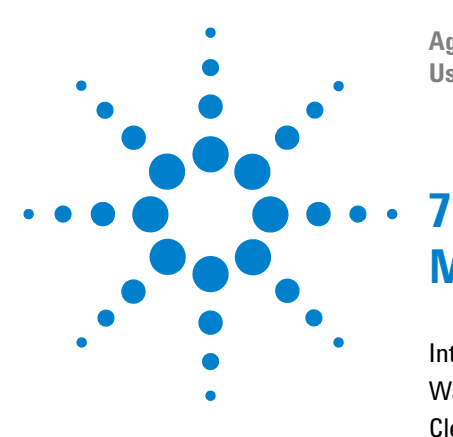

**Agilent 1200 Series Diode Array and Multiple Wavelength Detectors User Manual**

# **Maintenance and Repair**

Introduction into Repairing the Detector 94 Warnings and Cautions 95 Cleaning the Detector 96 Using the ESD Strap 97

This chapter provides general information on maintenance and repair of the detector.

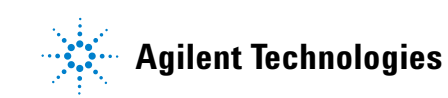

# **Introduction into Repairing the Detector**

## **Simple Repairs**

The detector is designed for easy repair. The most frequent repairs such as lamp change and flow cell change can be done from the front of the detector with the detector in place in the system stack. These repairs are described in "Maintenance" on page 99.

# **Exchanging Internal Parts**

Some repairs may require exchange of defective internal parts. Exchange of these parts requires removing the detector from the stack, removing the covers, and disassembling the detector. The security lever at the power input socket prevents that the detector cover is taken off when line power is still connected. These repairs are described in the Service Manual.

# **Warnings and Cautions**

**WARNING To prevent personal injury, the power cable must be removed from the instrument before opening the detector cover. Do not connect the power cable to the detector while the covers are removed.**

### **WARNING To prevent personal injury, be careful when getting in contact with sharp metal areas.**

### **WARNING When working with solvents please observe appropriate safety procedures (for example, goggles, safety gloves and protective clothing) as described in the material handling and safety data sheet supplied by the solvent vendor, especially when toxic or hazardous solvents are used.**

**CAUTION** Electronic boards and components are sensitive to electronic discharge (ESD). In order to prevent damage always use an ESD protection when handling electronic boards and components (see "Using the ESD Strap" on page 97).

**WARNING** Eye damage may result from directly viewing the light produced by the deuterium **lamp used in this product. Always turn the deuterium lamp off before removing it.**

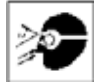

### **7 Maintenance and Repair**

# **Cleaning the Detector**

The detector case should be kept clean. Cleaning should be done with a soft cloth slightly dampened with water or a solution of water and mild detergent. Do not use an excessively damp cloth allowing liquid to drip into the detector.

**WARNING** Do not let liquid drip into the detector. It could cause shock hazard and it could **damage the detector.**

# **Using the ESD Strap**

Electronic boards are sensitive to electronic discharge (ESD). In order to prevent damage, always use an ESD strap when handling electronic boards and components.

- **1** Unwrap the first two folds of the band and wrap the exposed adhesive side firmly around your wrist.
- **2** Unroll the rest of the band and peel the liner from the copper foil at the opposite end.
- **3** Attach the copper foil to a convenient and exposed electrical ground.

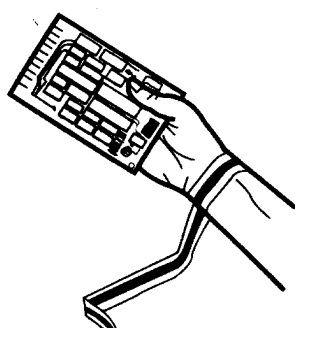

**Figure 38** Using the ESD Strap

## **7 Maintenance and Repair**

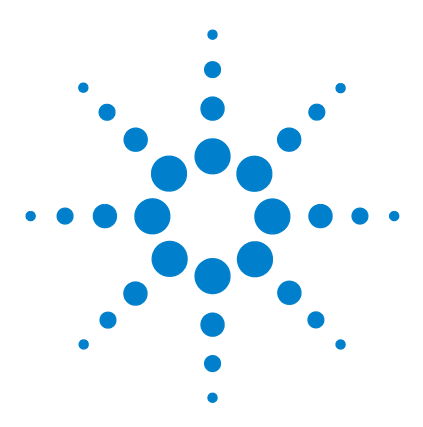

**Agilent 1200 Series Diode Array and Multiple Wavelength Detectors User Manual**

# **Maintenance**

**8**

Overview of Maintenance 100 Exchanging a Lamp 101 Exchanging a Flow Cell 103 Maintenance of Standard, Semi-Micro or Micro Flow Cell 106 Maintenance of High Pressure Flow Cell 111 Replacing Capillaries on a Standard Flow Cell 114 Replacing Capillaries on a Semi-Micro, Micro and High Pressure Flow Cell 119 Nano Flow Cell - Replacing or Cleaning 123 Cleaning or Exchanging the Holmium Oxide Filter 128 Correcting Leaks 131 Replacing Leak Handling System Parts 132 Replacing the Interface Board 133 Replacing the Detector's Firmware 134 Tests & Calibrations 135 Intensity Test 136 Wavelength Verification and Recalibration 138 Holmium Oxide Test 139 Cell Test (ChemStation only) 141

This chapter describes the maintenance of the detector and the required tests.

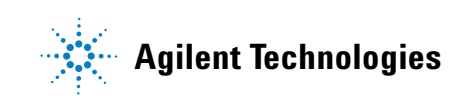

# **Overview of Maintenance**

The following pages describe maintenance (simple repairs) of the detector that can be carried out without opening the main cover.

| <b>Procedure</b>                               | <b>Typical Frequency</b>                                                          | <b>Notes</b>                                                                          |
|------------------------------------------------|-----------------------------------------------------------------------------------|---------------------------------------------------------------------------------------|
| Deuterium lamp or<br>tungsten lamp<br>exchange | If noise and/or drift exceeds your application limits or<br>lamp does not ignite. | An intensity test should be performed<br>after replacement.                           |
| Flow cell exchange                             | If application requires a different flow cell type.                               | A holmium or wavelength calibration<br>test should be performed after<br>replacement. |
| Flow cell parts<br>Cleaning or exchange        | If leaking or if intensity drops due to contaminated flow<br>cell windows.        | A pressure tightness test should be<br>done after repair.                             |
| Holmium oxide filter<br>Cleaning or exchange   | If contaminated.                                                                  | A holmium or wavelength calibration<br>test should be performed after<br>replacement. |
| Leak sensor drying                             | If leak has occurred.                                                             | Check for leaks.                                                                      |
| Leak handling System<br>replacement            | If broken or corroded.                                                            | Check for leaks.                                                                      |

**Table 15** Simple Repairs

# **Exchanging a Lamp**

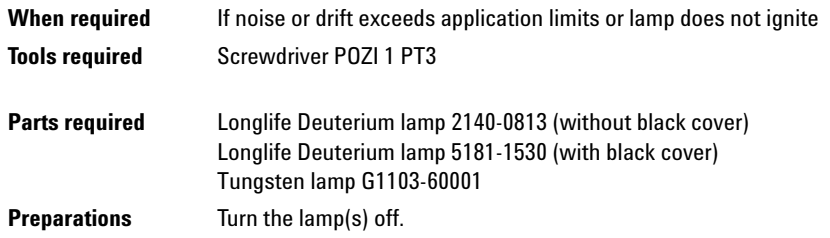

**CAUTION** If the detector has been in use, the lamp may be hot. If so, wait five minutes until lamp cools down.

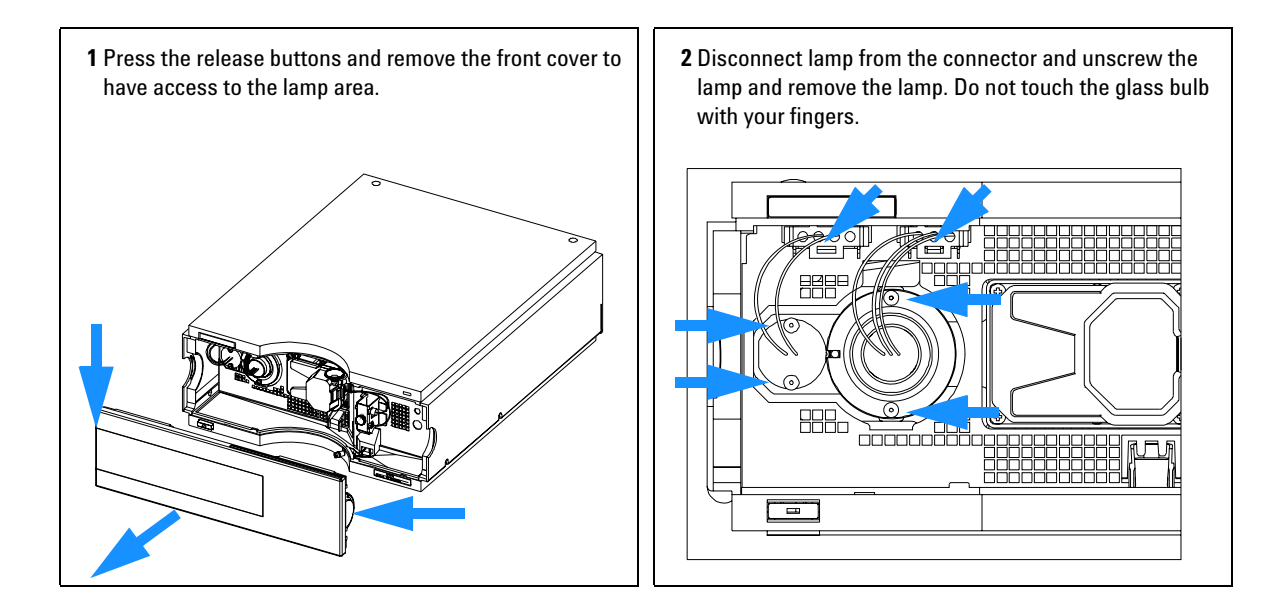

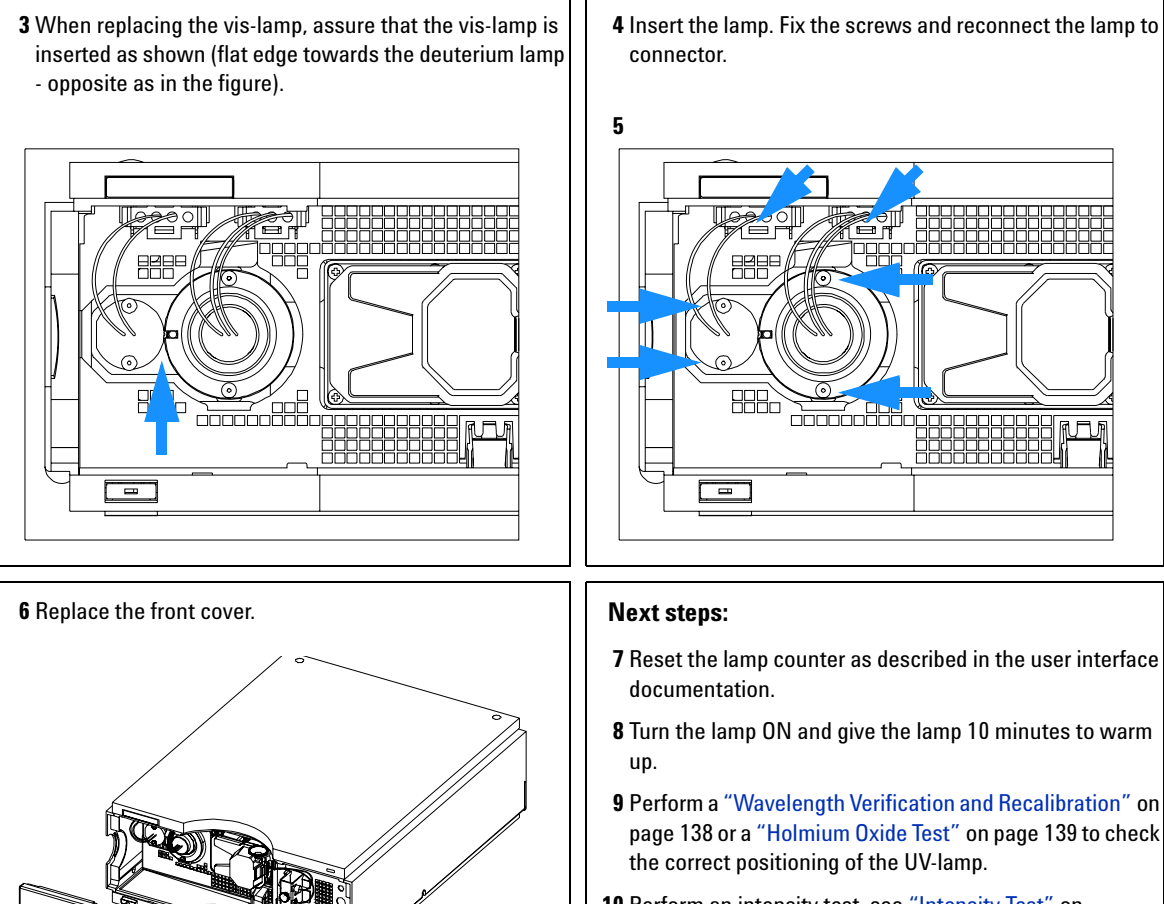

**10** Perform an intensity test, see "Intensity Test" on page 136.

# **Exchanging a Flow Cell**

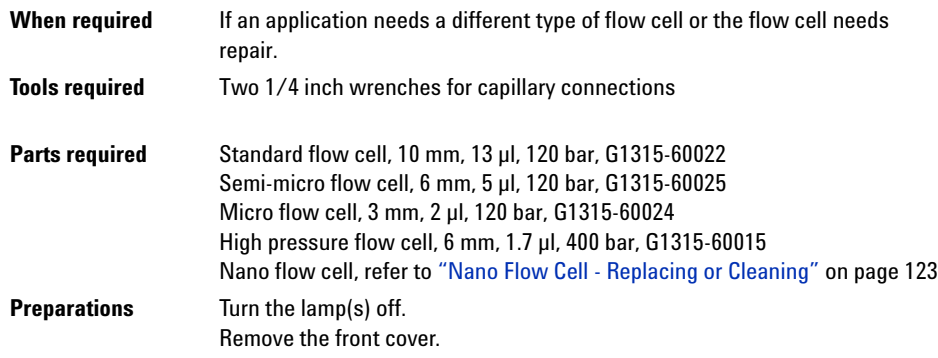

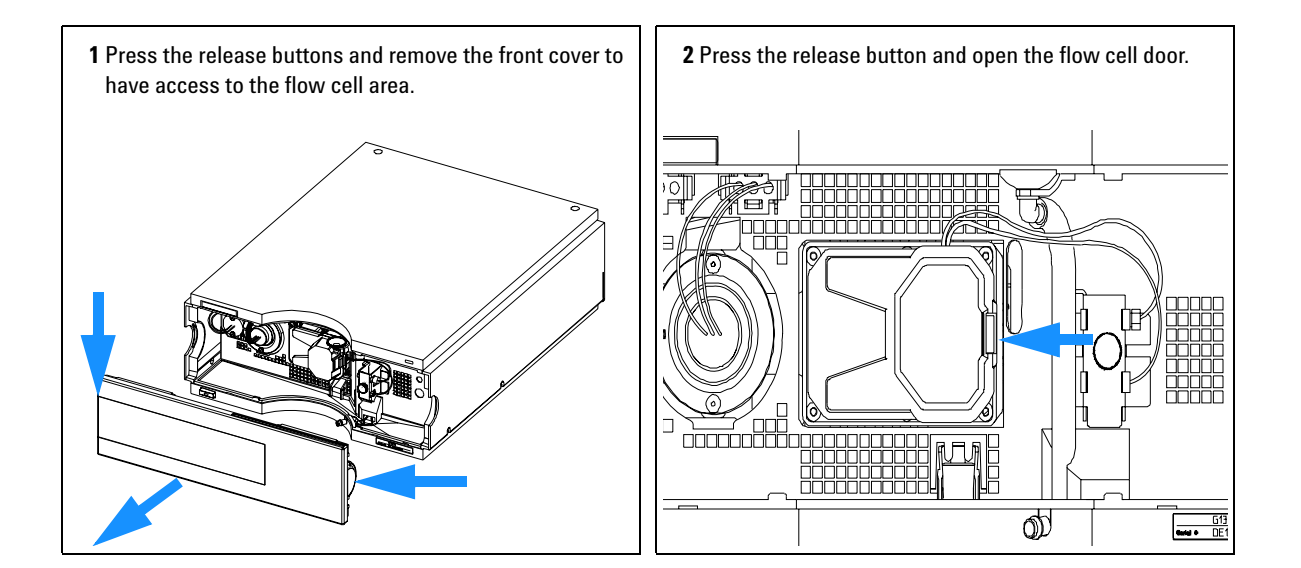

**Note:**

**Depending on the system setup, the inlet capillary might be routed directly from the module above or below to the cell and not to the capillary holder.**

**3** Disconnect the cell inlet and the cell outlet capillary and the waste capillary from the capillary holder.

**ANDER HOOK** 

Ōħ

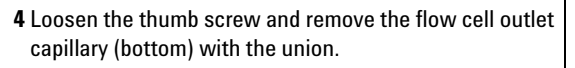

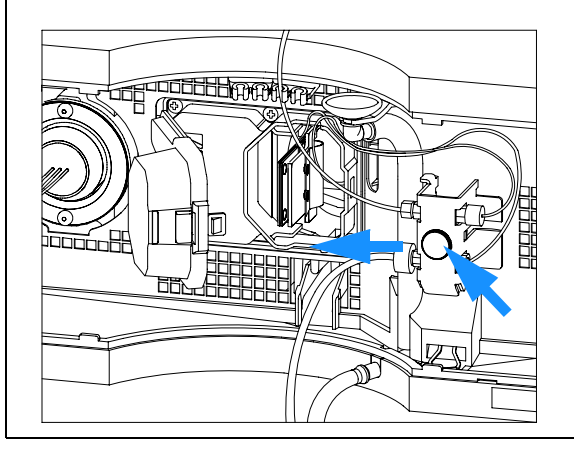

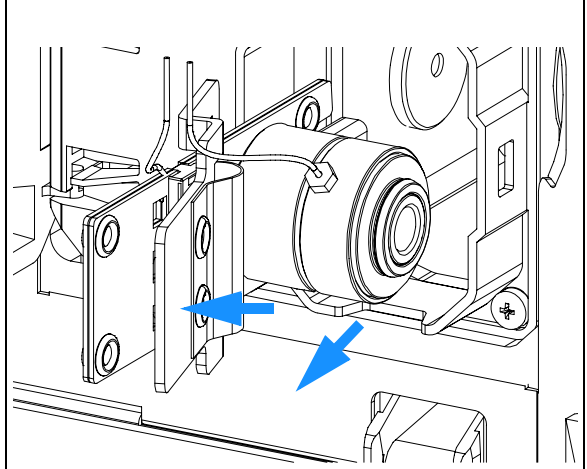

**5** Remove the flow cell while pressing the flow cell holder.

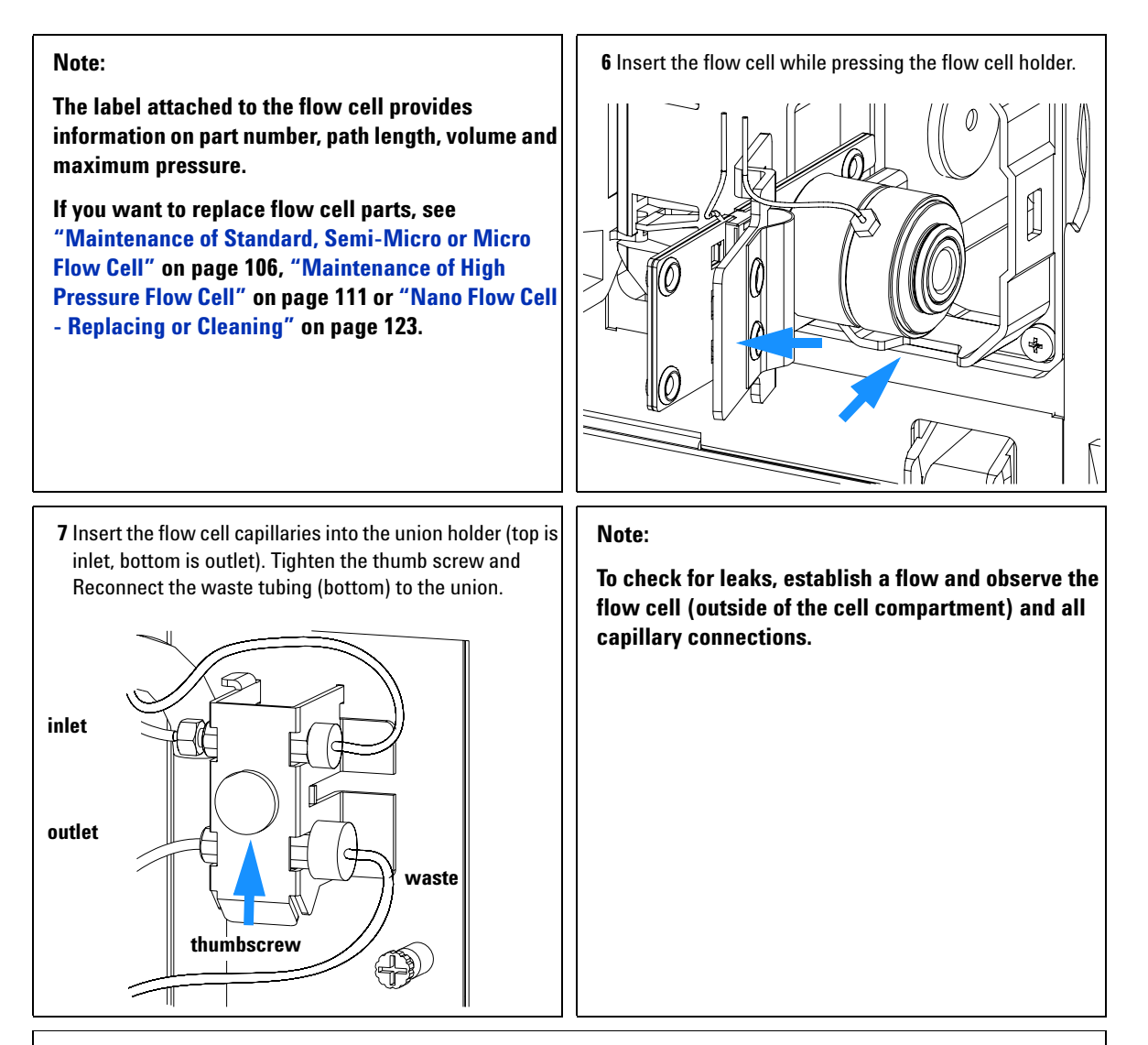

### **Next steps:**

**8** Perform a "Wavelength Verification and Recalibration" on page 138 or a "Holmium Oxide Test" on page 139 to check the correct positioning of the flow cell.

**9** Replace the front cover.

### **8 Maintenance**

# **Maintenance of Standard, Semi-Micro or Micro Flow Cell**

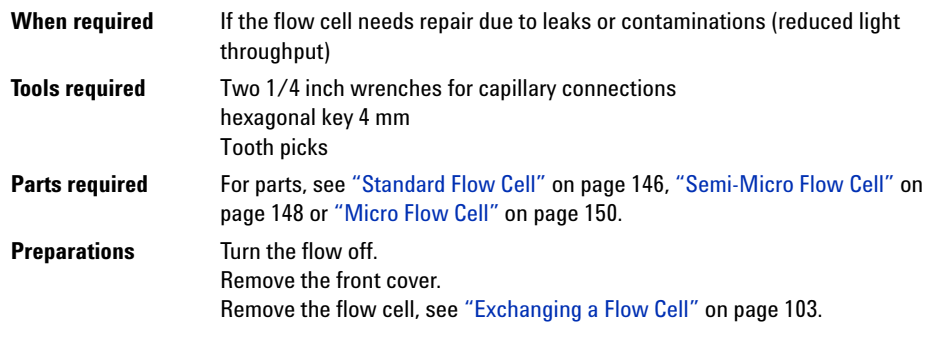

**NOTE** The gaskets used in the standard and semi-micro/micro flow cell are different.

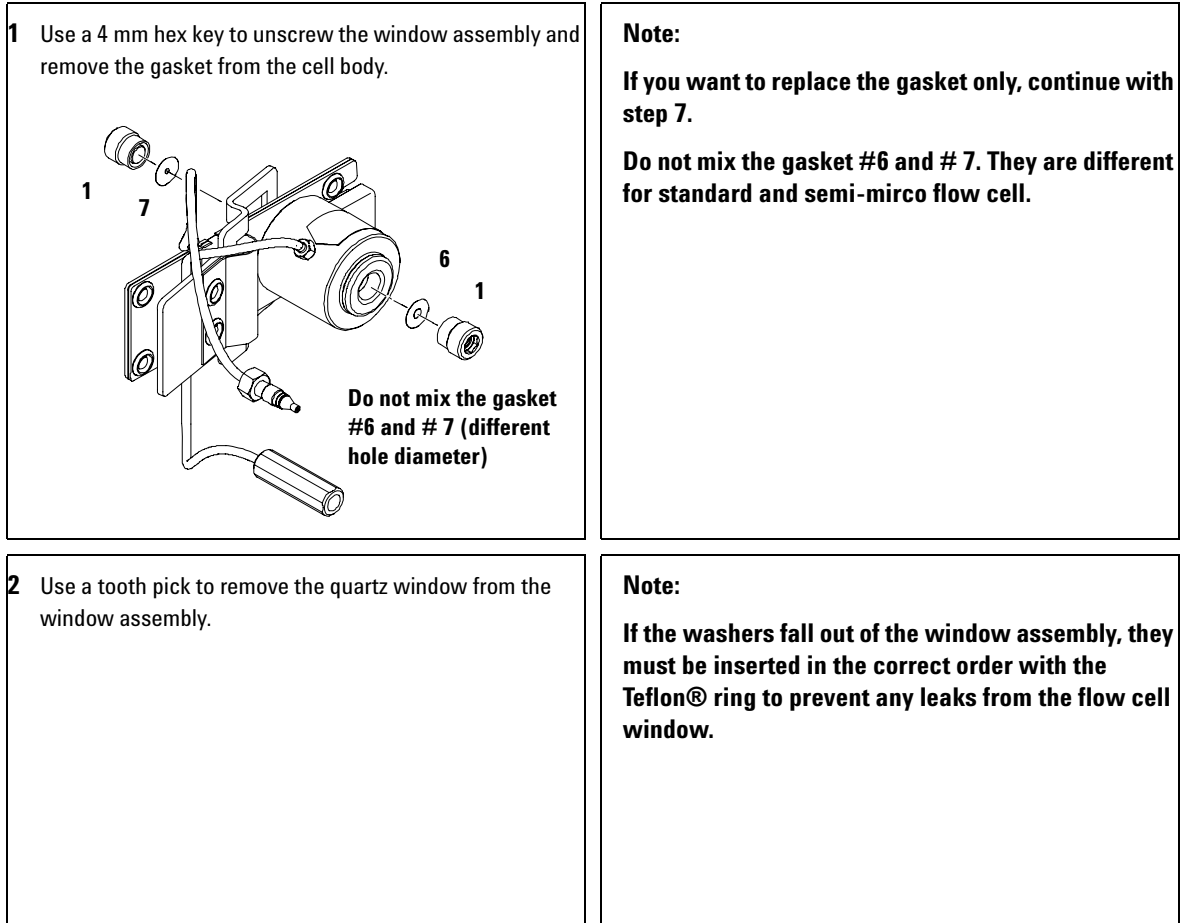

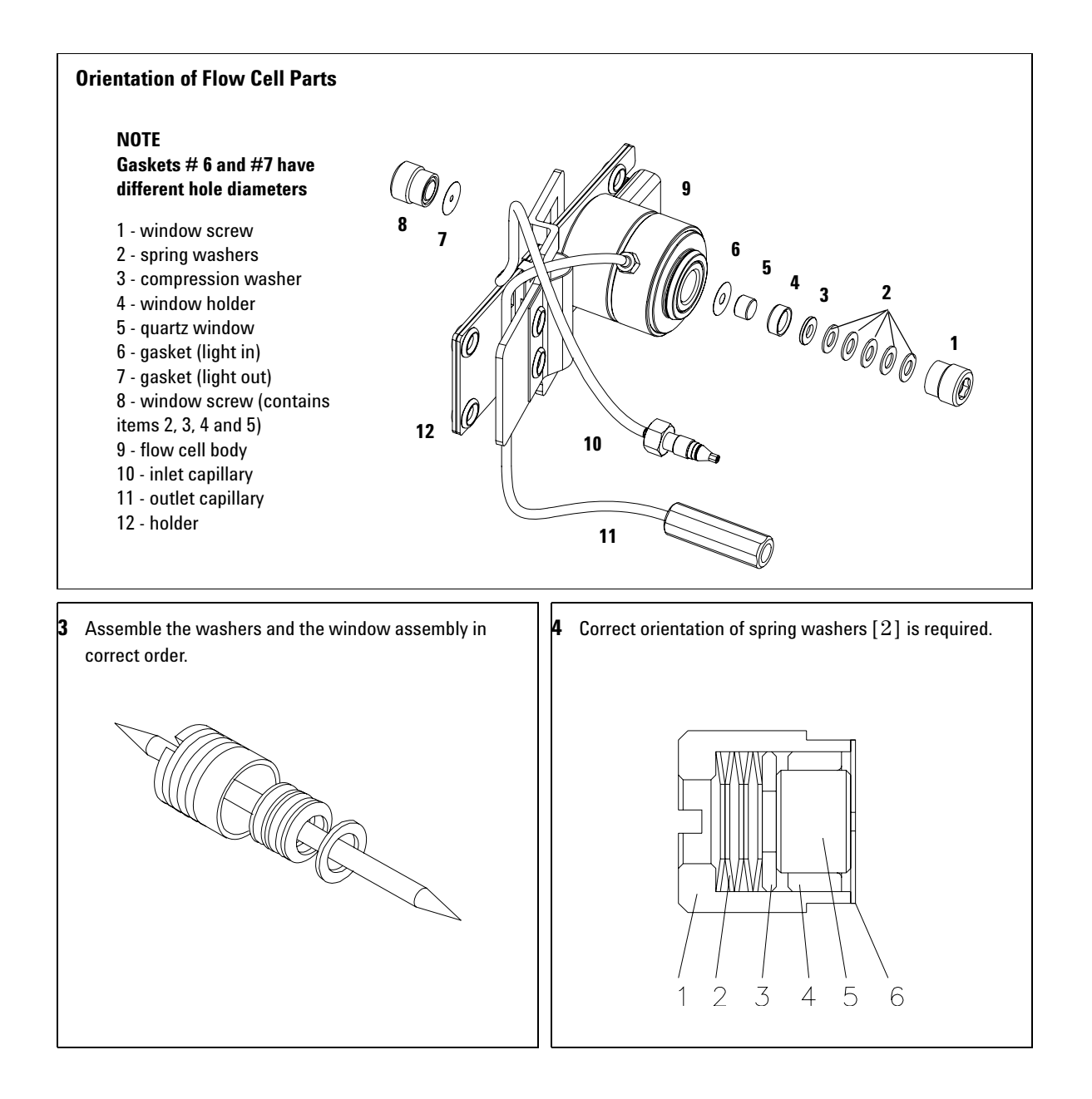
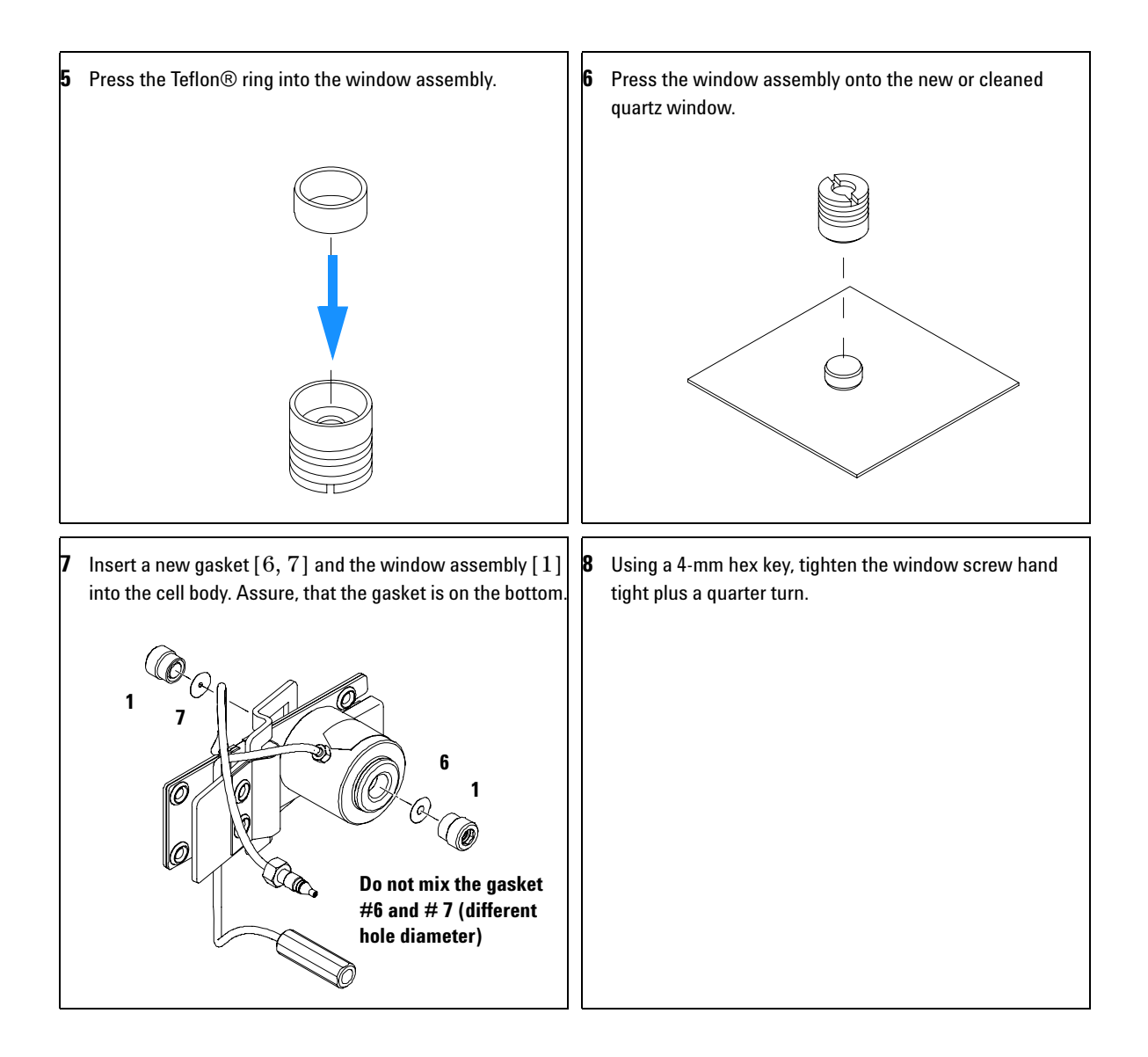

### **Next steps:**

**10** Reconnect the capillaries, see "Exchanging a Flow Cell" on page 103.

**11** Perform a leak test.

**12** Insert the flow cell.

**13** Replace the front cover

**14** Perform a "Wavelength Verification and Recalibration" on page 138 or a "Holmium Oxide Test" on page 139 to check the correct positioning of the flow cell.

## **Maintenance of High Pressure Flow Cell**

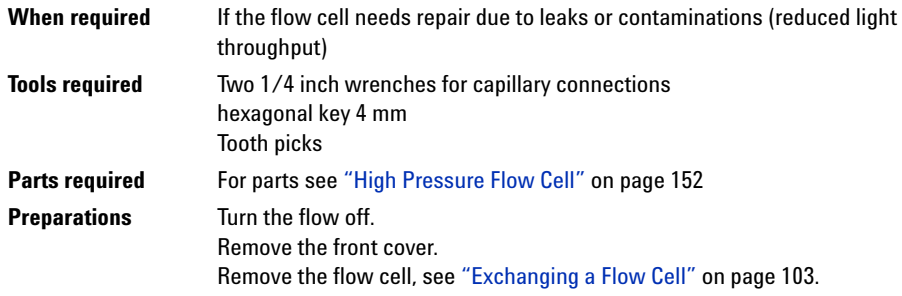

**NOTE** All descriptions in this procedure are based on the default orientation of the cell (as it is meantfactured). The best ever consideration and the cell beduces be fixed mixed manufactured). The heat exchanger/capillary and the cell body can be fixed mirror symmetrically to have both capillaries routed to the bottom or to the top (depending on the routing of the capillaries to the column)

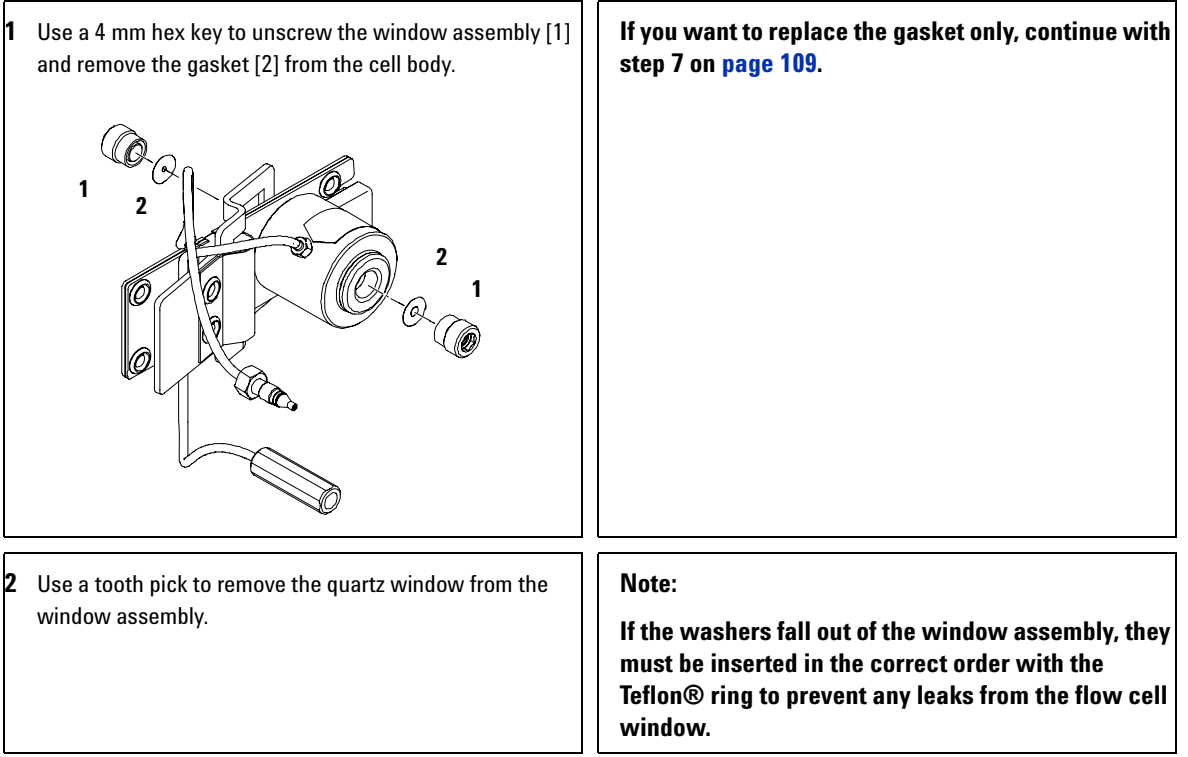

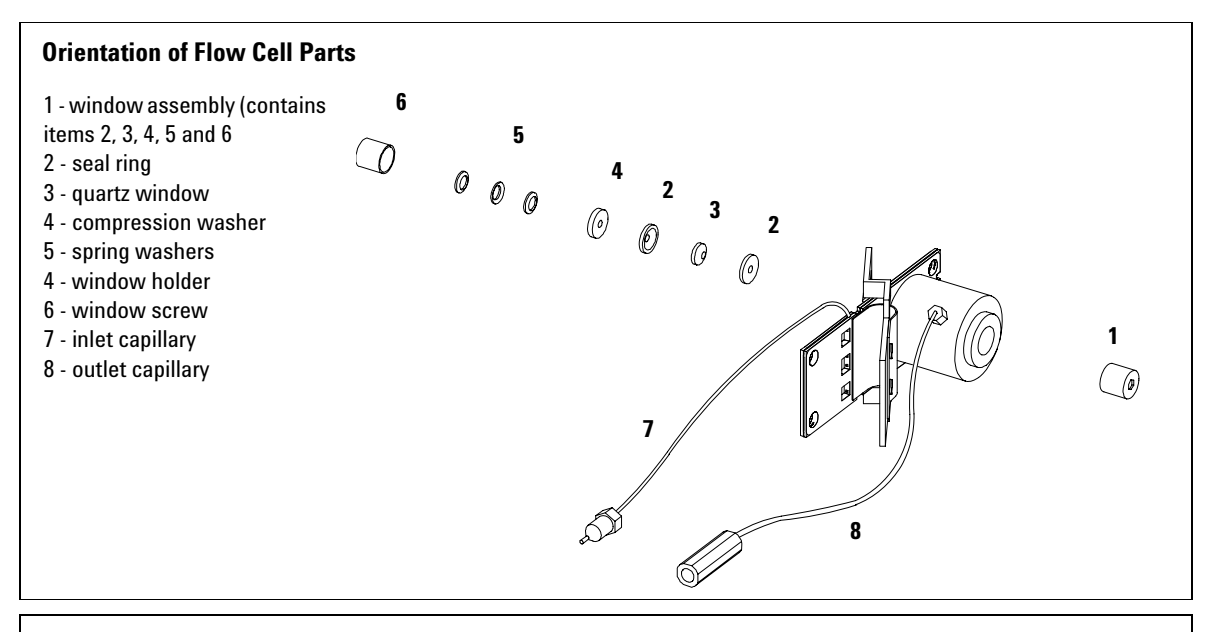

**3** Follow the procedure "Maintenance of Standard, Semi-Micro or Micro Flow Cell" on page 106 for reassembling.

## **Replacing Capillaries on a Standard Flow Cell**

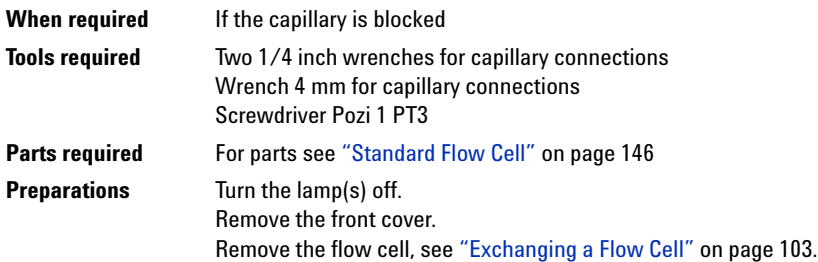

**NOTE** All descriptions in this procedure are based on the default orientation of the cell (as it is manufactured). The heat exchanger/capillary and the cell body can be fixed mirror symmetrically to have both capillaries routed to the bottom or to the top (depending on the routing of the capillaries to the column).

**NOTE** The fittings at the flow cell body are special types for low dead volumes and not compatible with other fittings.

> When retightening the fittings, make sure that they are carefully tightened (handtight plus 1/4 turn with a wrench). Otherwise damage of the flow cell body or blockage may result.

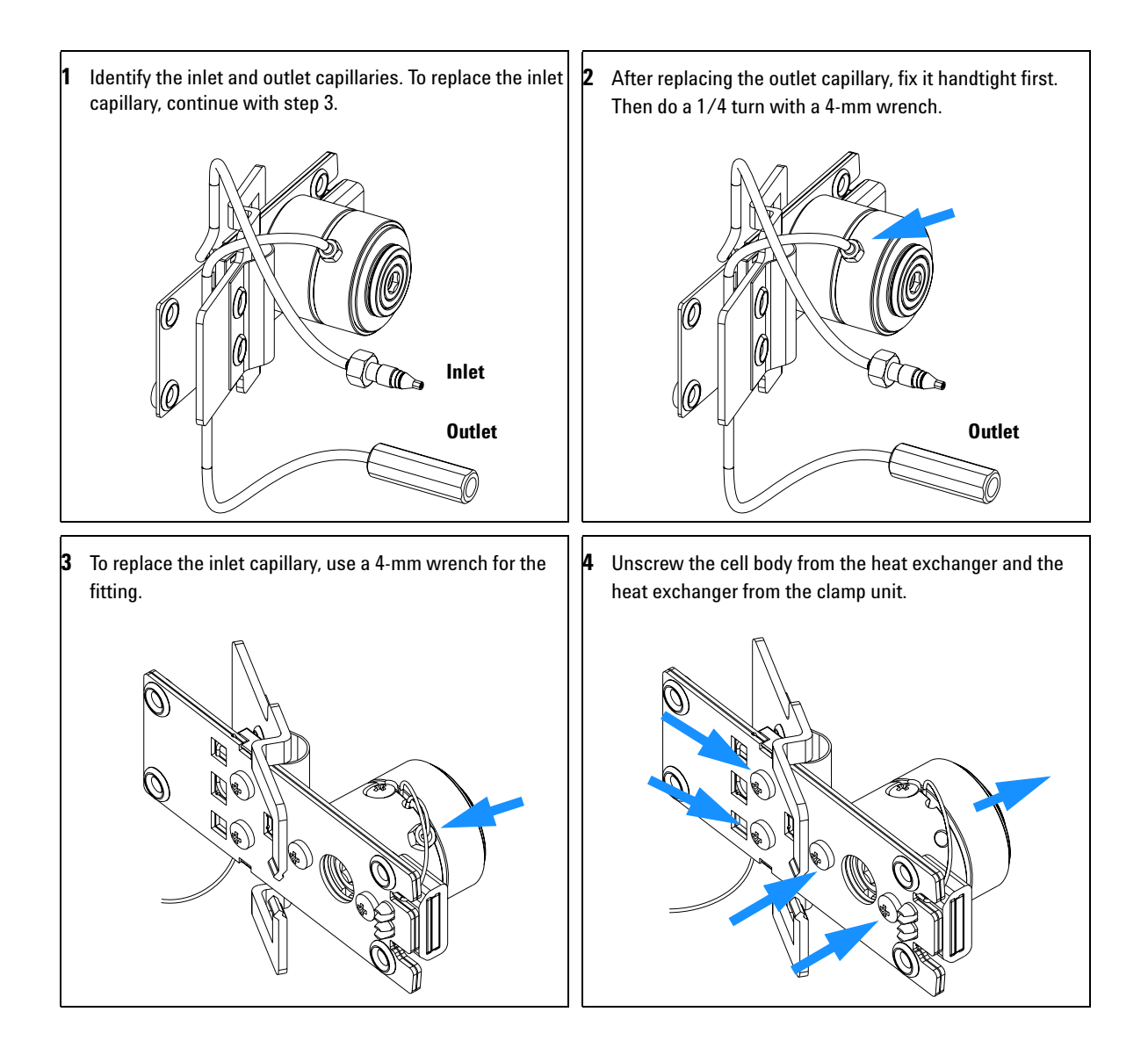

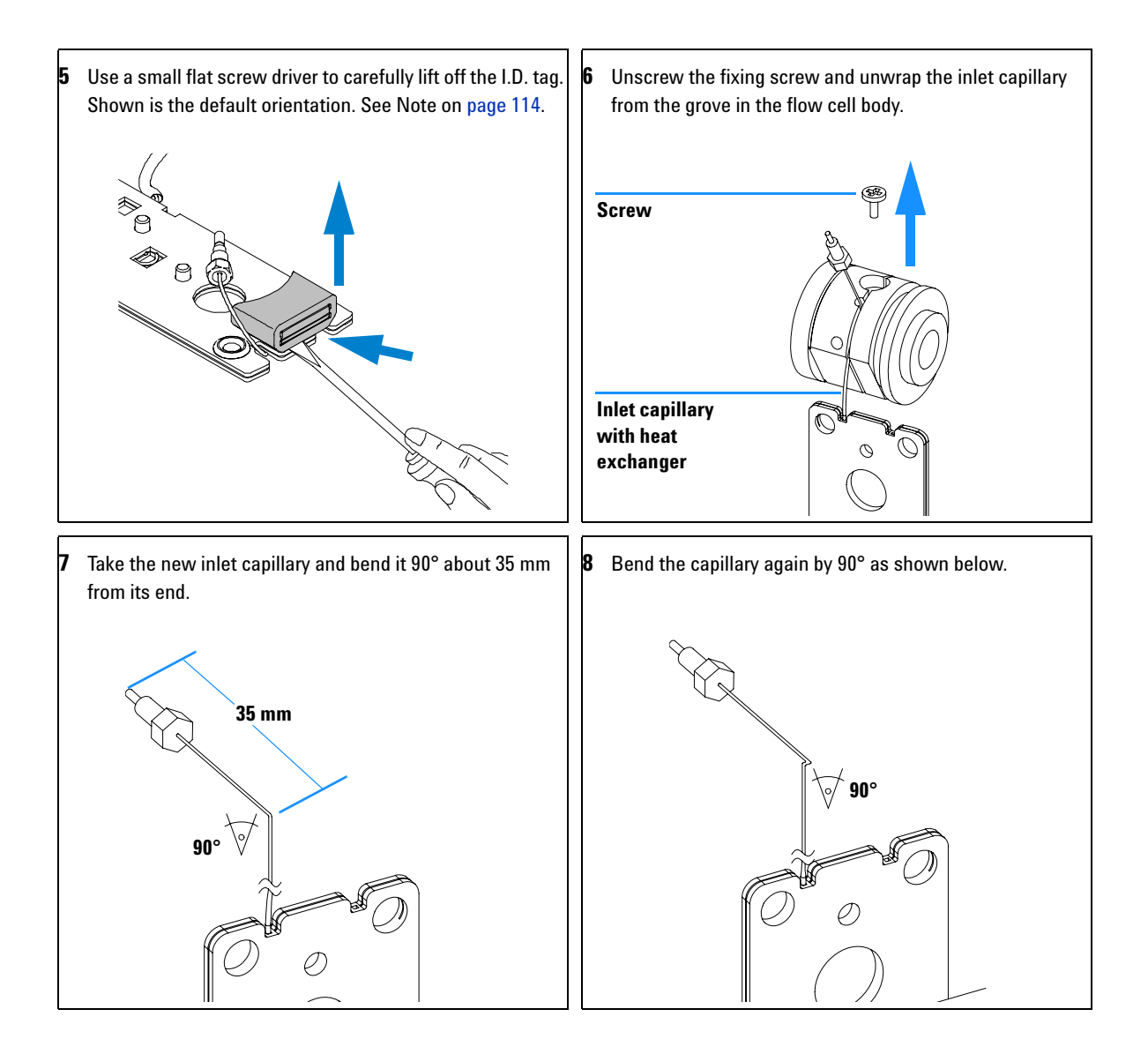

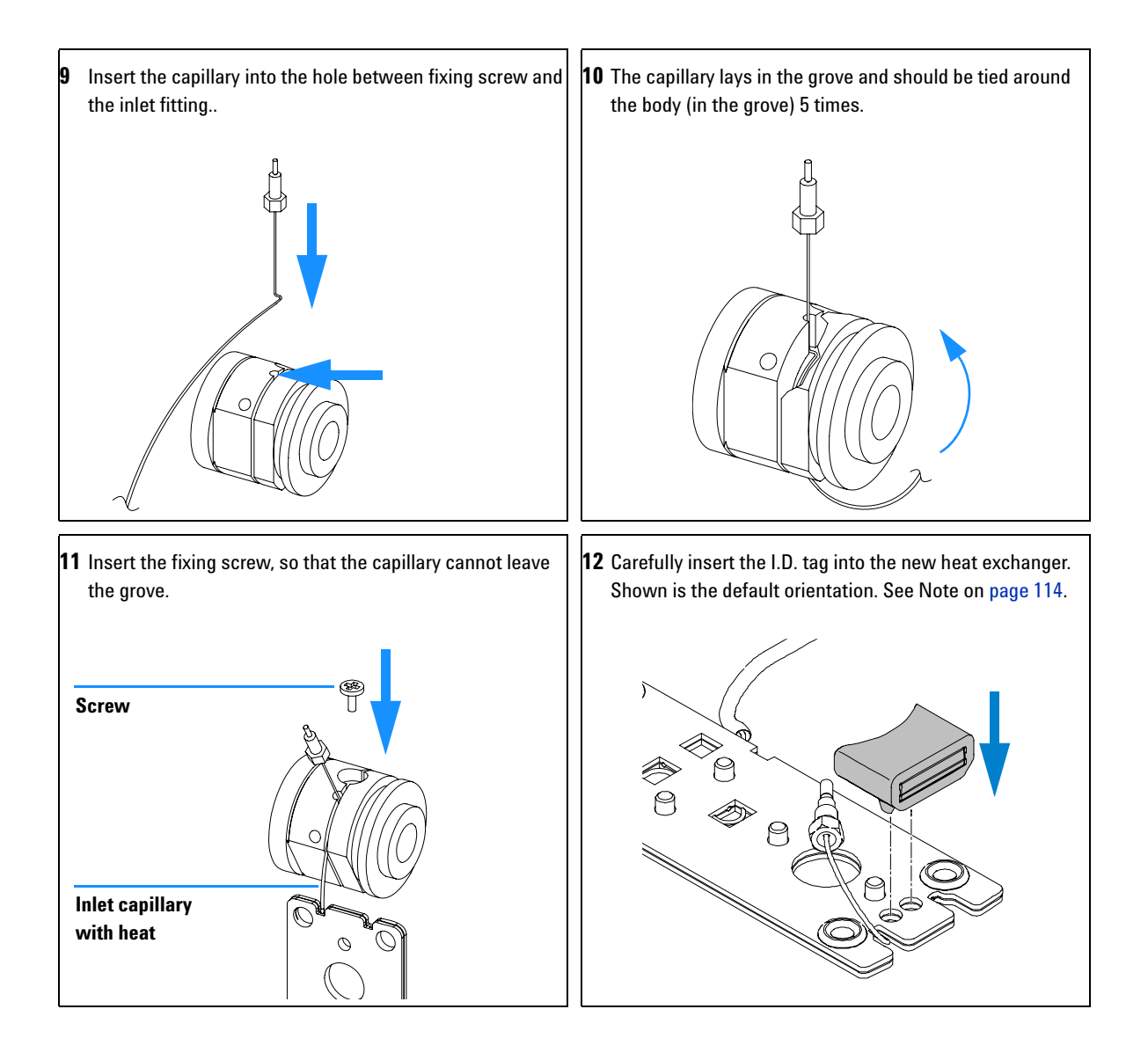

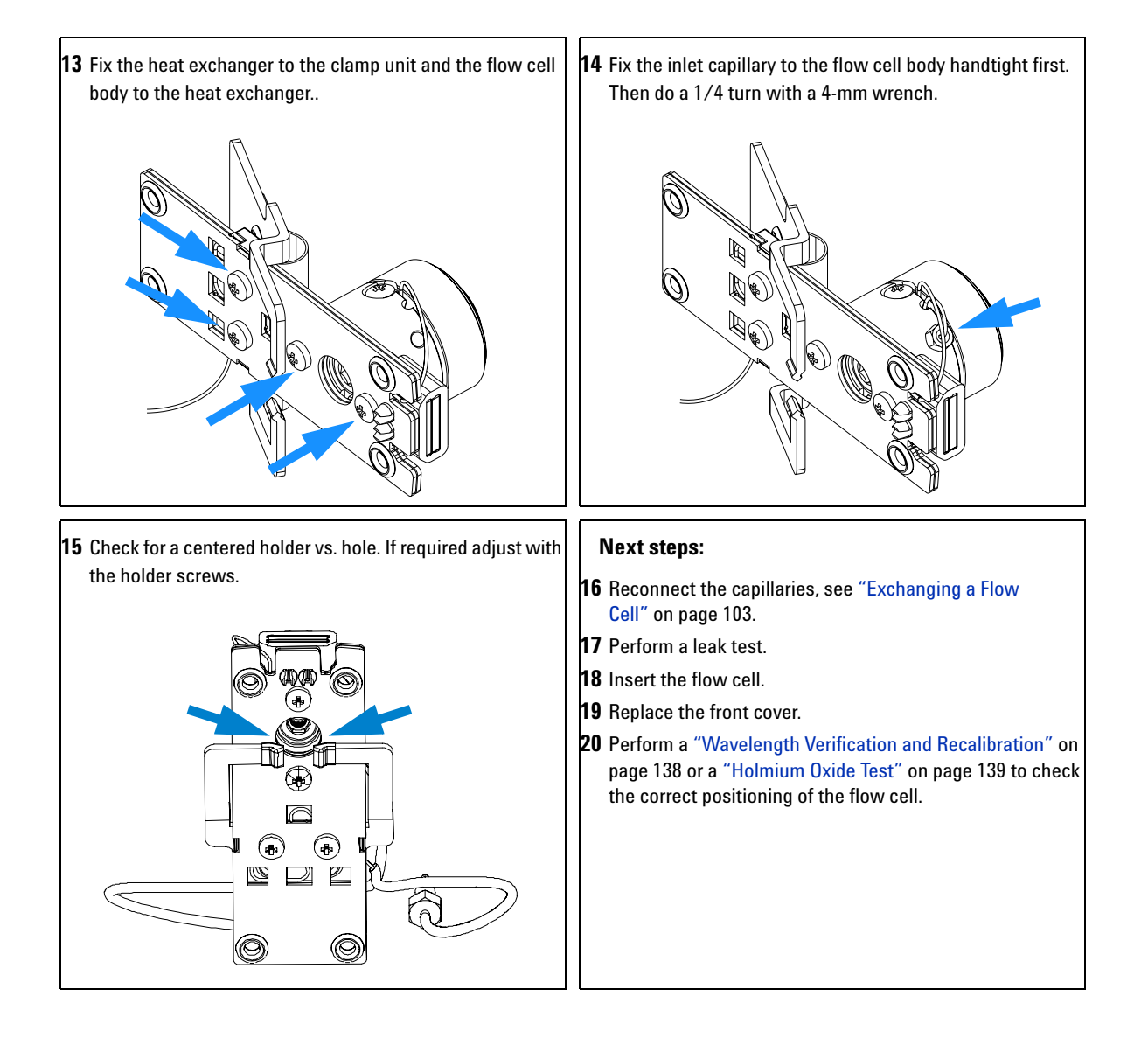

## **Replacing Capillaries on a Semi-Micro, Micro and High Pressure Flow Cell**

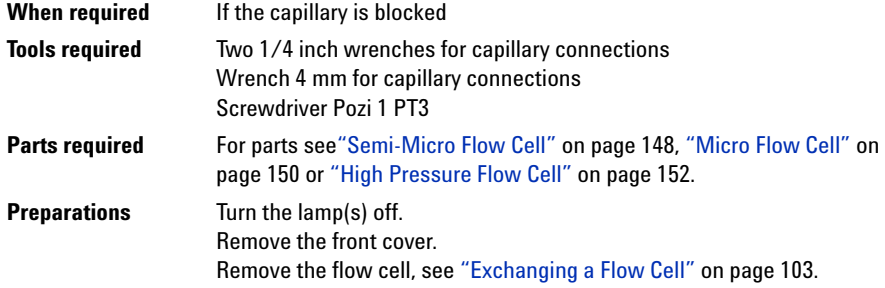

**NOTE** All descriptions in this procedure are based on the default orientation of the cell (as it is manufactured). The heat exchanger/capillary and the cell body can be fixed mirror symmetrically to have both capillaries routed to the bottom or to the top (depending on the routing of the capillaries to the column).

**NOTE** The fittings at the flow cell body are special types for low dead volumes and not compatible with other fittings.

> When retightening the fittings, make sure that they are carefully tightened (handtight plus 1/4 turn with a wrench). Otherwise damage of the flow cell body or blockage may result.

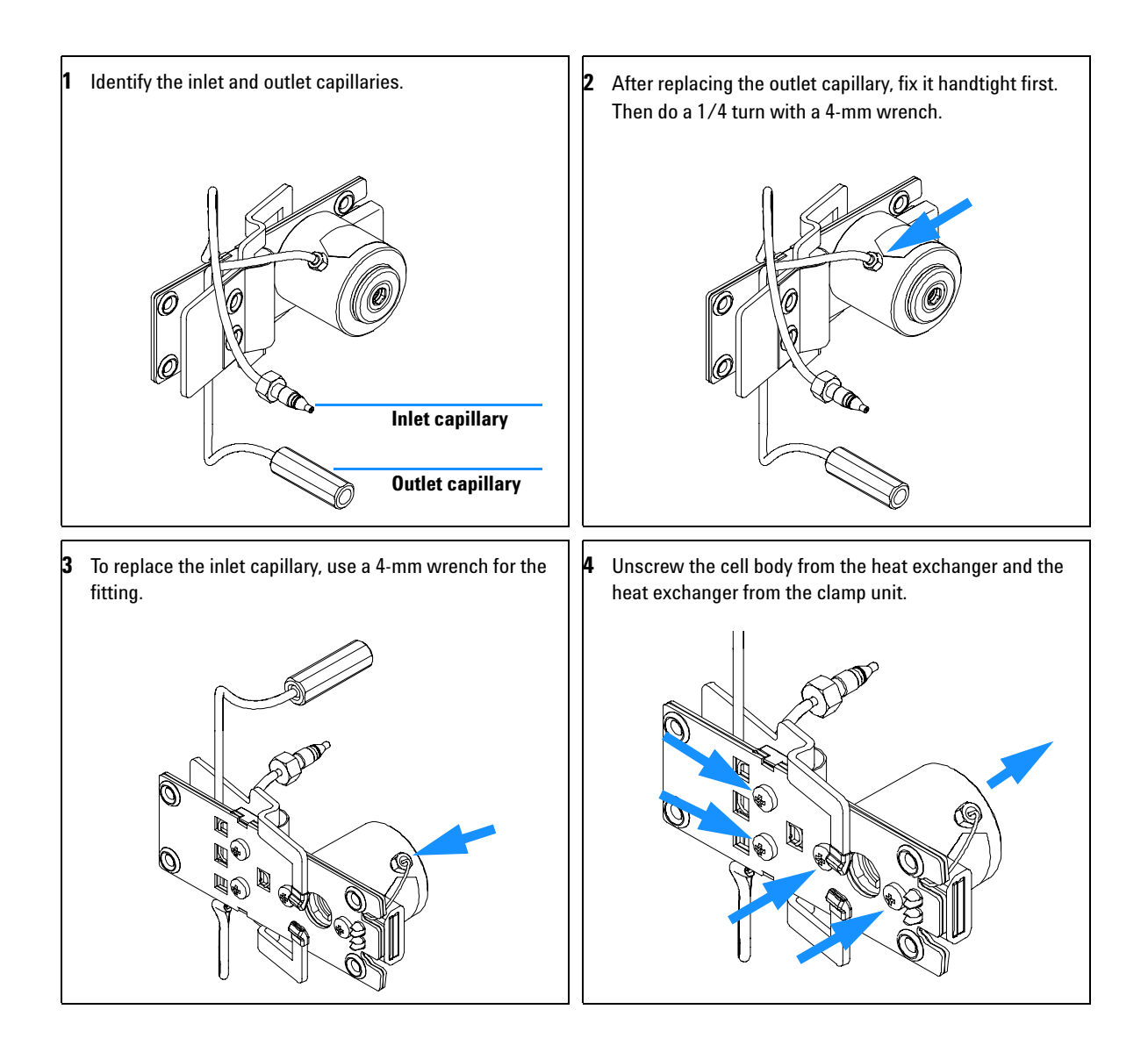

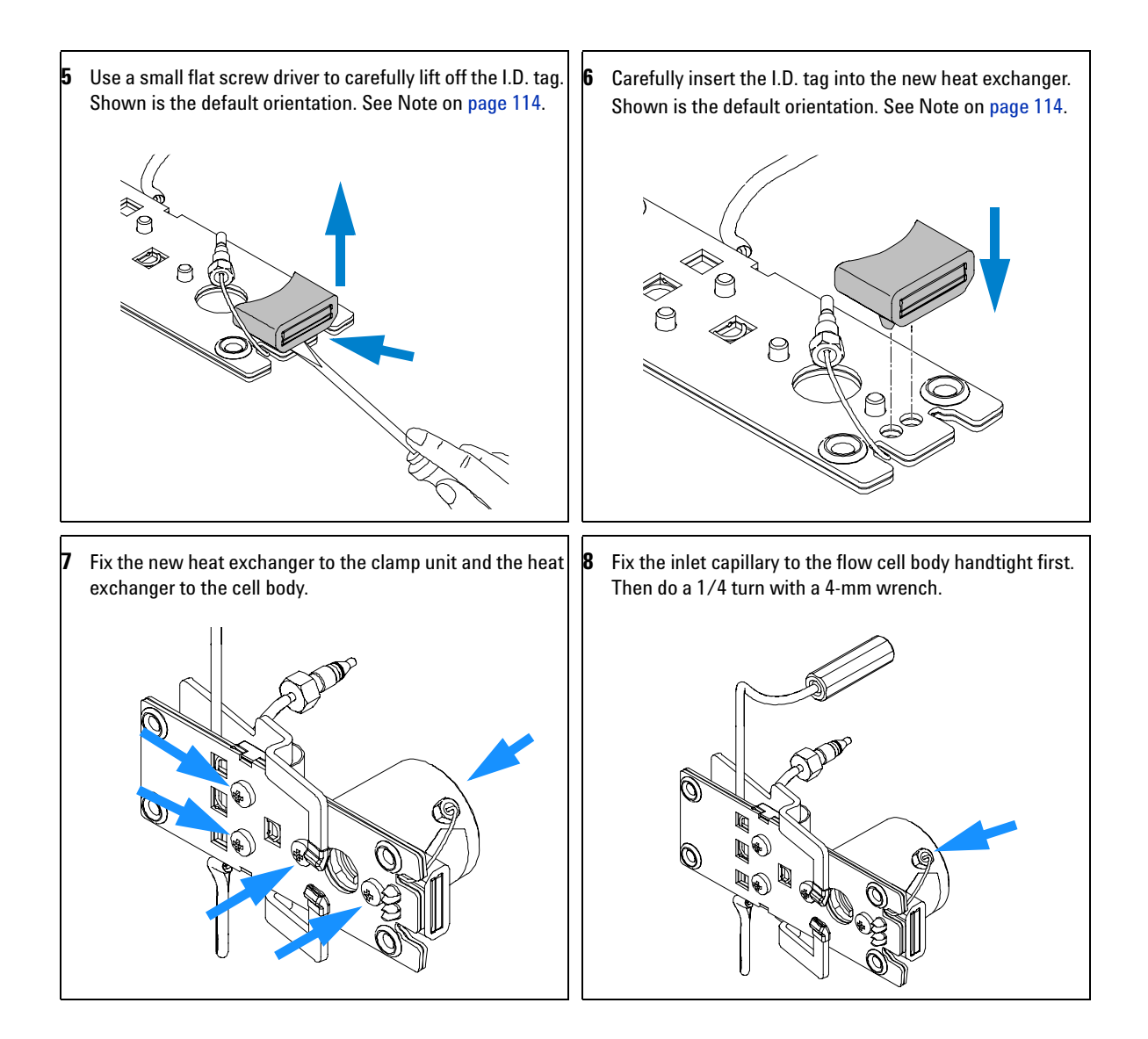

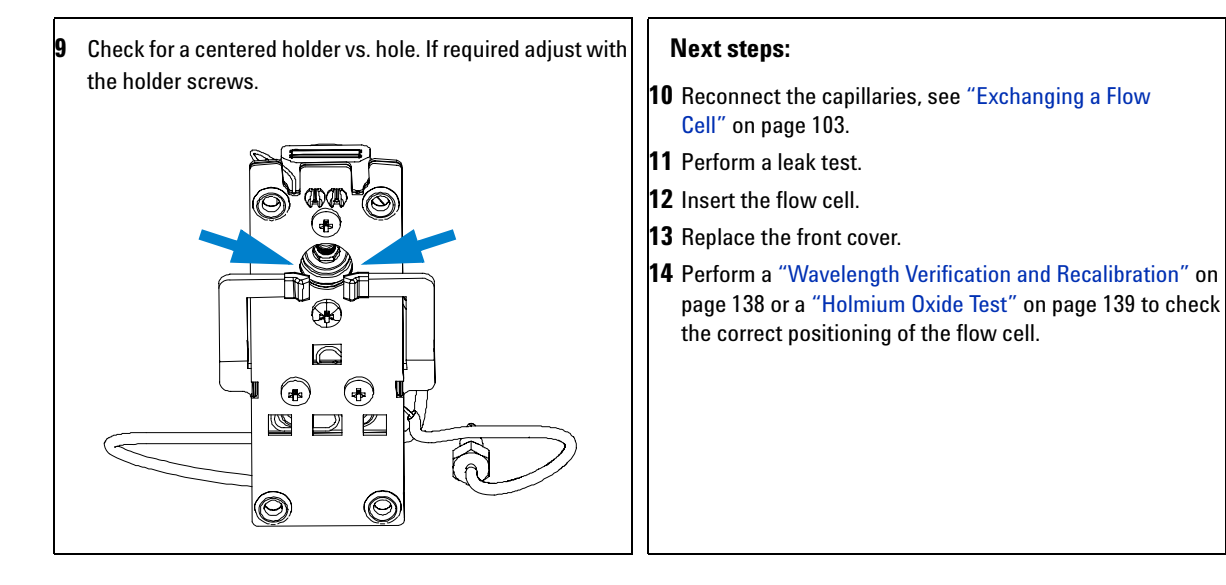

## **Nano Flow Cell - Replacing or Cleaning**

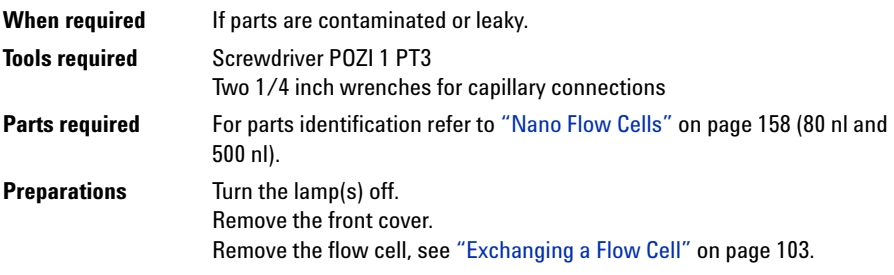

**NOTE** For details refer to the technical that comes with the nano-flow cell kit.

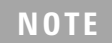

**NOTE** The quartz block can be cleaned with alcohol. DO NOT touch the inlet and outlet windows at the quartz block.

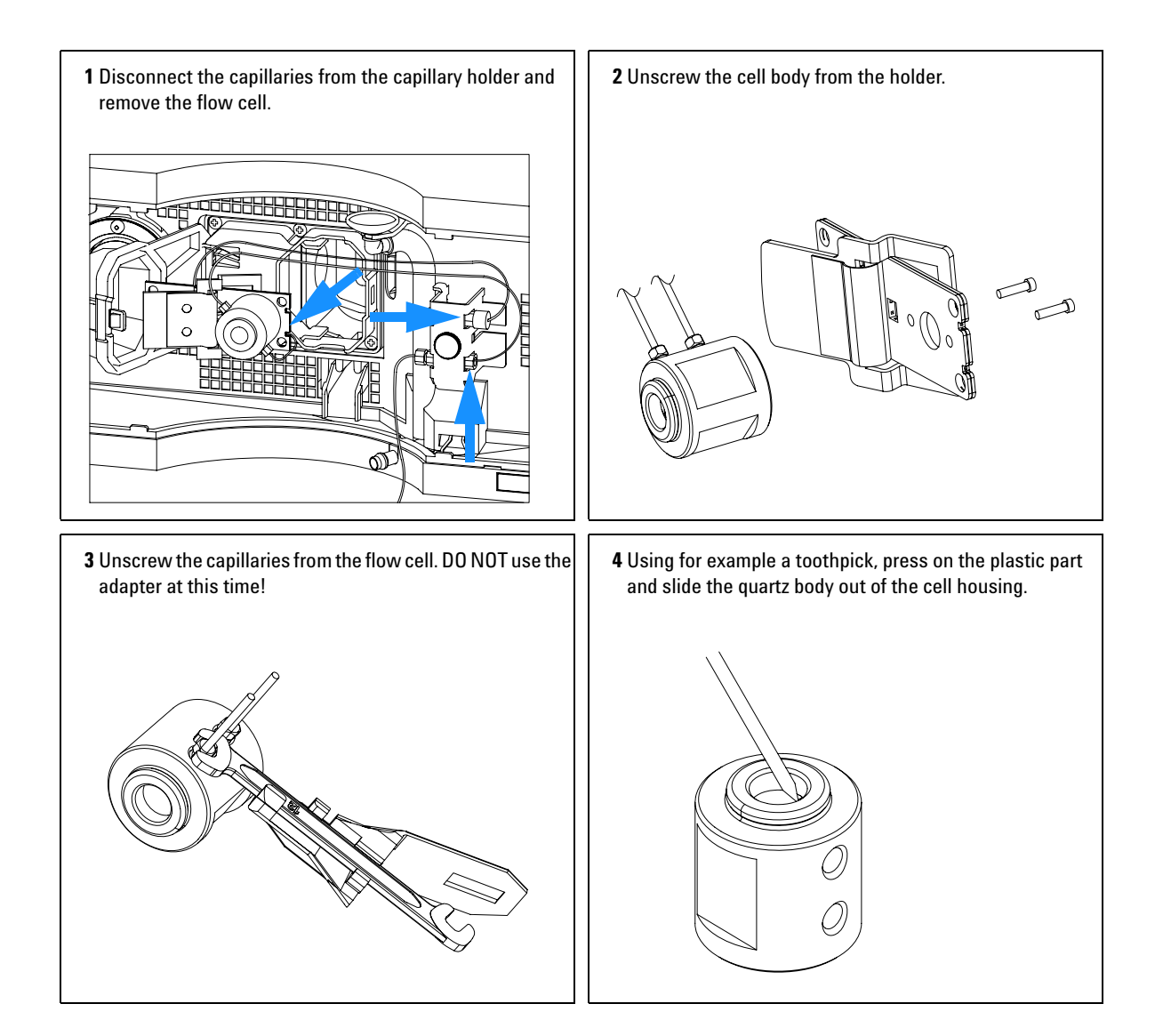

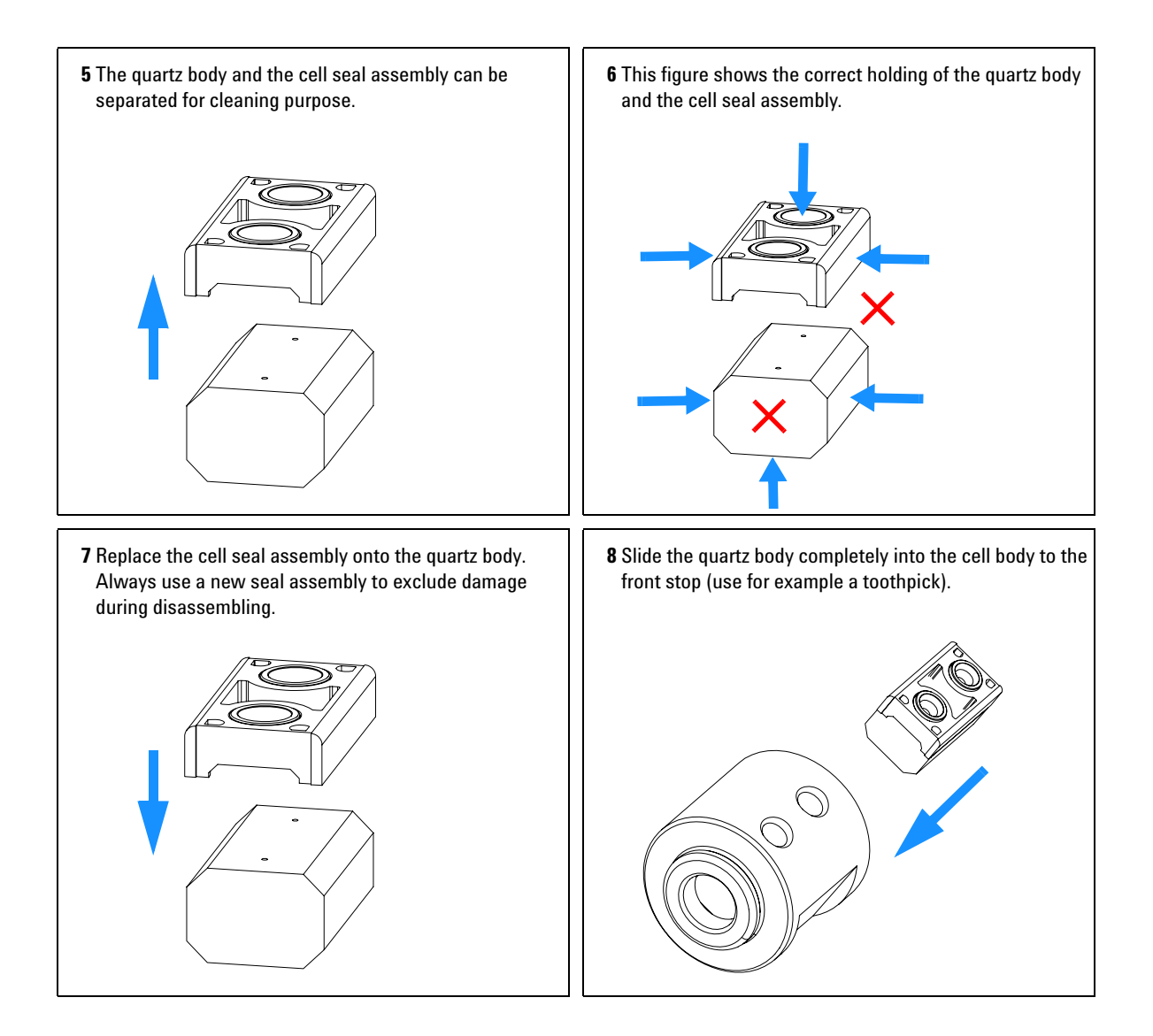

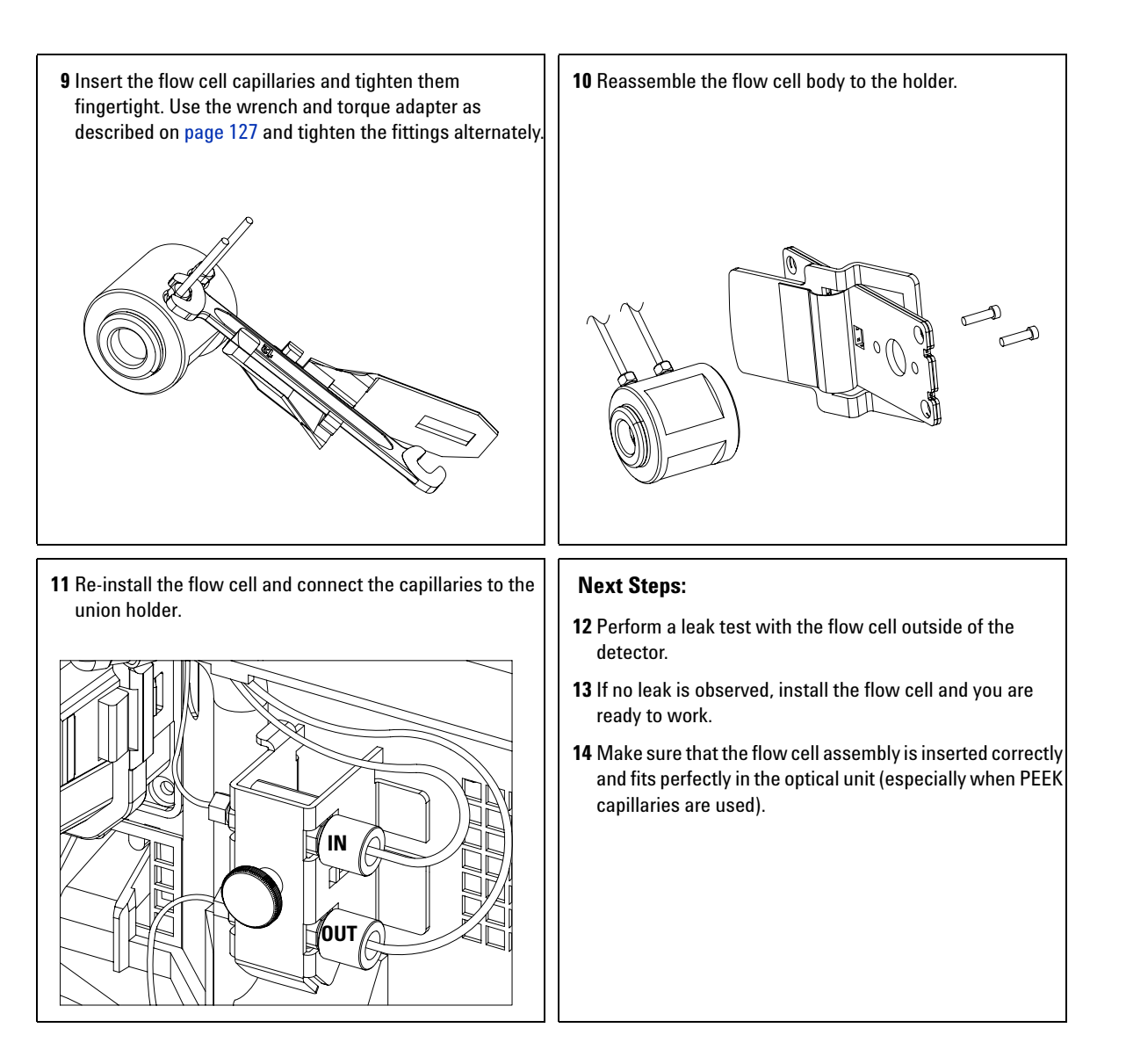

**NOTE** The cell body can be fitted in two positions to allow the capillaries routed upwards or downwards (depending on where the column is located). Route the capillaries directly column (inlet) and waste assembly (outlet).

**NOTE** With the instrument accessory kit comes a 4-mm wrench and with the Sealing Kit a special adapter. Both together work as a torque wrench with pre-defined torque (maximum allowed torque for the cell fittings is 0.7 Nm). It can be used to tight the capillary fittings at the flow cell body. The wrench has to be plugged into the adapter as shown in Figure 39.

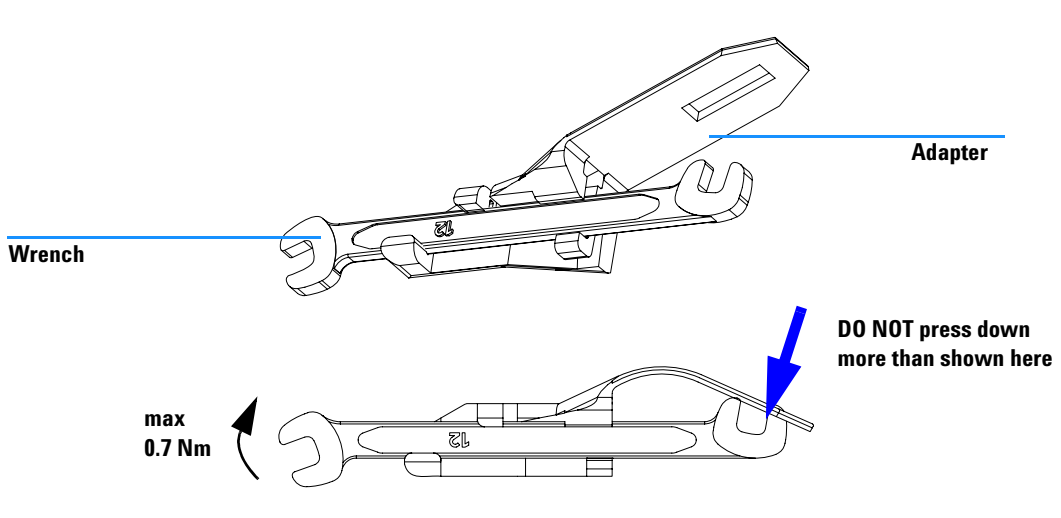

**Figure 39** Wrench plus Torque Adapter

## **Cleaning or Exchanging the Holmium Oxide Filter**

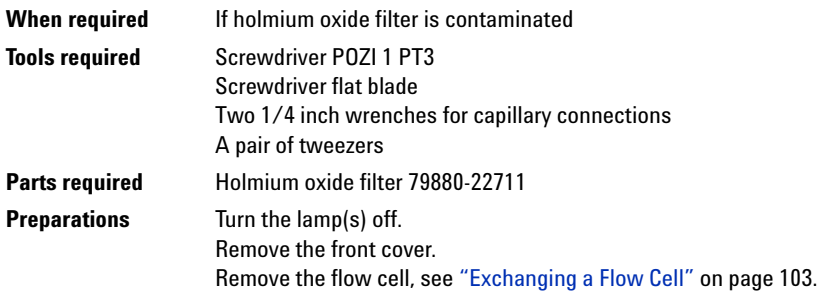

**NOTE** See also "Declaration of Conformity for HOX2 Filter" on page 176.

The glass tends to build a film on its surface even under normal environmental conditions. This is a phenomenon, which can be found also on the surface of several other glasses and has something to do with the composition of the glass. There is no indication, that the film has an influence on the measurement. Even in the case of a thick film, which scatters the light remarkably, no shift of the peak positions is to be expected. A slight change in the absorbance might be possible. Other components within the light path (lenses, windows, ...) are also changing their behavior over the time.

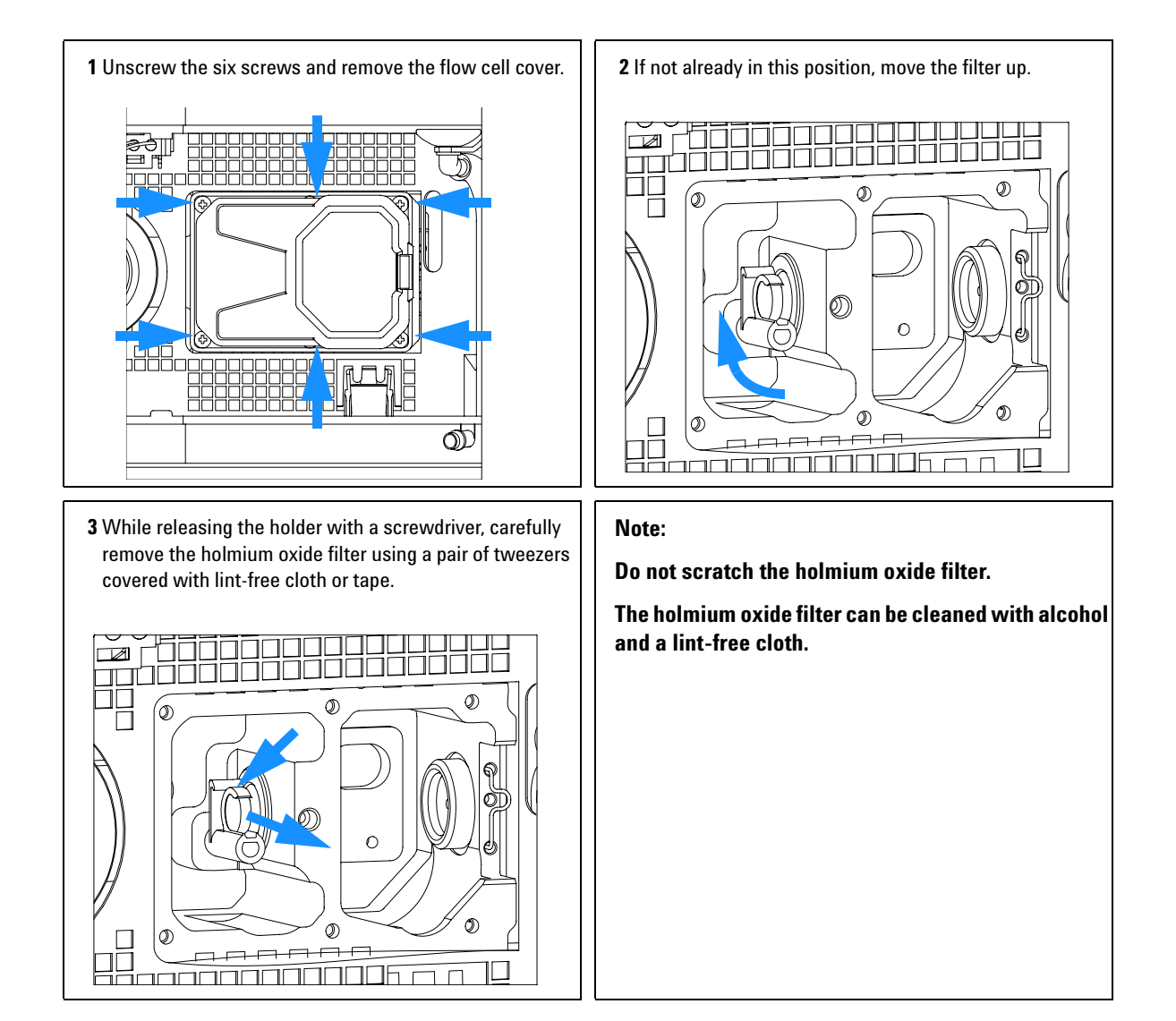

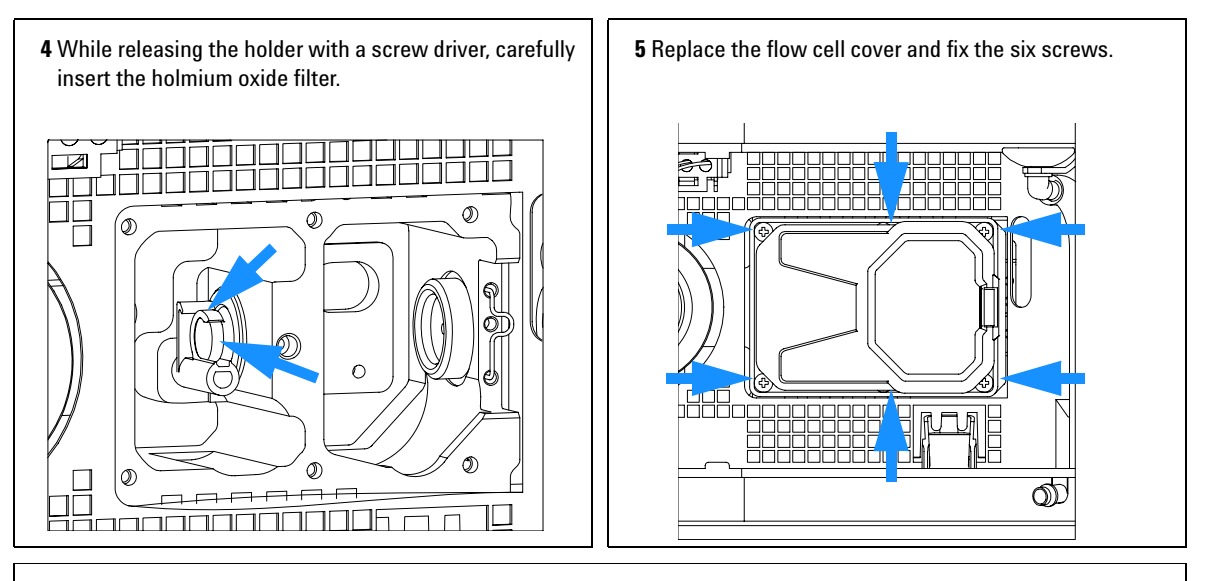

### **Next steps:**

**6** Perform a "Wavelength Verification and Recalibration" on page 138 to check the proper function of the holmium oxide filter.

**7** Insert the flow cell, see "Exchanging a Flow Cell" on page 103.

**8** Replace the front cover.

**9** Turn ON the flow.

## **Correcting Leaks**

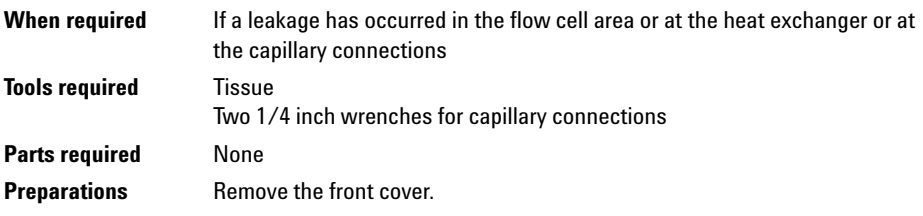

- **1** Use tissue to dry the leak sensor area and the leak pan.
- **2** Observe the capillary connections and the flow cell area for leaks and correct, if required.

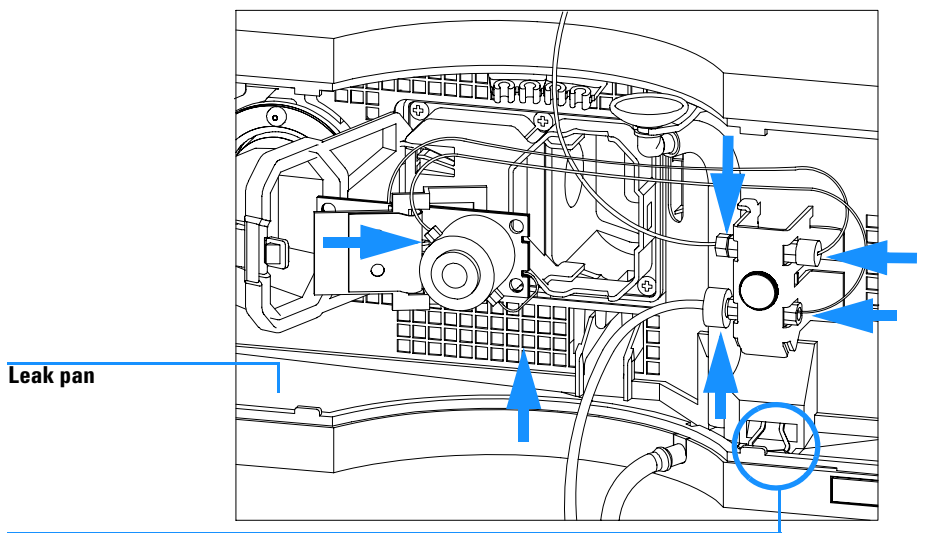

**Leak sensor assembly**

**Figure 40** Observing for Leaks

**3** Replace the front cover.

## **Replacing Leak Handling System Parts**

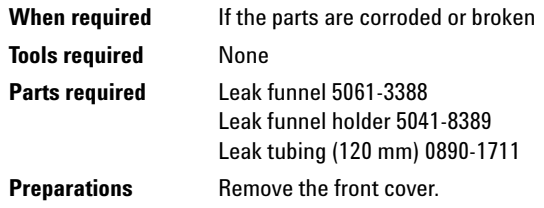

- **1** Pull the leak funnel out of the leak funnel holder.
- **2** Pull out the leak funnel with the tubing.
- **3** Insert the leak funnel with the tubing in its position.
- **4** Insert the leak funnel into the leak funnel holder.

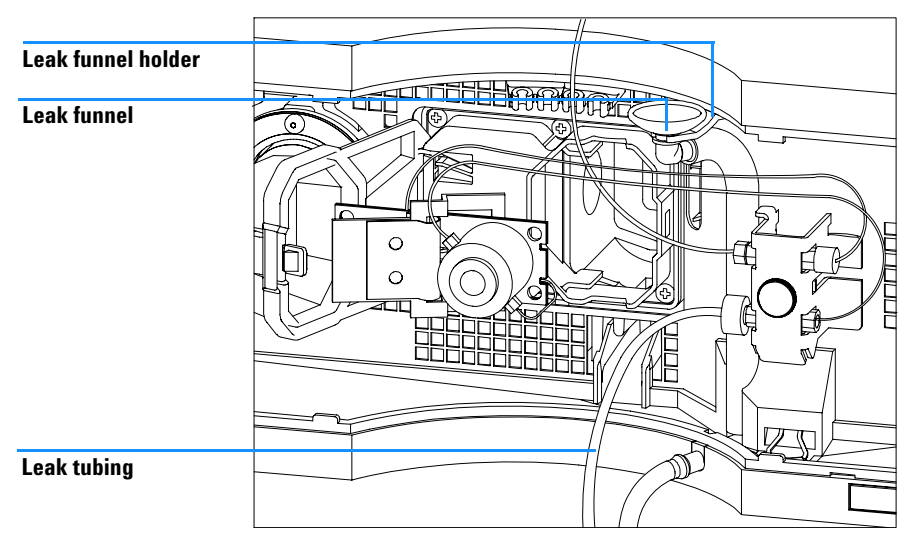

**Figure 41** Replacing Leak Handling System Parts

**5** Replace the front cover.

## **Replacing the Interface Board**

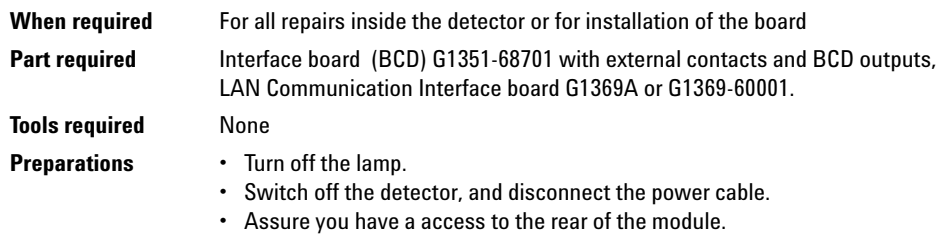

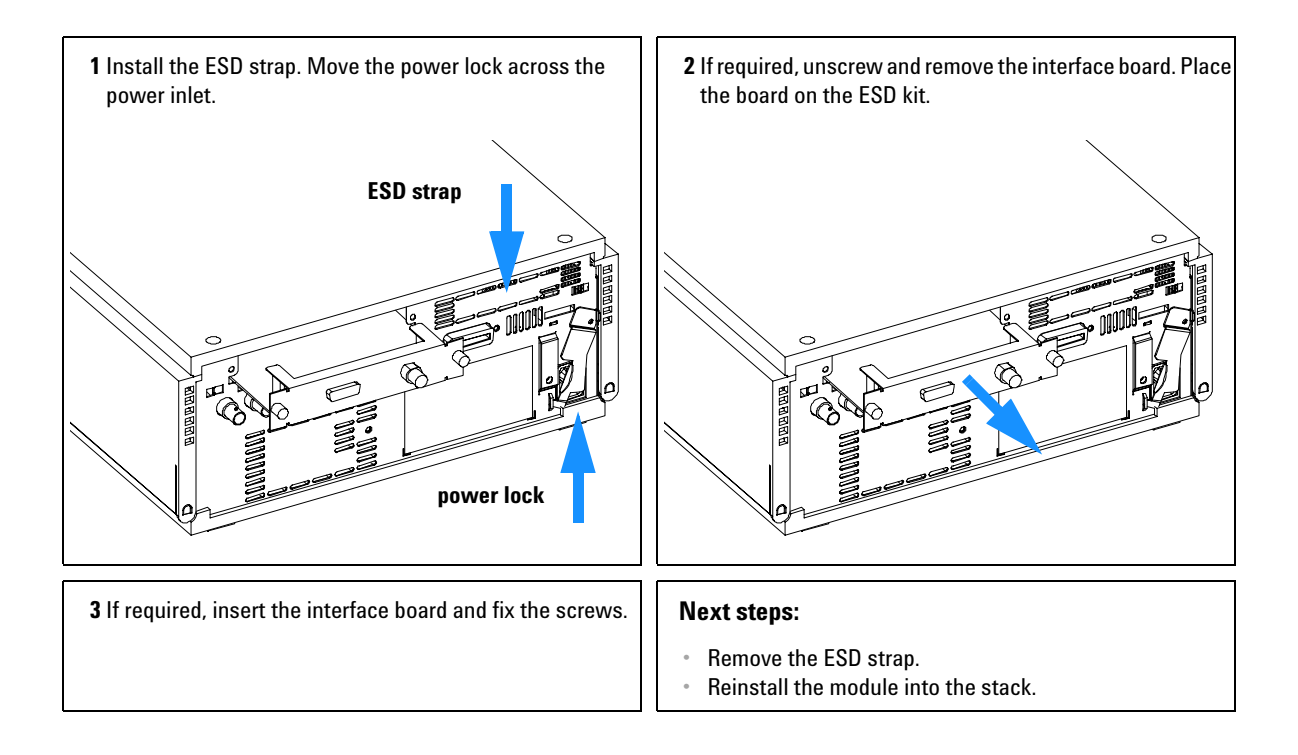

## **Replacing the Detector's Firmware**

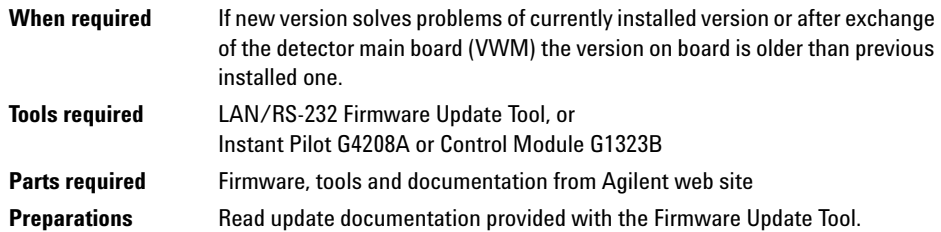

The installation of *older* firmware might be necessary:

- **•** to keep all systems on the same (validated) revision, or
- **•** if third part control software requires a special version.

To upgrade/downgrade the detector's firmware the following steps have to be performed:

**1** Download the module's firmware, the LAN/RS-232 FW Update Tool Version 2.10 or above and the documentation from the Agilent web

http://www.chem.agilent.com/scripts/cag\_firmware.asp.

**2** Load the firmware into the detector as described in the documentation.

**NOTE** The G1315B DAD and the G1365B MWD require firmware revision A.04.x or above (main and resident).

## **Tests & Calibrations**

The following tests are required after maintenance of lamps and flow cells:

- **•** "Intensity Test" on page 136.
- **•** "Wavelength Verification and Recalibration" on page 138.
- **•** "Holmium Oxide Test" on page 139.
- **•** "Cell Test (ChemStation only)" on page 141.

## **Intensity Test**

**NOTE** The test is for the standard flow cells (10 mm and 6 mm pathlength) only. The nano-flow cells (80 nl and 500 nl) cannot be run with this test due to its low volume.

> The intensity test measures the intensity of the deuterium and tungsten lamps over the full wavelength range (190 – 950 nm). Four spectral ranges are used to evaluate the intensity spectrum. The test is used to determine the performance of the lamps and optics (see also "Cell Test (ChemStation only)" on page 141). When the test is started, the 1-nm slit is moved into the light path automatically, and the gain is set to zero. To eliminate effects due to absorbing solvents, the test should be done with water in the flow cell. The shape of the intensity spectrum is primarily dependent on the lamp, grating, and diode array characteristics. Therefore, intensity spectra will differ slightly between instruments. Figure 42 on page 137 shows a typical intensity test spectrum.

### **Intensity Test Evaluation**

The Agilent ChemStation evaluates four spectral ranges automatically, and displays the limits for each range, the measured intensity counts, and *passed* or *failed* for each spectral range (see Figure 42 on page 137).

**NOTE** The evaluation report is only on the Agilent ChemStation available.

### **Test Failed**

Probable Causes

- **•** Absorbing solvent or air bubble in flow cell.
- **•** Dirty or contaminated flow cell.
- **•** Dirty or contaminated optical components (achromat, windows).
- **•** Old or non-Agilent lamp.

Suggested Actions

- $\checkmark$  Ensure the flow cell is filled with water, and free from air bubbles.
- $\checkmark$  Run the cell test (see "Cell Test (ChemStation only)" on page 141). If the test fails, exchange the flow cell windows.
- $\checkmark$  Clean optical components with alcohol and lint-free cloth.
- $\blacktriangleright$  Exchange the lamp.

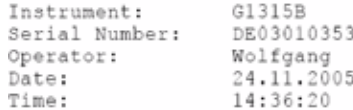

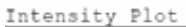

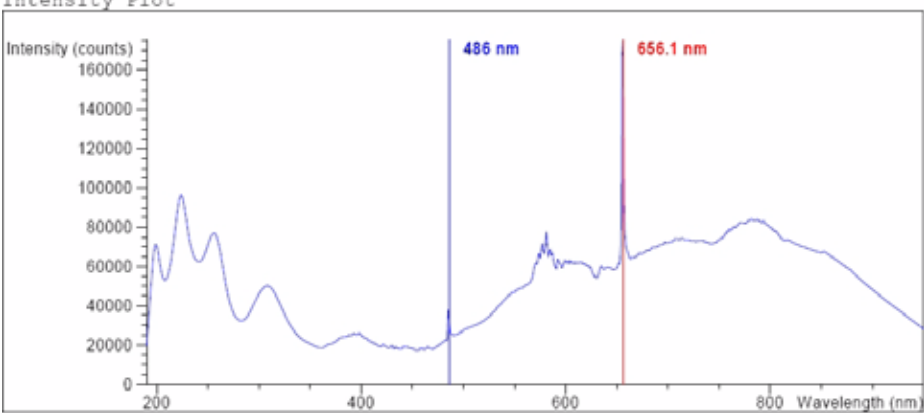

Intensity Test Results

|                                                          |              | Specification Measured Result |        |
|----------------------------------------------------------|--------------|-------------------------------|--------|
|                                                          |              |                               |        |
| Accumulated UV lamp on time                              |              | 8.66 h                        |        |
| Lowest intensity in range 190nm - 220nm:                 | $> 2000$ cts | 19677 cts Passed              |        |
| Lowest intensity in range 221nm - 350nm:                 | $> 5000$ cts | 20612 cts                     | Passed |
| Lowest intensity in range 351nm - 500nm:                 | $>2000$ cts  | 17300 cts                     | Passed |
| Lowest intensity in range 501nm - 950nm: > 4000 cts      |              | 27853 cts                     | Passed |
| Highest intensity in range 190nm - 350nm: < 450000 cts   |              | 96368 cts                     | Passed |
| Highest intensity in range 700nm - 950nm: $<$ 300000 cts |              | 83955 cts                     | Passed |
| Highest intensity for the D2 alpha line: < 1200000 cts   |              | 175890 cts Passed             |        |

**Figure 42** Intensity Test Results (report)

## **Wavelength Verification and Recalibration**

The detector uses the alpha (656.1 nm) and beta (486 nm) emission lines of the deuterium lamp for wavelength calibration. The sharp emission lines enable more accurate calibration than is possible with holmium oxide. When verificaation is started, the 1-nm slit is moved into the light path automatically, and the gain is set to zero. To eliminate effects due to absorbing solvents, the test should be done with bubble free degassed HPLC water in the flow cell.

If a deviation is found and displayed, it can be recalibrated by pressing Adjust. The deviations are tracked in the Calibration History (diagnosis buffer in the detector).

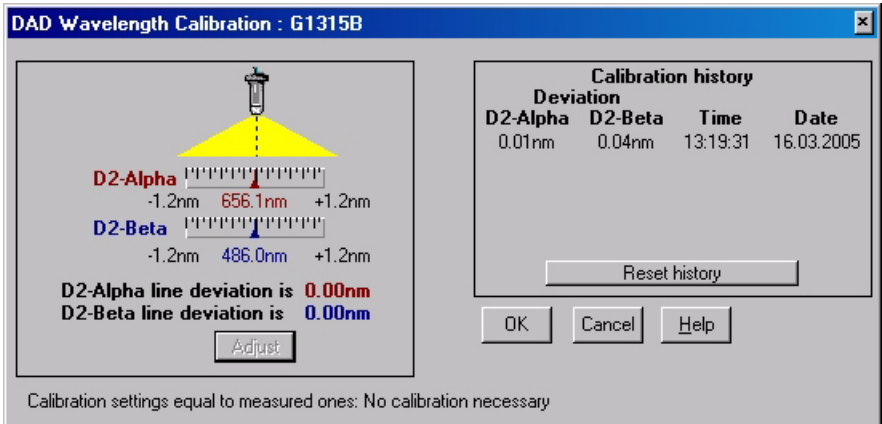

**Figure 43** Wavelength Verification and Recalibration

Wavelength calibration should be done

- **•** after maintenance or change of the flow cell,
- **•** lamp exchange, or
- **•** after a major repair, like processor board or optical unit exchange.

After calibration, the holmium oxide test (see "Holmium Oxide Test" on page 139) provides verification of wavelength accuracy at three additional wavelengths.

## **Holmium Oxide Test**

The holmium oxide test uses three characteristic absorbance maxima of the built-in holmium oxide filter to verify wavelength accuracy (see also "Wavelength Verification and Recalibration" on page 138). When the test is started, the 1-nm slit is moved into the light path automatically. To eliminate effects due to absorbing solvents, the test should be done with water in the flow cell.

**NOTE** See also "Declaration of Conformity for HOX2 Filter" on page 176.

### **Holmium Oxide Test Evaluation**

Limits:

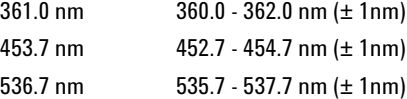

The test is evaluated by the instrument, and the measured maxima are displayed automatically. The test fails if one or more of the maxima lies outside of the limits (see Figure 44 on page 140).

**NOTE** The evaluation report is only on the Agilent ChemStation available.

## **Test Failed**

Probable Causes

- **•** Absorbing solvent or air bubble in flow cell.
- **•** Incorrect calibration
- **•** Dirty or contaminated flow cell.
- **•** Dirty or contaminated optical components (achromat, windows).
- **•** Old or non-Agilent lamp.

Suggested Actions

- $\vee$  Ensure the flow cell is filled with water.
- $\checkmark$  Recalibrate (see "Wavelength Verification and Recalibration" on page 138) and repeat the test.
- $\checkmark$  Run the cell test (see "Cell Test (ChemStation only)" on page 141). If the test fails, exchange the flow cell windows.
- $\vee$  Clean optical components with alcohol and lint-free cloth.
- $\blacktriangleright$  Exchange the UV lamp.

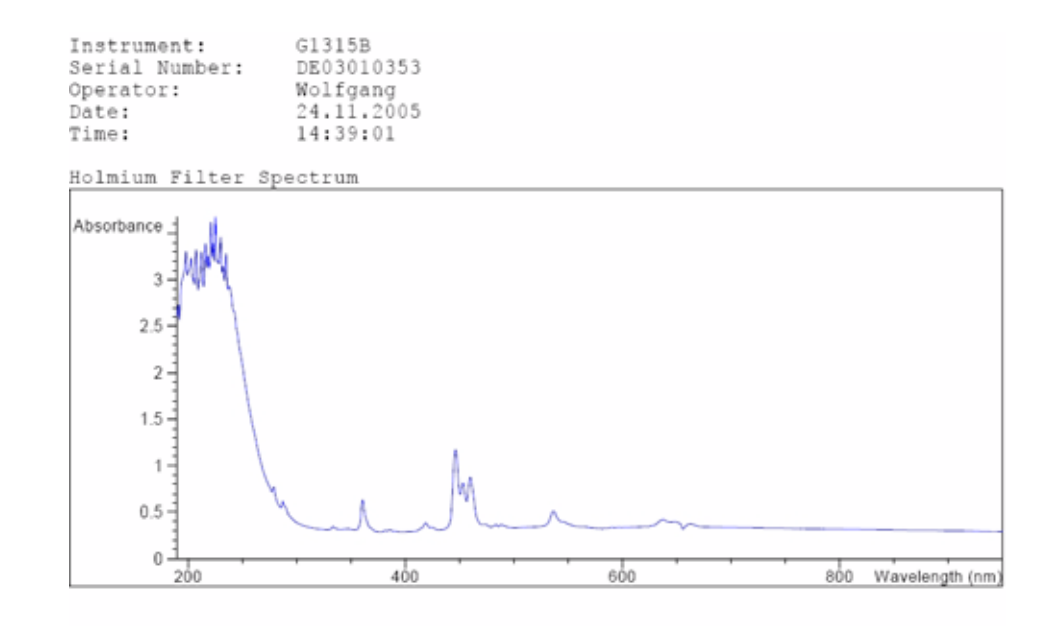

Holmium Filter Test Results

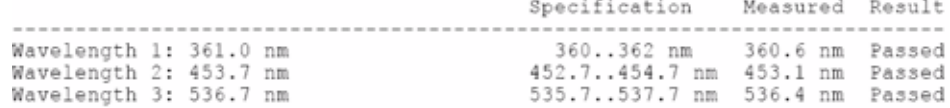

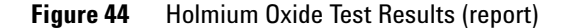

## **Cell Test (ChemStation only)**

The cell test measures the intensity of the deuterium and tungsten lamps over the full wavelength range (190 – 950 nm), once with the flow cell installed, and once with the flow cell removed. The resulting intensity ratio is a measure of the amount of light absorbed by the flow cell. The test can be used to check for dirty or contaminated flow cell windows. When the test is started, the 1-nm slit is moved into the light path automatically, and the gain is set to zero. To eliminate effects due to absorbing solvents, the test should be done with water in the flow cell.

**NOTE** This test should be performed inititially with a new detector/flow cell. The values should be kept for later reference/comparison.

### **Cell Test Evaluation**

The Agilent ChemStation calculates the intensity ratio automatically. The intensity ratio (typically between 0.5 and 0.7 for **new standard flow cells**) is dependent on the degree of contamination of the flow cell windows, and on the type of flow cell used.

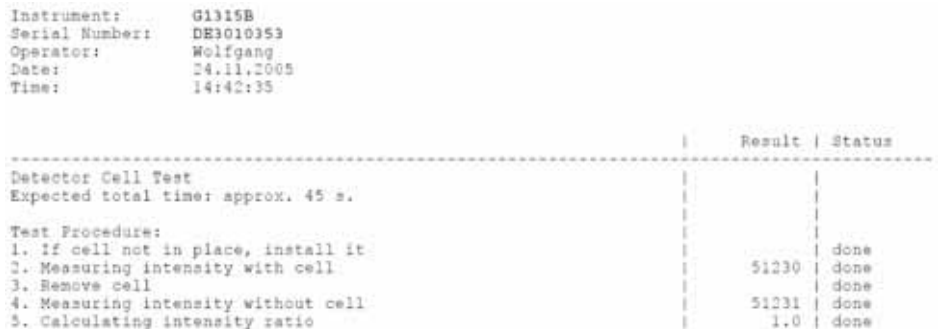

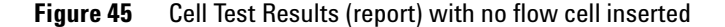

**NOTE** This test can be used for the standard flow cells only. The nano flow cells will give very low values due to their design.

### **Test Failed (low ratio value)**

Probable Causes

- **•** Absorbing solvent or air bubble in flow cell.
- **•** Dirty or contaminated flow cell.

Suggested Actions

 $\checkmark$  Ensure the flow cell is filled with water, and free from air bubbles.

Exchange the flow cell windows.

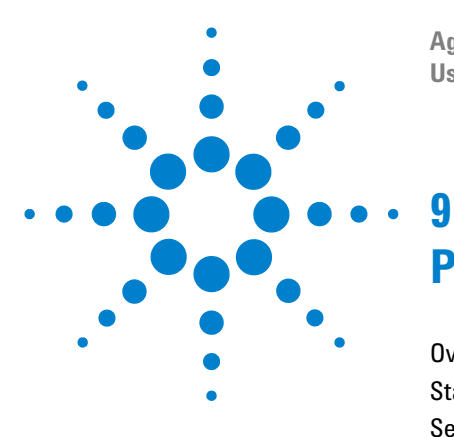

**Agilent 1200 Series Diode Array and Multiple Wavelength Detectors User Manual**

# **Parts and Materials for Maintenance**

Overview of Maintenance Parts 144 Standard Flow Cell 146 Semi-Micro Flow Cell 148 Micro Flow Cell 150 High Pressure Flow Cell 152 Prep Flow Cell - SST 154 Prep Flow Cell - Quartz 156 Nano Flow Cells 158 Accessory Kit 162

This chapter provides information on parts for maintenance.

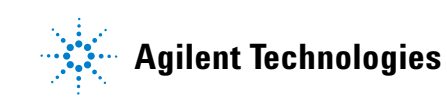

## **Overview of Maintenance Parts**

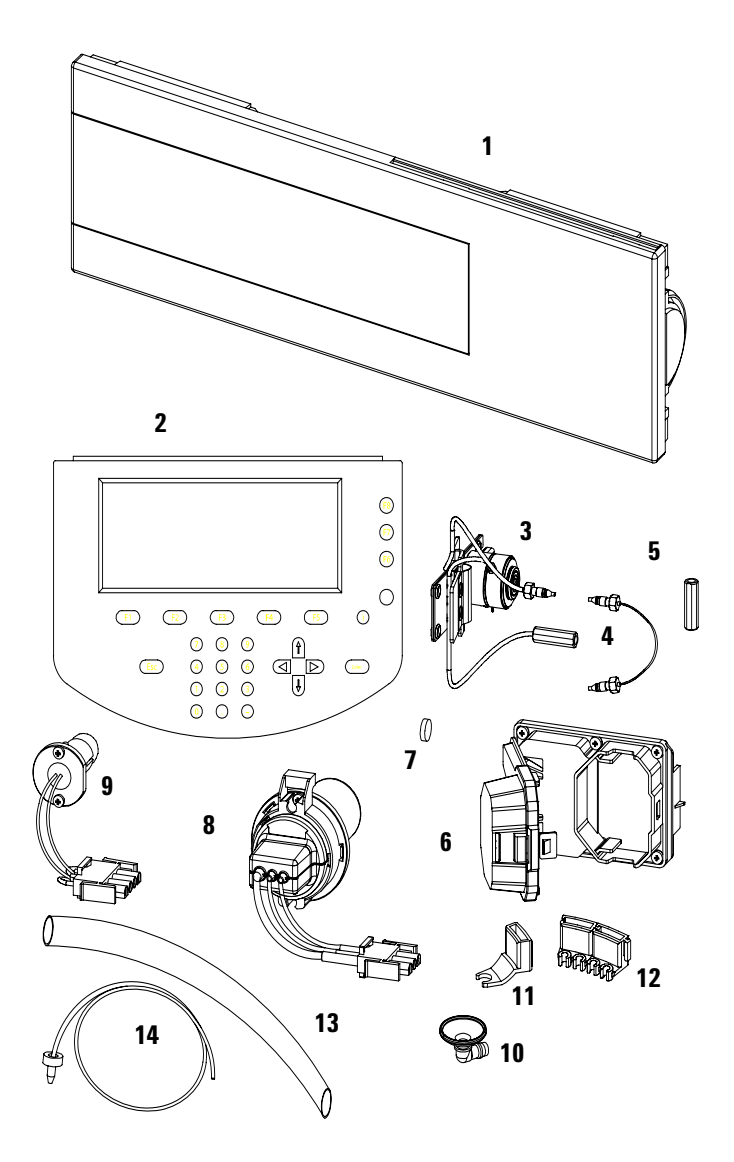
## **Table 16** Maintenance Parts

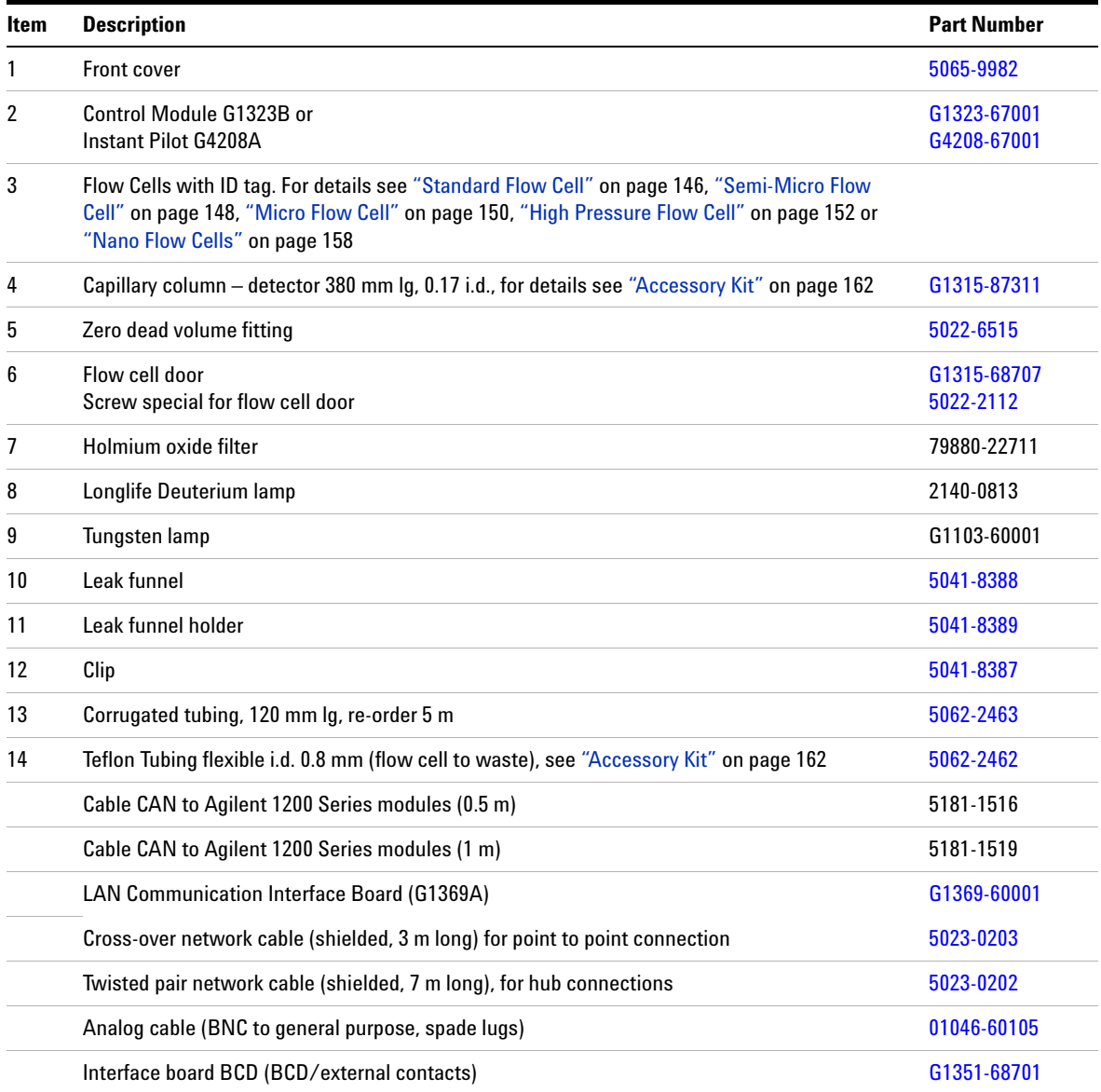

# **Standard Flow Cell**

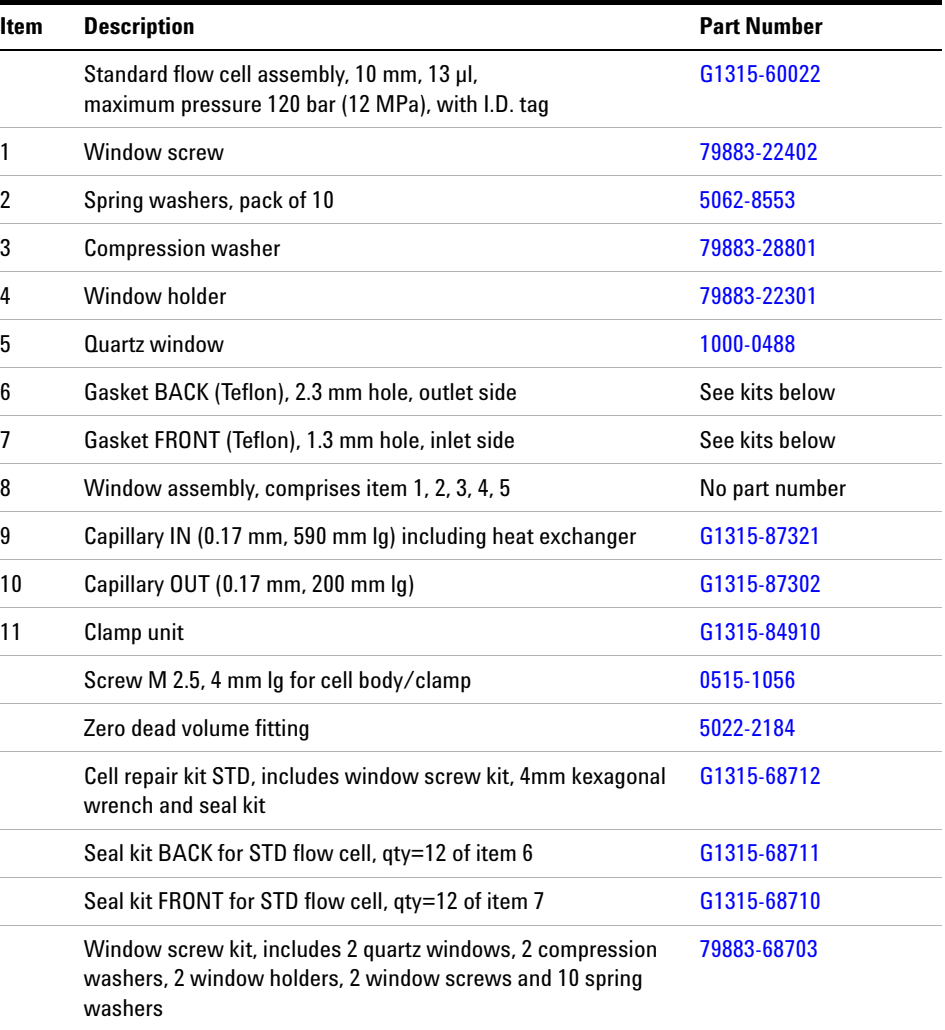

## **Table 17** Standard Flow Cell Parts

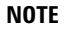

**Gaskets # 6 and #7 have different hole diameters**.

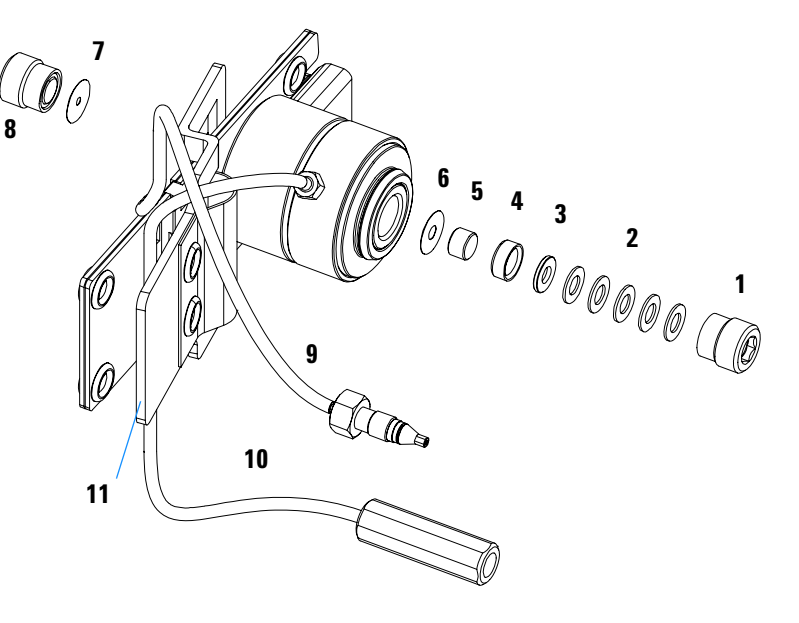

**Figure 46** Standard Flow Cell Parts

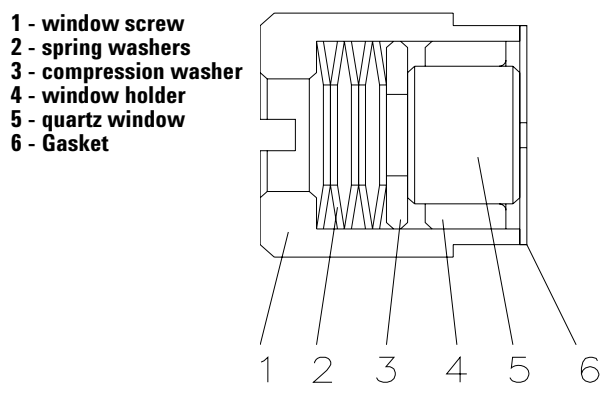

**Figure 47** Orientation of Spring Washers.

# **Semi-Micro Flow Cell**

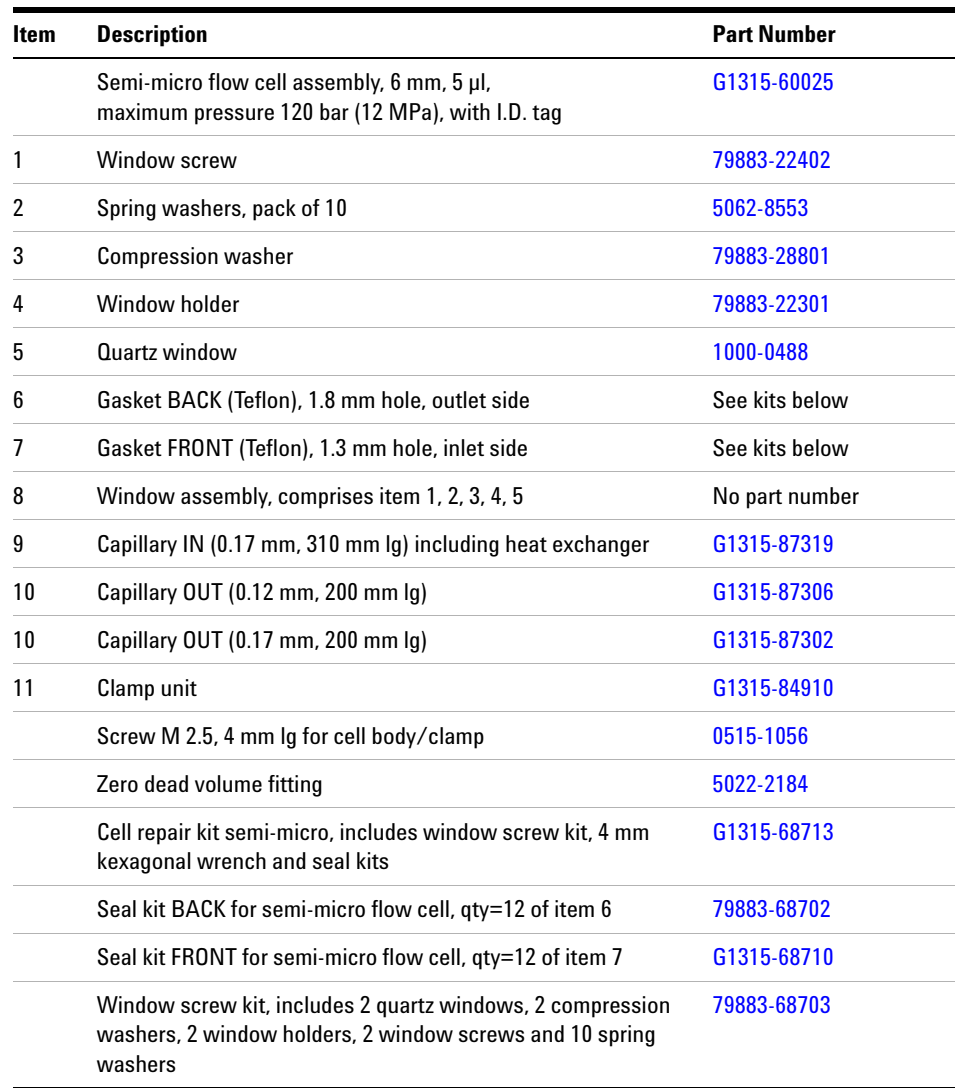

## **Table 18** Semi-Micro Flow Cell Parts

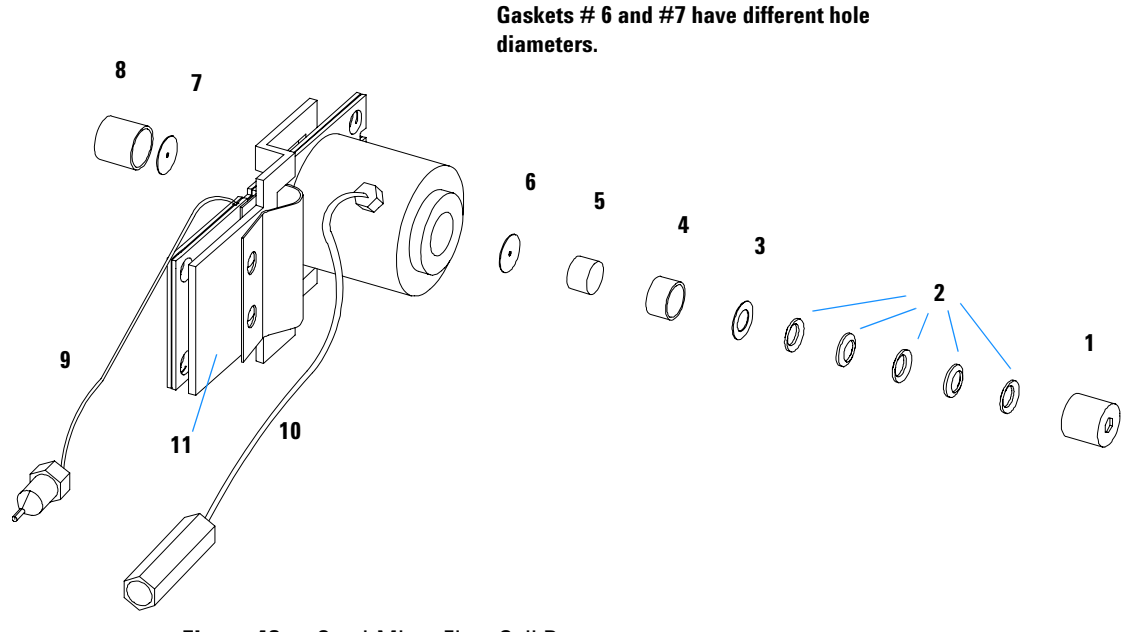

**NOTE**

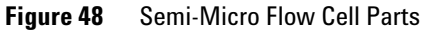

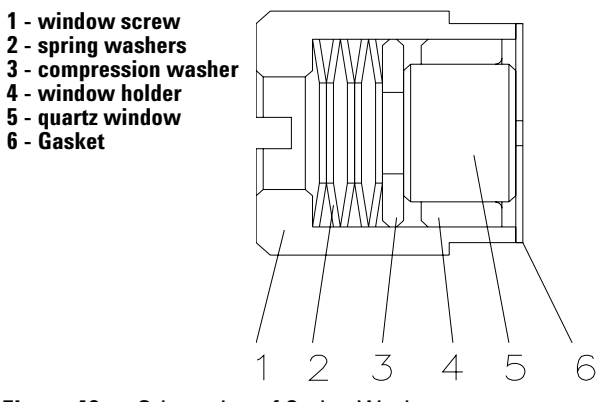

**Figure 49** Orientation of Spring Washers.

# **Micro Flow Cell**

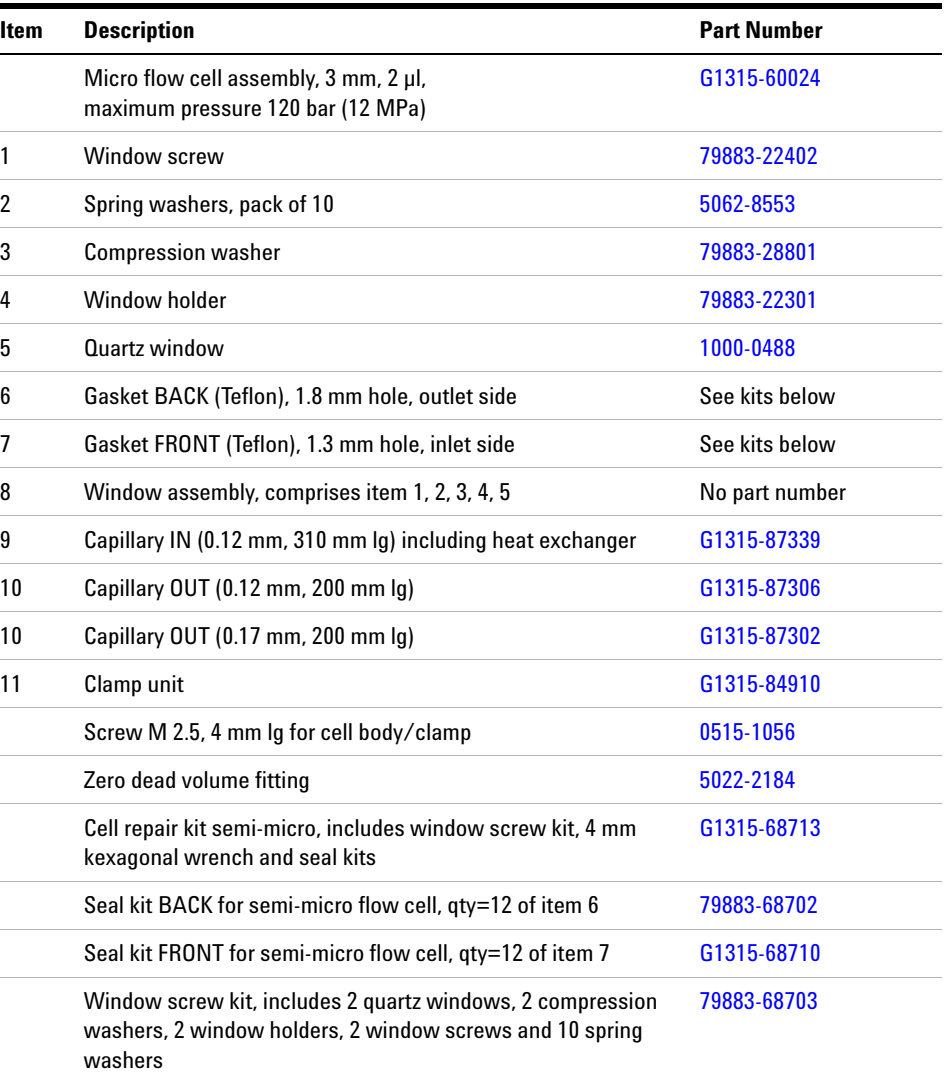

## **Table 19** Micro Flow Cell Parts

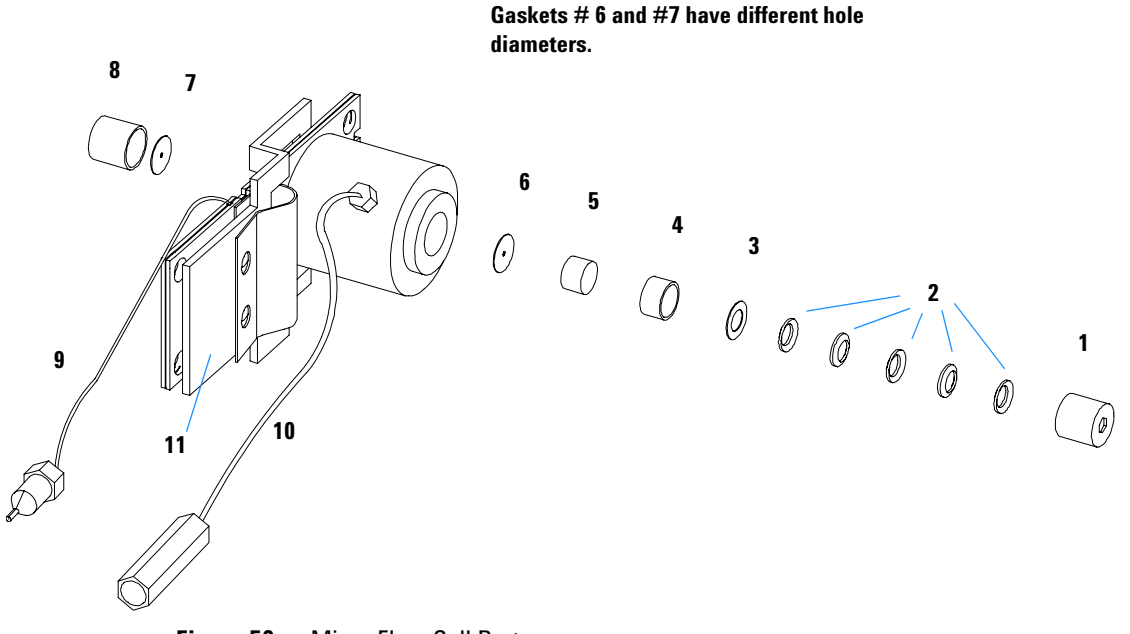

**NOTE**

**Figure 50** Micro Flow Cell Parts

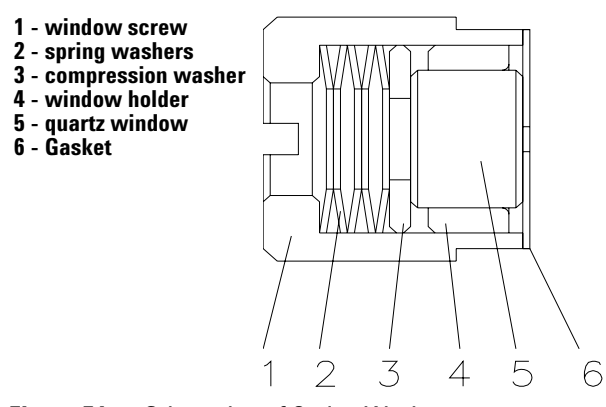

**Figure 51** Orientation of Spring Washers.

# **High Pressure Flow Cell**

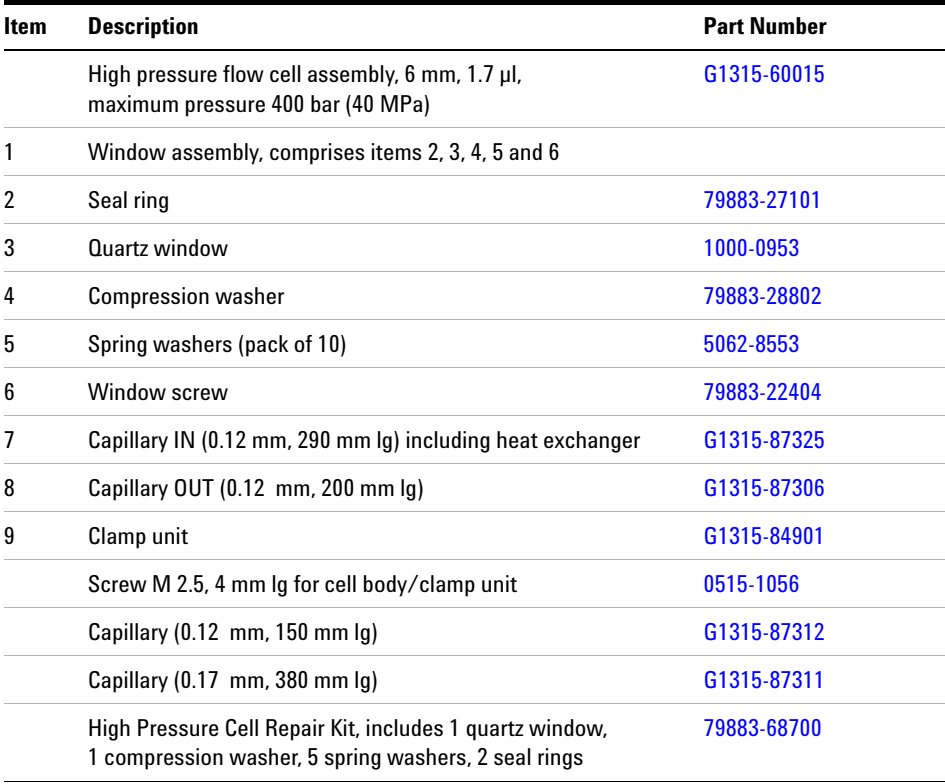

## **Table 20** High Pressure Flow Cell Parts

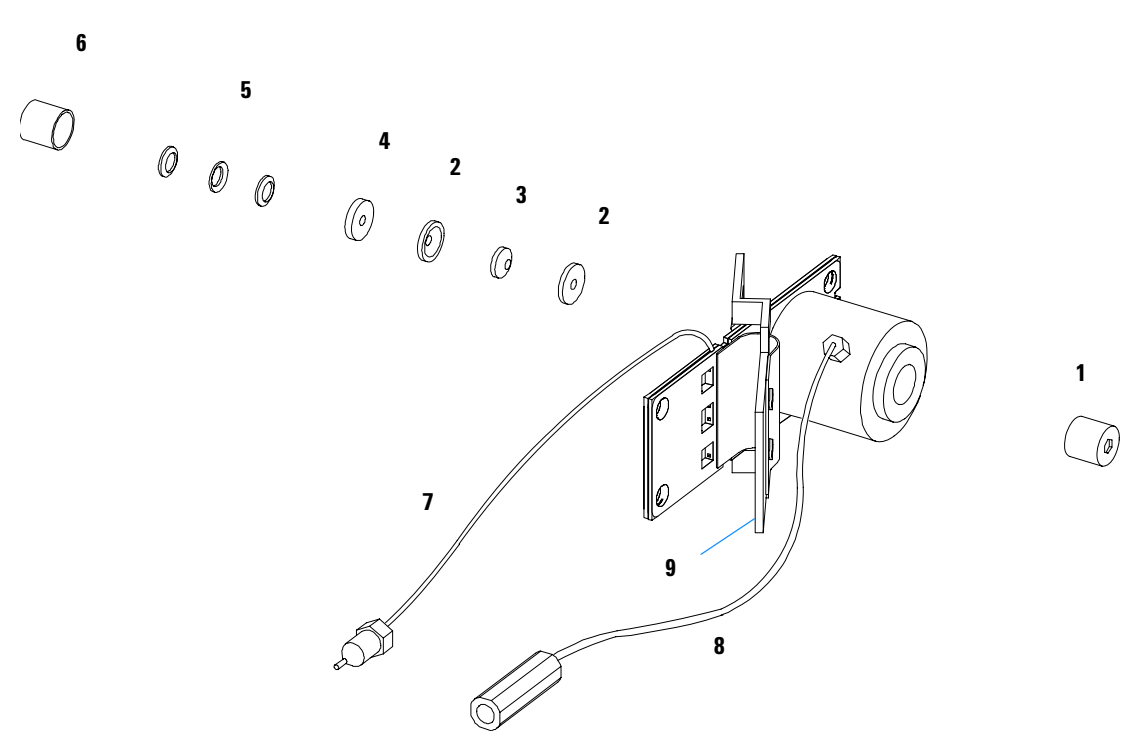

**Figure 52** High Pressure Flow Cell Parts

# **Prep Flow Cell - SST**

**NOTE** For more details on the Preparative Flow Cells refer to the technical note that comes with the flow cells.

### **Table 21** Prep Flow Cell - SST Parts

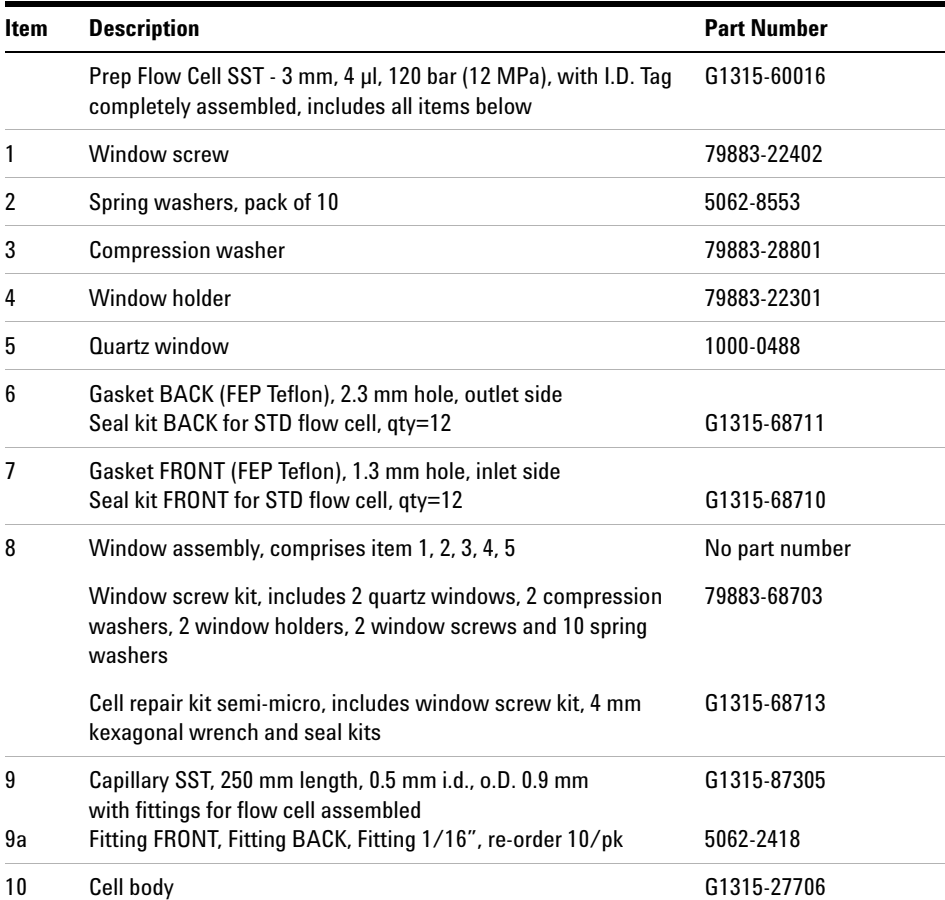

| Item | <b>Description</b>                       | <b>Part Number</b> |
|------|------------------------------------------|--------------------|
| 11   | Handle for clamp unit                    | G1315-84901        |
| 12   | Clamp unit                               | G1315-84902        |
| 13   | Screw M 2.5, 4 mm lg for cell body/clamp | 0515-1056          |

**Table 21** Prep Flow Cell - SST Parts, continued

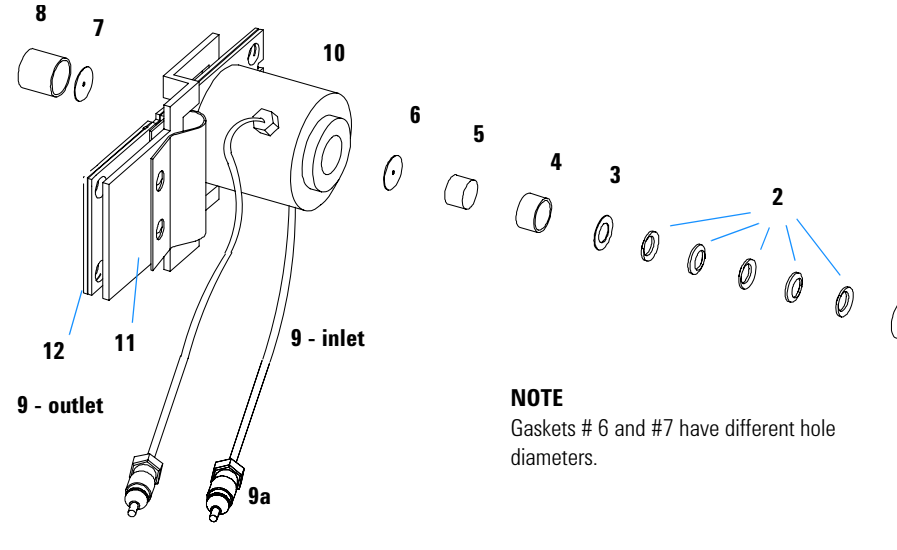

Figure 53 Prep Flow Cell - SST Parts

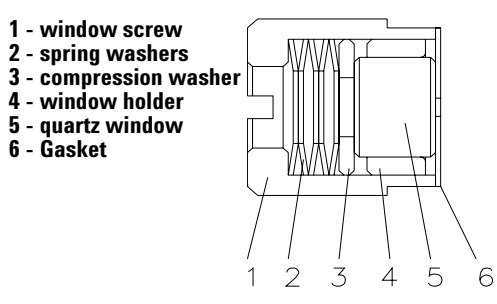

**Figure 54** Orientation of Spring Washers.

**1**

 $\bigcirc$ 

# **Prep Flow Cell - Quartz**

**NOTE** For more details on the Preparative Flow Cells refer to the technical note that comes with the flow cells.

### **Table 22** Prep Flow Cell - Quartz Parts

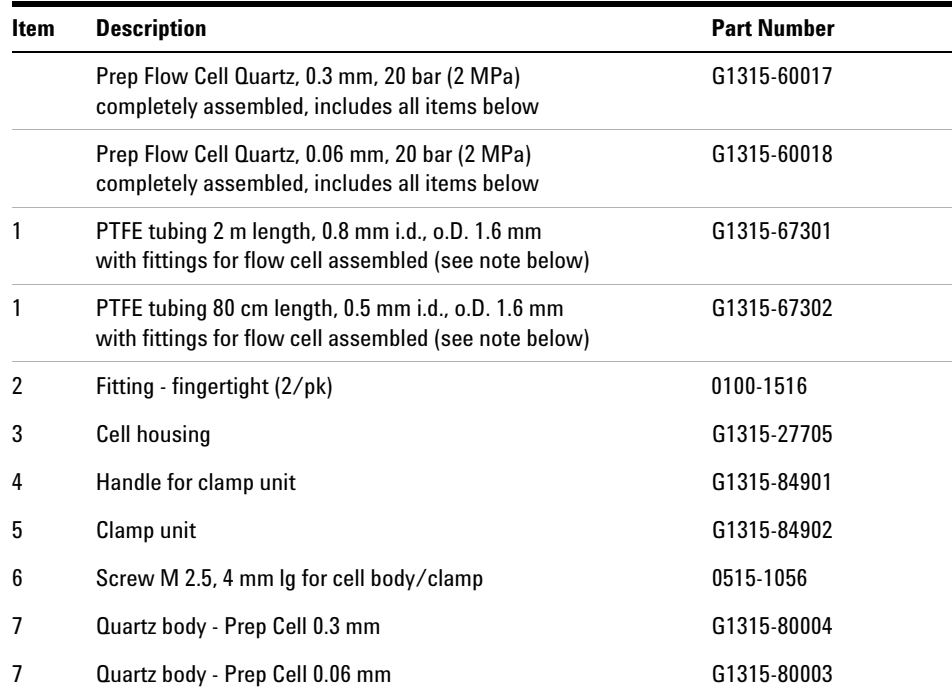

**NOTE** The flow cell comes with two tubings 0.8 mm i.d. and one 0.5 mm i.d. so that the combination at the flow cell could be either 0.8/0.8 or 0.5/0.8 (inlet/outet)

> Standard is 0.8/0.8. Depending on the system pressure (< 30 ml/min) or bandbroadening, the inlet tubing might be changed to 0.5 mm.

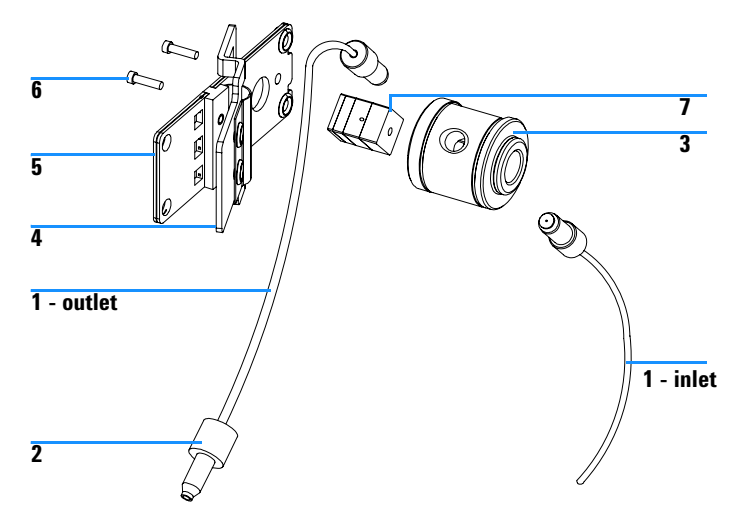

**Figure 55** Prep Flow Cell - Quartz Parts

# **Nano Flow Cells**

The following kits are available:

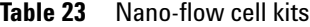

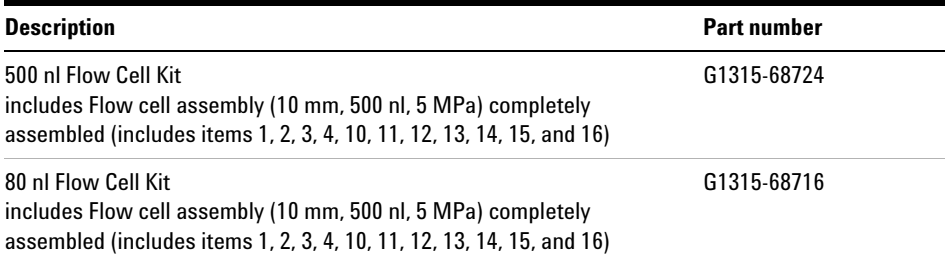

Figure 56 shows all parts delivered with the nano-flow cell kits.

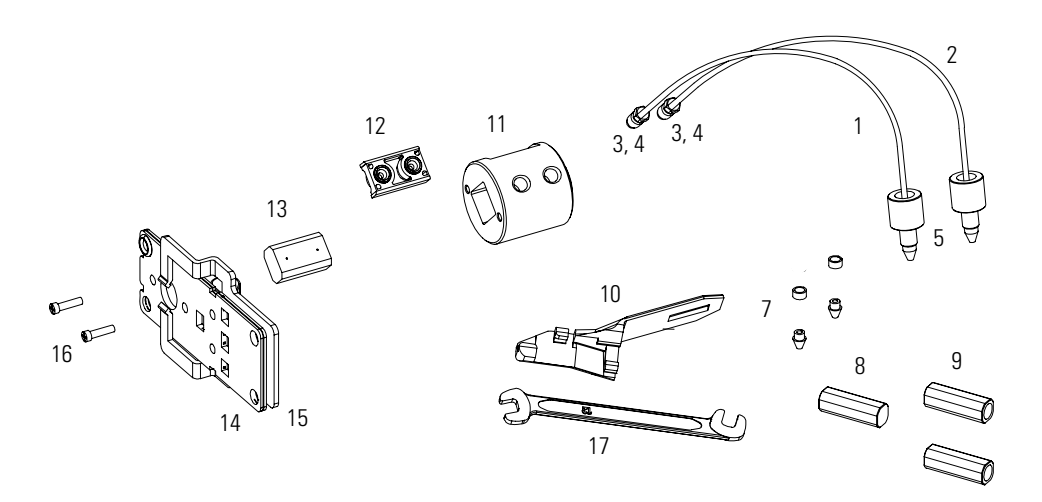

**Figure 56** Content of kits

Table 24 lists the generic parts for both nano-flow cells:

| <b>Item</b> | <b>Description</b>                                                                          | <b>Part Number</b> |
|-------------|---------------------------------------------------------------------------------------------|--------------------|
| 3           | Fitting Screw (for 4 mm wrench), QTY=2<br>(reorder 10/pk)                                   | 5063-6593          |
| 4           | Cell ferrules are factory installed                                                         |                    |
| 5           | PEEK fitting 1/32" (not attached to capillaries),<br>(reorder 10/pk)                        | 5065-4422          |
| 7           | Litetouch ferrules LT-100, (1/32" Ferrule and SS lock ring),<br>$0TY=2$                     |                    |
|             | (reorder 10/pk)                                                                             | 5063-6592          |
| 8           | Union Adjustment Tool, used for item #7                                                     | 5022-2146          |
| 9           | ZDV SS Union, no fitting, QTY=2                                                             | 5022-2184          |
| 10          | <b>Torque Adapter</b>                                                                       | G1315-45003        |
| 14          | Handle for clamp unit                                                                       | G1315-84902        |
| 15          | Clamp unit                                                                                  | G1315-84910        |
| 16          | Screw M 2.5, 4 mm long for cell body/clamp                                                  | 0515-1056          |
| 17          | Wrench open end 4 mm (supplied with standard accessory kit<br>G1315-68705 of your detector) | 8710-1534          |

**Table 24** Generic Parts

Table 25 lists the specific parts for the 500 nl flow cell.

| <b>Item</b>    | <b>Description</b>                                                                                                    | <b>Part Number</b> |
|----------------|----------------------------------------------------------------------------------------------------|--------------------|
|                | 500 nl Flow Cell Kit                                                                                                    | G1315-68724        |
| 1              | PEEK coated fused silica capillary Inlet (100 µm)<br>pre-mounted to cell, includes<br>Inlet capillary, 300 mm long, 100 µm i.d.<br>with pre-fixed ferrules (#4) and fittings (#3), plus one PEEK<br>Fitting $FT$ (#5)       | G1315-87333        |
| $\mathcal{P}$  | PEEK coated fused silica capillary Outlet (100 µm)<br>pre-mounted to cell, includes<br>Outlet capillary, 120 mm long, 100 µm i.d.<br>with pre-fixed ferrules $(#4)$ and fitting $(#3)$ , plus one PEEK<br>Fitting $FT$ (#5) | G1315-87338        |
| 1              | PEEK coated fused silica capillary Inlet (50 µm)<br>alternative, includes<br>Inlet capillary, 400 mm long, 50 µm i.d.<br>with pre-fixed ferrules (#4) and fittings (#3), plus one PEEK<br>Fitting $\Pi$ (#5)                | G1315-87323        |
| $\mathfrak{p}$ | PEEK coated fused silica capillary Outlet (50 µm),<br>alternative, includes<br>Outlet capillary, 120 mm long, 50 µm i.d.<br>with pre-fixed ferrules (#4) and fitting (#3), plus one PEEK<br>Fitting $FT$ (#5)               | G1315-87328        |
| 11             | Cell Housing (500 nl)                                                                                                    | G1315-27703        |
| 12             | Cell Seal Assembly (500 nl)                                                                                                    | G1315-87101        |
| 13             | Quartz Body (500 nl)                                                                                                    | G1315-80001        |
|                | Sealing Kit, includes items $\#10$ , $\#12$ (QTY=2) and $\#7$ (QTY=5)                                                                                                    | G1315-68715        |

**Table 25** Specific 500 nl Flow Cell Parts

Table 26 lists the specific parts for the 80 nl flow cell.

| <b>Item</b> | <b>Description</b>                                                                                                    | <b>Part Number</b> |
|-------------|----------------------------------------------------------------------------------------------------|--------------------|
|             | 80 nl Flow Cell Kit                                                                                                    | G1315-68716        |
| 1           | PEEK coated fused silica capillary Inlet (50 µm)<br>pre-mounted to cell, includes<br>Inlet capillary, 400 mm long, 50 µm i.d.<br>with pre-fixed ferrules (#4) and fittings (#3), plus one PEEK<br>Fitting $FT$ (#5)  | G1315-87323        |
| 2           | PEEK coated fused silica capillary Outlet (50 µm)<br>pre-mounted to cell, includes<br>Outlet capillary, 120 mm long, 50 µm i.d.<br>with pre-fixed ferrules (#4) and fitting (#3), plus one PEEK<br>Fitting $FT$ (#5) | G1315-87328        |
| 1           | PEEK coated fused silica capillary Inlet (25 µm)<br>alternative, includes<br>Inlet capillary, 200 mm long, 25 µm i.d.<br>with pre-fixed ferrules $(#4)$ and fittings $(#3)$ , plus one PEEK<br>Fitting $FT$ (#5)     | G1315-87313        |
| 2           | PEEK coated fused silica capillary Outlet (25 µm)<br>alternative, includes<br>Outlet capillary, 600 mm long, 25 µm i.d.<br>with pre-fixed ferrules (#4) and fitting (#3), plus one PEEK<br>Fitting $FT$ (#5)         | G1315-87318        |
| 11          | Cell Housing (80 nl)                                                                                                    | G1315-27704        |
| 12          | Cell Seal Assembly (80 nl)                                                                                                    | G1315-42301        |
| 13          | Quartz Body (80 nl)                                                                                                    | G1315-80002        |
|             | Sealing Kit 80 nl cell, includes items #10, #12 (QTY=2), #7<br>(QTY=5)and Lite Touch Sleeves (QTY=5)                                                                                                    | G1315-68725        |

**Table 26** Specific 80 nl Flow Cell Parts

# **Accessory Kit**

This kit contains some accessories and tools needed for the installation and repair of the detector.

| Item | <b>Description</b>                                                                            | <b>Part Number</b> |
|------|-----------------------------------------------------------------------------------------------|--------------------|
|      | Accessory kit                                                                                 | G1315-68705        |
|      | Corrugated tubing (to waste), re-order 5 m                                                    | 5062-2463          |
| 1    | Teflon Tubing flexible i.d. 0.8 mm (flow cell to waste),<br>re-order 5 m                      | 5062-2462          |
| 2    | Fitting male PEEK, Qty=1                                                                      | 0100-1516          |
| 3    | Capillary column – detector 380 mm Ig, 0.17 i.d. includes items<br>4, 5 and 6 (not assembled) | G1315-87311        |
| 4    | Ferrule front SST, qty=2                                                                      | 0100-0043          |
| 5    | Ferrule back SST, qty=2                                                                       | 0100-0044          |
| 6    | Fitting SST, qty=2                                                                            | 79814-22406        |
|      | Hex key set $1-5$ mm                                                                          | 8710-0641          |
|      | Wrench open end $1/4 - 5/16$ inch                                                             | 8710-0510          |
|      | Wrench open end 4 mm                                                                          | 8710-1534          |

**Table 27** Accessory Kit Parts

For item number refer to Figure 57 and Figure 58.

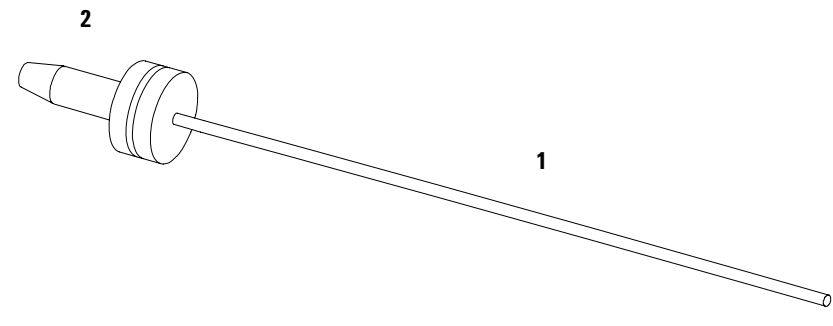

**Figure 57** Waste Tubing Parts

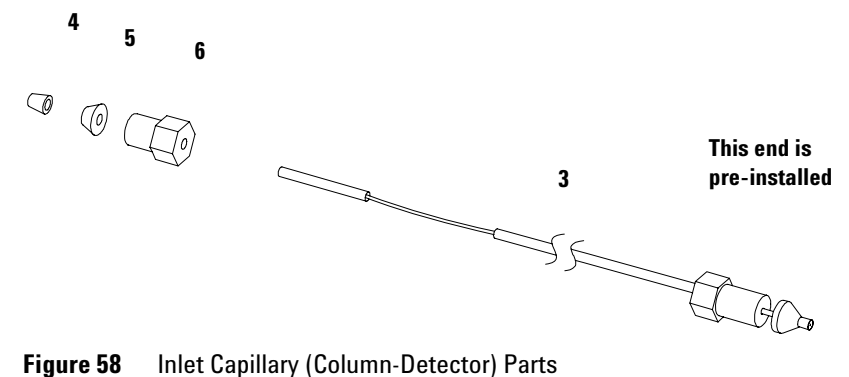

## **9 Parts and Materials for Maintenance**

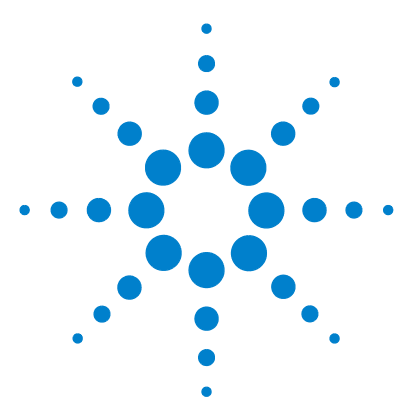

**Agilent 1200 Series Diode Array and Multiple Wavelength Detectors User Manual**

# **A Appendix**

General Safety Information 166 Lithium Batteries Information 169 The Waste Electrical and Electronic Equipment (WEEE) Directive (2002/96/EC) 170 Radio Interference 171 Sound Emission 172 UV-Radiation 173 Solvent Information 174 Declaration of Conformity for HOX2 Filter 176 Agilent Technologies on Internet 177

This chapter provides safetey and other general information.

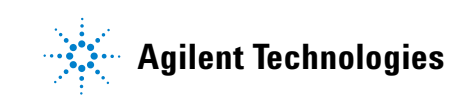

## **General Safety Information**

The following general safety precautions must be observed during all phases of operation, service, and repair of this instrument. Failure to comply with these precautions or with specific warnings elsewhere in this manual violates safety standards of design, manufacture, and intended use of the instrument. Aligent Technologies assumes no liability for the customer's failure to comply with these requirements.

#### **General**

This is a Safety Class I instrument (provided with terminal for protective earthing) and has been manufactured and tested according to international safety standards.

This instrument is designed and certified as a general purpose laboratory instrument for research and routine application only. It is not certified for in-vitro or medical applications.

#### **Operation**

Before applying power, comply with the installation section. Additionally the following must be observed.

Do not remove instrument covers when operating. Before the instrument is switched on, all protective earth terminals, extension cords, auto-transformers, and devices connected to it must be connected to a protective earth via a ground socket. Any interruption of the protective earth grounding will cause a potential shock hazard that could result in serious personal injury. Whenever it is likely that the protection has been impaired, the instrument must be made inoperative and be secured against any intended operation.

Make sure that only fuses with the required rated current and of the specified type (normal blow, time delay, and so on) are used for replacement. The use of repaired fuses and the short-circuiting of fuseholders must be avoided.

**CAUTION** The operator of this instrument is advised that if the equipment is used in a manner not specified in this manual, the protection provided by the equipment may be impaired.

> Some adjustments described in the manual, are made with power supplied to the instrument, and protective covers removed. Energy available at many points may, if contacted, result in personal injury.

> Any adjustment, maintenance, and repair of the opened instrument under voltage should be avoided as much as possible. When inevitable, this should be carried out by a skilled person who is aware of the hazard involved. Do not attempt internal service or adjustment unless another person, capable of rendering first aid and resuscitation, is present. Do not replace components with power cable connected.

Do not operate the instrument in the presence of flammable gases or fumes. Operation of any electrical instrument in such an environment constitutes a definite safety hazard.

Do not install substitute parts or make any unauthorized modification to the instrument.

Capacitors inside the instrument may still be charged, even though the instrument has been disconnected from its source of supply. Dangerous voltages, capable of causing serious personal injury, are present in this instrument. Use extreme caution when handling, testing and adjusting.

When working with solvents please observe appropriate safety procedures (e.g. goggles, safety gloves and protective clothing) as described in the material handling and safety data sheet by the solvent vendor, especially when toxic or hazardous solvents are used.

### **A Appendix**

### **Safety Symbols**

Table 28 shows safety symbols used on the instrument and in the manuals.

#### **Table 28** Safety Symbols

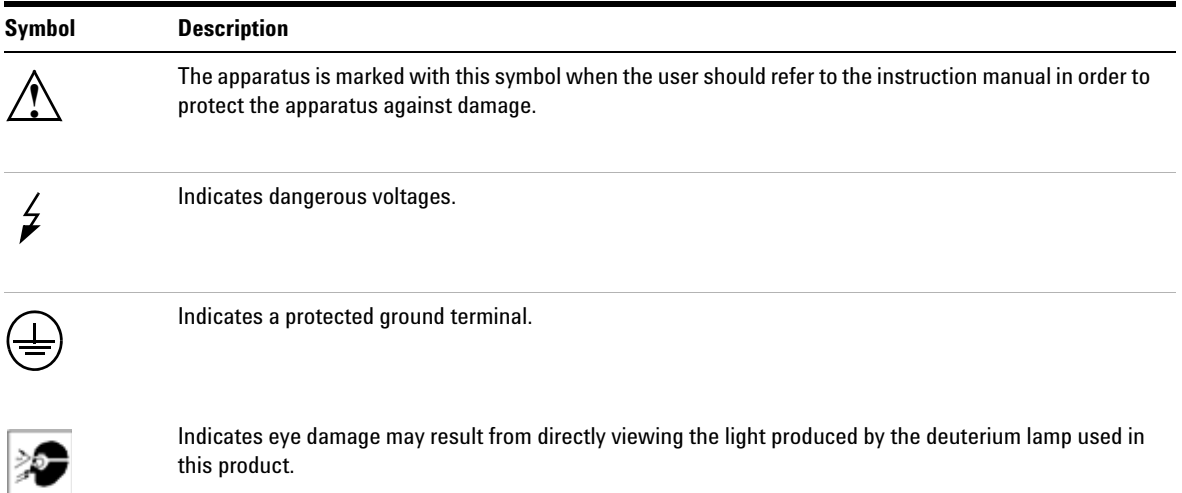

**WARNING A** warning alerts you to situations that could cause physical injury or damage to the **equipment. Do not proceed beyond a warning until you have fully understood and met the indicated conditions.**

**CAUTION** A caution alerts you to situations that could cause a possible loss of data. Do not proceed beyond a caution until you have fully understood and met the indicated conditions.

# **Lithium Batteries Information**

**WARNING Danger of explosion if battery is incorrectly replaced. Replace only with the same or equivalent type recommended by the equipment manufacturer. Lithium batteries may not be disposed-off into the domestic waste.**

> **Transportation of discharged Lithium batteries through carriers regulated by IATA/ICAO, ADR, RID, IMDG is not allowed. Discharged Lithium batteries shall be disposed off locally according to national waste disposal regulations for batteries.**

**WARNING Lithiumbatteri - Eksplosionsfare ved fejlagtig håndtering. Udskiftning må kun ske med batteri af samme fabrikat og type. Lever det brugte batteri tilbage til leverandøren.**

**WARNING Lithiumbatteri - Eksplosionsfare. Ved udskiftning benyttes kun batteri som anbefalt av apparatfabrikanten. Brukt batteri returneres appararleverandoren.**

**NOTE** Bij dit apparaat zijn batterijen geleverd. Wanneer deze leeg zijn, moet u ze niet weggooien maar inleveren als KCA.

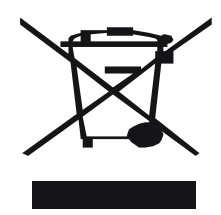

# **The Waste Electrical and Electronic Equipment (WEEE) Directive (2002/96/EC)**

#### **Abstract**

The Waste Electrical and Electronic Equipment (WEEE) Directive (2002/96/EC), adopted by EU Commission on 13 February 2003, is introducing producer responsibility on all Electric and Electronic appliances from 13 August 2005.

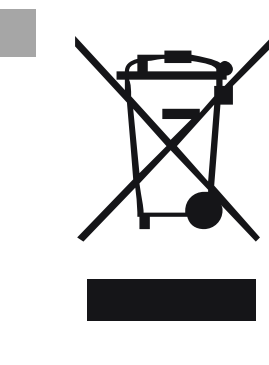

**NOTE** This product complies with the WEEE Directive (2002/96/EC) marking requirements. The affixed label indicates that you must not discard this electrical/electronic product in domestic household waste.

Product Category:

With reference to the equipment types in the WEEE Directive Annex I, this product is classed as a "Monitoring and Control instrumentation" product.

### **Do not dispose off in domestic household waste**

To return unwanted products, contact your local Agilent office, or see www.agilent.com for more information.

# **Radio Interference**

Never use cables other than the ones supplied by Aligent Technologies to ensure proper functionality and compliance with safety or EMC regulations.

### **Test and Measurement**

If test and measurement equipment is operated with equipment unscreened cables and/or used for measurements on open set-ups, the user has to assure that under operating conditions the radio interference limits are still met within the premises.

# **Sound Emission**

## **Manufacturer's Declaration**

This statement is provided to comply with the requirements of the German Sound Emission Directive of 18 January 1991.

This product has a sound pressure emission (at the operator position) < 70 dB.

- **•** Sound Pressure Lp < 70 dB (A)
- **•** At Operator Position
- **•** Normal Operation
- **•** According to ISO 7779:1988/EN 27779/1991 (Type Test)

## **UV-Radiation**

**NOTE** This information is only valid for UV-lamps without cover (e.g. 2140-0590 and 2140-0813).

Emissions of ultraviolet radiation (200-315 nm) from this product is limited such that radiant exposure incident upon the unprotected skin or eye of operator or service personnel is limited to the following TLVs (Threshold Limit Values) according to the American Conference of Governmental Industrial Hygienists:

#### **Table 29** UV-Radiation Limits

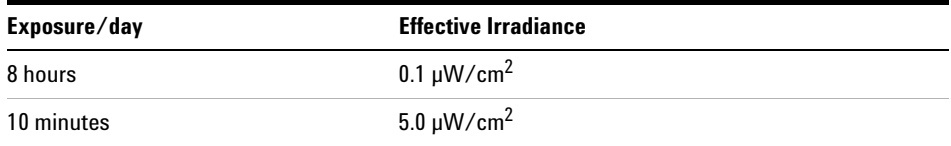

Typically the radiation values are much smaller than these limits:

**Table 30** UV-Radiation Typical Values

| <b>Position</b>                | <b>Effective Irradiance</b>      |
|--------------------------------|----------------------------------|
| Lamp installed, 50 cm distance | Average 0.016 µW/cm <sup>2</sup> |
| Lamp installed, 50 cm distance | Maximum $0.14 \mu W/cm^2$        |

## **Solvent Information**

Observe the following recommendations on the use of solvents.

#### **Flow Cell**

Avoid the use of alkaline solutions ( $pH > 9.5$ ) which can attack quartz and thus impair the optical properties of the flow cell.

Prevent any crystallization of buffer solutions. This will lead into a blockage/damage of the flow cell.

If the flow cell is transported while temperatures are below 5 degree C, it must be assured that the cell is filled with alcohol.

Aqueous solvents in the flow cell can built up algae. Therefore do not leave aqueous solvents sitting in the flow cell. Add small % of organic solvents (e.g. Acetonitrile or Methanol ~5%).

#### **Solvents**

Brown glass ware can avoid growth of algae.

Always filter solvents, small particles can permanently block the capillaries. Avoid the use of the following steel-corrosive solvents:

- **•** Solutions of alkali halides and their respective acids (for example, lithium iodide, potassium chloride, and so on).
- **•** High concentrations of inorganic acids like nitric acid, sulfuric acid especially at higher temperatures (replace, if your chromatography method allows, by phosphoric acid or phosphate buffer which are less corrosive against stainless steel).
- **•** Halogenated solvents or mixtures which form radicals and/or acids, for example:

 $2CHCl<sub>3</sub> + O<sub>2</sub> \rightarrow 2COCl<sub>2</sub> + 2HCl$ 

This reaction, in which stainless steel probably acts as a catalyst, occurs quickly with dried chloroform if the drying process removes the stabilizing alcohol.

- **•** Chromatographic grade ethers, which can contain peroxides (for example, THF, dioxane, di-isopropylether) such ethers should be filtered through dry aluminium oxide which adsorbs the peroxides.
- **•** Solutions of organic acids (acetic acid, formic acid, and so on) in organic solvents. For example, a 1-% solution of acetic acid in methanol will attack steel.
- **•** Solutions containing strong complexing agents (for example, EDTA, ethylene diamine tetra-acetic acid).
- **•** Mixtures of carbon tetrachloride with 2-propanol or THF.

# **Declaration of Conformity for HOX2 Filter**

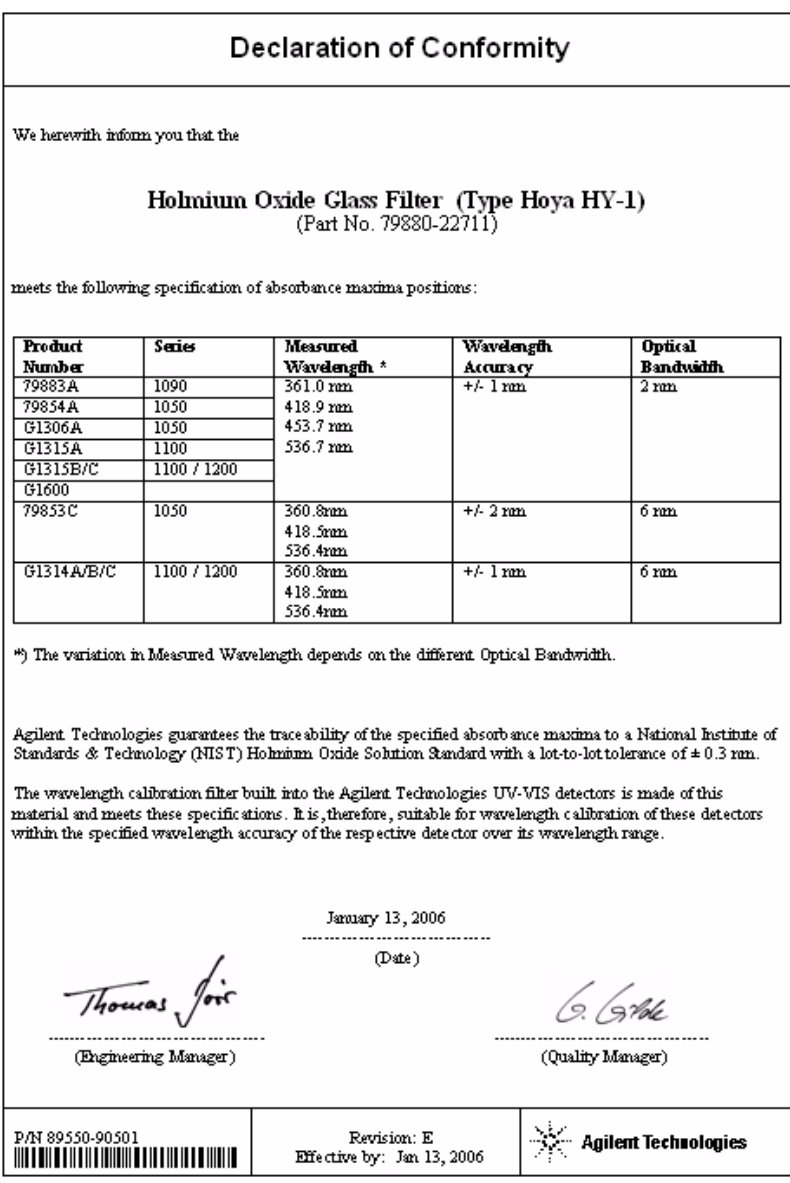

# **Agilent Technologies on Internet**

For the latest information on products and services visit our worldwide web site on the Internet at:

http://www.agilent.com

Select "**Products**" - "**Chemical Analysis**"

It will provide also the latest firmware of the Agilent 1200 Series modules for download.

## **A Appendix**

# **Index**

## **A**

accessory kit, 31, 162 accuracy of wavelength, 26 achromat (source lens), 13 Agilent on internet, 177 algea information, 174 alpha and beta line, 138 array, 14 ASTM environmental conditions, 23 ASTM - reference, 27

## **B**

battery safety information, 169 Beer-Lambert (law), 71 bench space, 23 beta and alpha line, 138 bunching of wavelength, 26

## **C**

cable connecting APG remote, 34 connecting CAN, 34 connecting GPIB, 34 connecting the ChemStation, 34 connecting the power, 34 cell support windows, 13 choosing a flow cell, 70 correction factors for flow cells, 72

## **D**

delivery checklist. 30 dimensions and weight, 25 diode array, 14, 15 diode width, 26 disposal of mercury, 171

## **E**

early maintenance feedback (EMF), 20 electrical connections description of, 18 location of connectors. 19 EMF (early maintenance feedback), 20 entrance slit, 14 environment, 23 ESD (electrostatic discharge) strap, 97 exchanging. see repairs

## **F**

features safety and maintenance. 27 firmware updates, 134 flow cell. 13 choosing one, 70 correction factors, 72 path length, 72 front view of module, 35

## **G**

GLP features, 27 grating, 14

## **H**

high pressure flow cell dimensions, 72 holmium oxide declaration of conformity, 176 filter. 13 humidity, 25

### **I**

information on uv-radiation, 173 installation accessory kit, 31 bench space, 23 delivery checklist, 30 environment, 23 flow connections. 38 of flow cell and capillaries, 38 of the detector, 35 physical specifications, 25 power considerations, 22 power cords, 22 site requirements, 22 unpacking, 30 instrument layout, 20 intensity test, 136 internet, 177 introduction optical system diagram, 13 optical system overview, 13 optical unit parts, 13

## **L**

lamps, 13 leaks correcting, 131 line voltage and frequency, 25 location of connectors, 19

## **M**

Maintenance, 93, 99 Mercury, disposal, 171

### **N**

Nano Flow Cells, 158 nano flow cells dimensions, 72 nano-flow cells, 158 negative absorbance. 81

#### **Index**

## **O**

operation temperature, 25 optical system diagram, 13 overview, 13 optimization choosing a flow cell, 70 detector performance, 68 for sensitivity, selectivity, linearity, dispersion, 71 how to get the best performance, 68 margins for negative absorbance, 81 of selectivity, 82 of the system, 48 overview, 69 peak width, 73 sample and reference wavelength, 74 slit width, 77 spectra acquisition, 80

### **P**

Parts, 143 parts identification, 143 accessory kit, 162 high pressure (micro) flow cell, 152 main assemblies, 145 nl flow cells, 158 overview, 144 semi-micro flow cell, 148 standard flow cell, 146 peak width (response time), 73 performance optimization, 68 photometric accuracy, 72 physical specifications, 25 humidity, 25 line voltage and frequency, 25 operation temperature, 25 power consumption, 25 safety standards, 25 weight and dimensions, 25 power considerations, 22 power consumption, 25 power cords, 22 programmable slit width, 26

## **R**

rear view of module, 36 recalibration of wavelength, 88 repairs cleaning the instrument, 96 correction leaks, 131 definition of 94 exchanging a flow cell, 103 exchanging a lamp, 101 exchanging holmium oxide filter, 128 introduction, 94 of the detector, 93, 99 replacing firmware, 134 replacing leak handling system, 132 replacing semi-micro flow cell capillaries, 119 replacing STD flow cell capillaries, 114 the high pressure flow cell, 111 the standard/semi-micro flow cell, 106 using the ESD strap, 97 warnings and cautions, 94 response time (peak width), 73

### **S**

safety information on lithium batteries, 169 standards, 25 sample and reference wavelength, 74 selectivity optimization, 82 semi-micro flow cell dimensions, 72 site requirements, 22 slit width, 77 specifications analog outputs, 26 communications, 27 diode width, 26 flow cell. 26 GLP features, 27 linear range, 26 noise and drift (ASTM), 26 programmable slit width, 26 safety and maintenance, 27 wavelength accuracy/bunching, 26 wavelength range, 26 spectra acquisition, 80

settings, 63 spectrograph, 13, 14 diodes per nm, 14 stack configuration, 32, 34 front view, 32 rear view, 34 standard flow cell dimensions, 72

## **T**

test functions, 88 tests intensity, 136 time table. 54 troubleshooting error messages, 88 status indicators, 88, 89

## **U**

unpacking, 30 using EMF, 20 uv-radiation, 173

## **V**

variable entrance slit, 14 verification and recalibration of wavelength, 138

### **W**

wavelength accuracy and bunching, 26 range, 26 recalibration, 88 verification and recalibration, 138 weight and dimensions, 25
## **www.agilent.com**

## **In This Book**

This manual contains technical reference information about the Agilent 1200 Series diode array detectors.

The manual describes the following:

- **•** introcduction and specifications,
- **•** installation,
- **•** using and optimizing,
- **•** troubleshooting,
- **•** maintenance and repair,
- **•** parts identification,
- **•** safety and related information.

© Agilent Technologies 2006

Printed in Germany Edition 02/2006

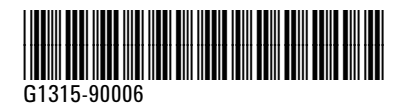

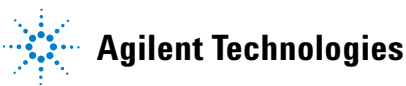